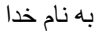

### اموزش نرم افزار پروتوس

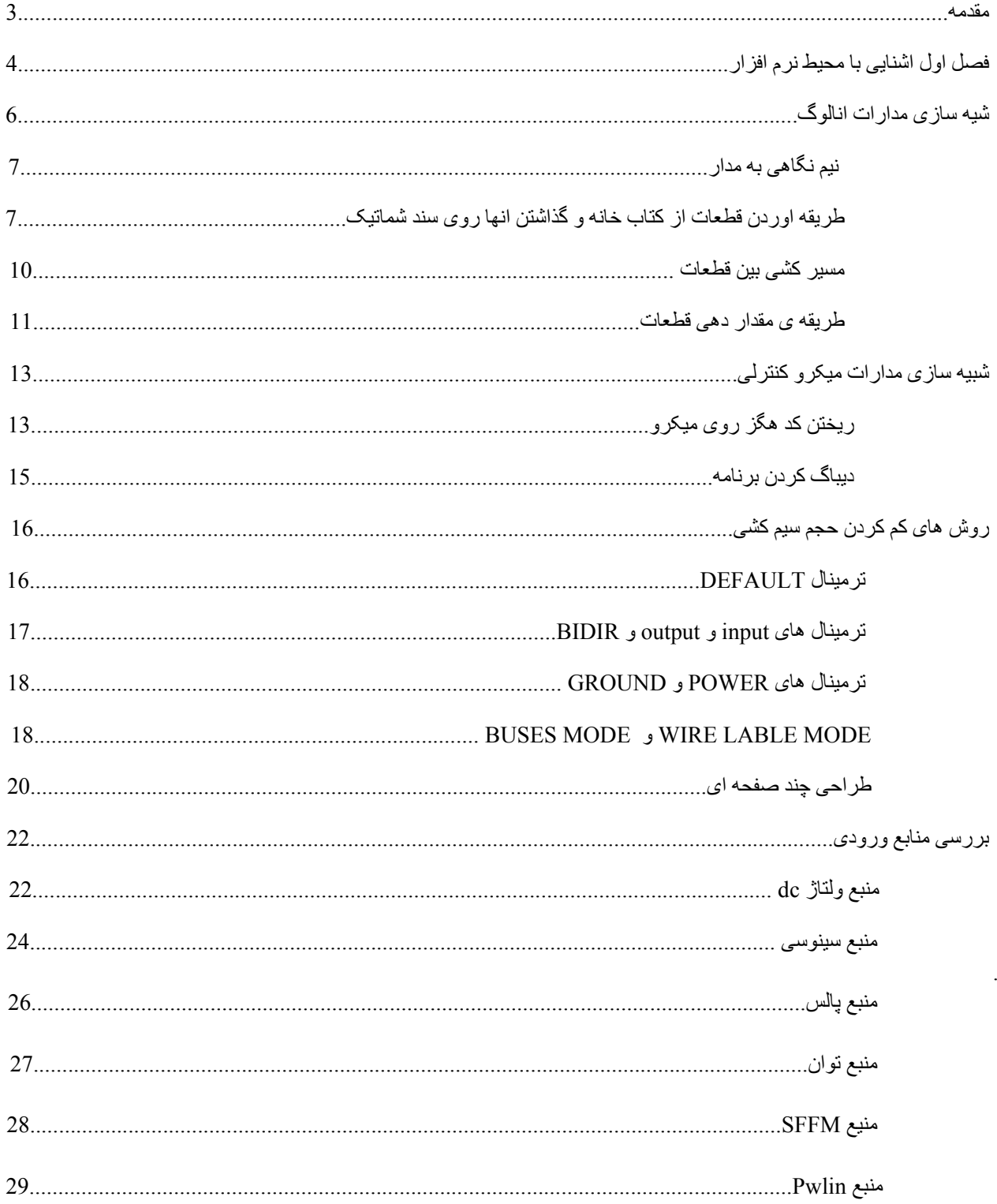

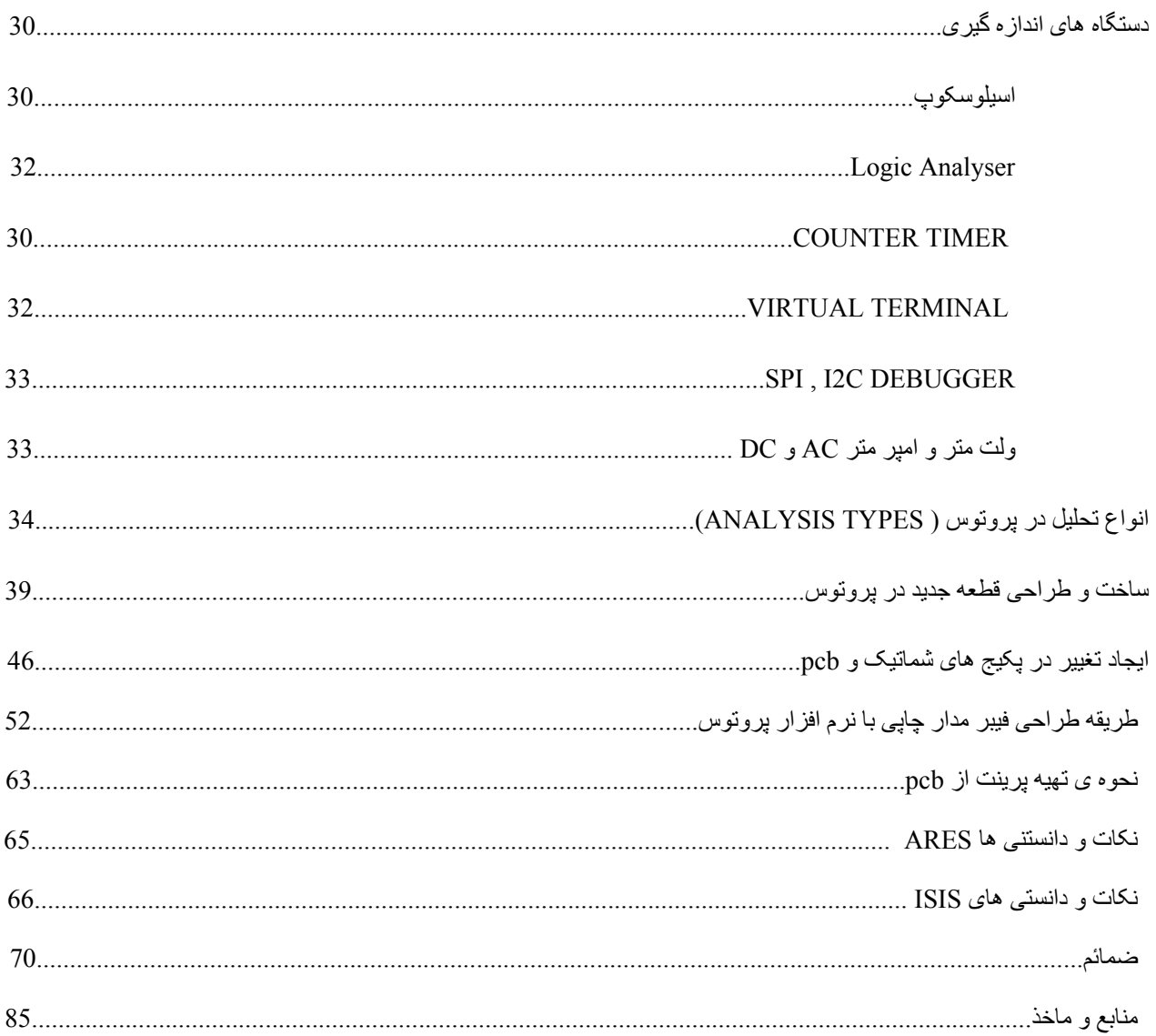

#### مقدمه

شايد اولين بار است که وارد محيط نرم افزار ميشويد ، يا شايد قبلا از اين نرم افزار برای شبيه سازی مدارات ميکرو کنترلری استفاده کرده باشيد ، شايد فکر کنيد ، اين نرم افزار مخصوص شبيه سازی مدارات ميکرو کنترلی است ، شايد .....

در اين کتاب ، شما با نرم افزار پروتوس بيشتر اشنا ميشويد و خواهيد ديد که در ادامه کليه مدارات الکترونيکی را با اين نرم افزار شبيه سازی ميکنيم ، همچنين به سادگی فيبر مدار چاپی مدارامان را درست ميکنيم ...

اين نرم افزار به دو بخش isis و ares تقسيم ميشود ،از محيط isis برای کشيدن و تست مدار و از محيط ares برای تهيه نقشه pcb مدار تست شده در isis استفاده ميشود . همان گونه که در فهرست مشاده کرديد ، اين نرم افزار امکانات کسترده ای را در اختيار شما قرار ميدهد و...

#### www.sbargh.ir

### اشنايی با محيط نرم افزار

در ابتدای کتاب نميخواهيم با توضيح امکانات موجود در منوی فايل و... شما را خسته کنيم ، در اين فصل شما مختصرا با محيط نرم افزار، با ابزار ها و نام های مکانهای مختلف نرم افزار اشنا ميشويد ، اگر اولين بار است وارد نرم افزار ميشويد ، اين فصل را بخوانيد ، در غير اين صورت از خواندن ان صرف نظر کنيد

در صورتی که ، نخستين بار است وارد نرم افزار ميشويد با محيط زير روبرو خواهيد شد:

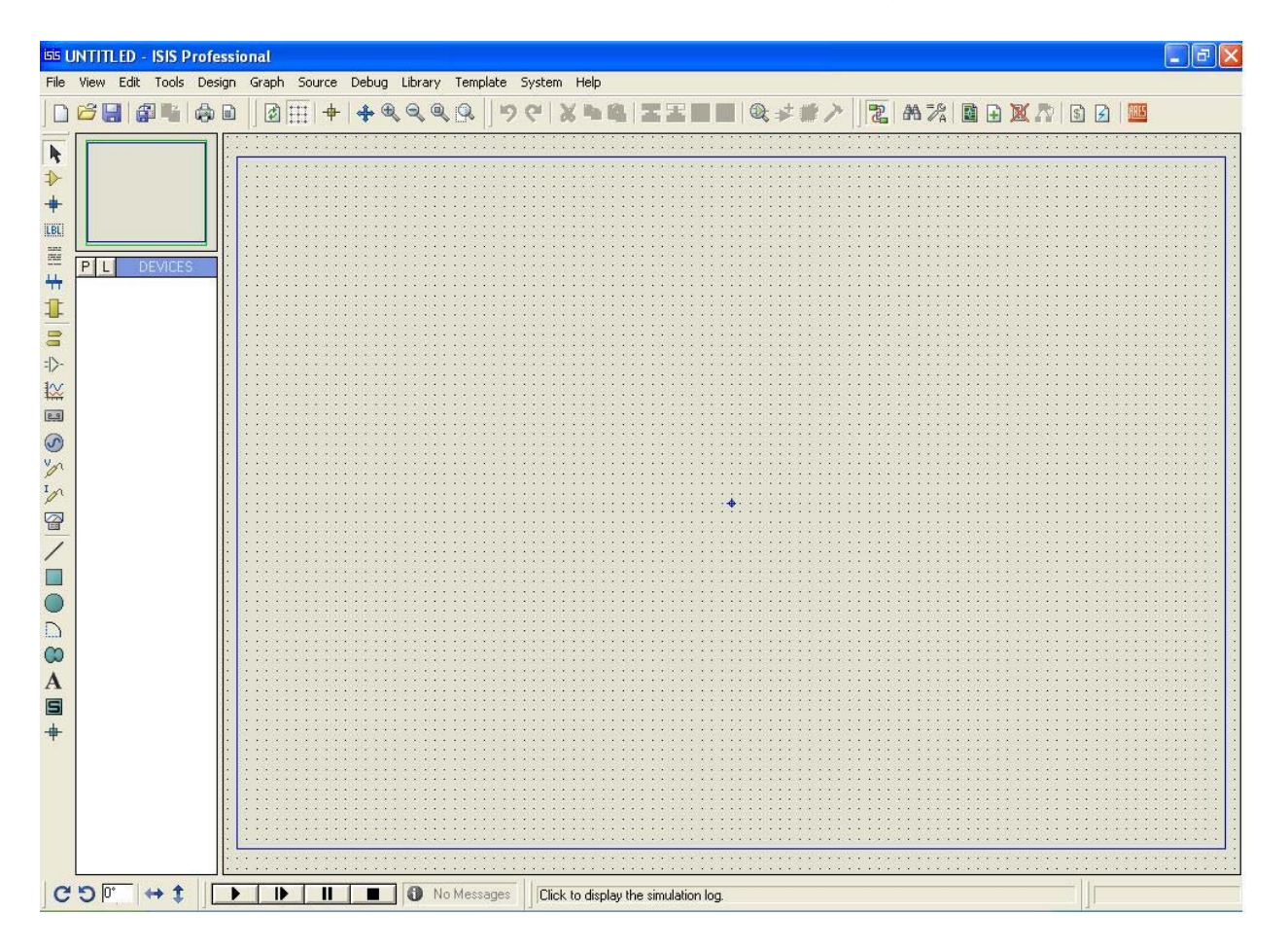

منو ها را 6 به دسته تقسيم کرده ايم که در زير کار هر يک اورده شده است .

1- منوی های اصلی (Menu Bar)

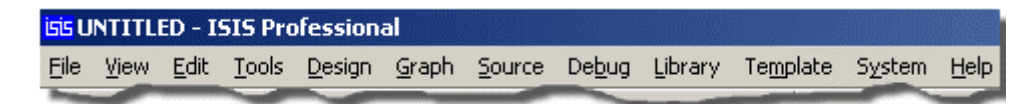

در اين منوها ، گزينه های برای انجام کار های اصلی وجود دارد ، کليه گزينه های موجود در منوه های اصلی در تولبار ها نيز موجود

ميباشد

-2 منوهای کاربردی (Toolbars(

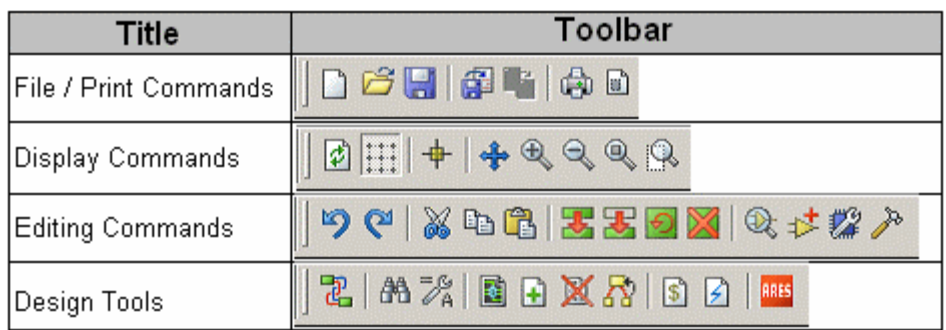

اين ابزار همان ابزار موجود در منو های اصلی ميباشد و برای دسترسی سريع تر ، در دسترس شما قرار داده شده است . (کليه موارد در مکان و فصل مخصوص بررسی ميشود )

3- منو های ابزار و انتخاب مد(Mode Selector Toolbar) :

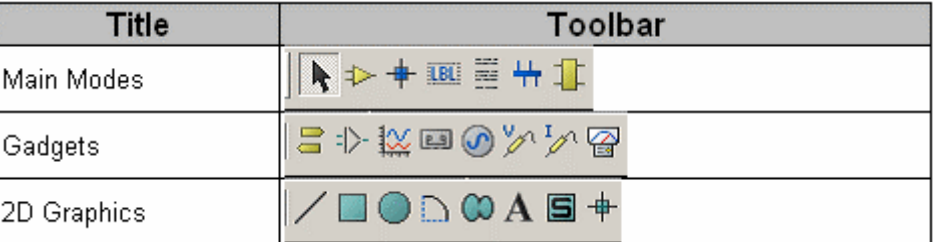

در اين منو ها ابزار ها و منابعی که در مدارات استفاده ميشود وجود دارد ، در بعضی از مکان های کتاب اين ابزار به نام ابزار سمت چپ خوانده شده اند . اين منو ابزار خود به سه دسته ابزار توليد و اندازه گيری ولتاژ و ابزار گرافکی و ابزار اصلی تقسيم ميشود در ادامه و موقعيت مناسب با انها بيشتر اشنا خواهيم شد

-4 منو های تعيين موقيعت :

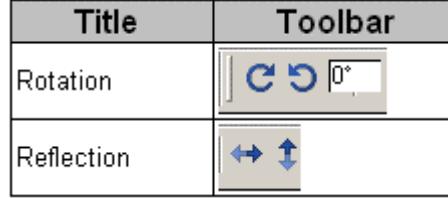

از اين منو ها عموما برای تعيين موقعيت يک قطعه در داخل صفحه استفاده ميشود . با انتخاب قطعه و استفاده از اين گزينه های ميتوان قطعه را بچرخوانيد يا ان را معکوس کنيد

-5 منوی انتخاب قطعات (DEVICES(:

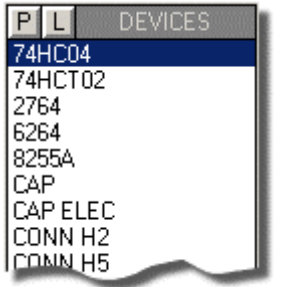

با کليک کردن روی p در اين صفحه ، وارد پنجره کتابخانه ميشويد ، در پنجره کتابخانه ميتوانيد قطعه مورد نظر خود را انتخاب کرده و سپس ان را به محيط شماتيک بياوريد.

-6 منوی فرمان :

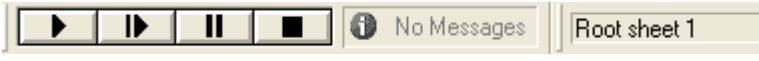

از اين منو برای اجرا يا توقف شبيه سازی استفاده ميشود ، در اين منو همچنين زمان سپری شده از شروع شبيه سازی و پيغام های نرم افزار نمايش داده ميشود.

## شيه سازی مدارات انالوگ

در اين فصل ( که يکی از مهم ترين فصل های کتاب ميباشد) ، شما با طريقه اوردن قطعات از کتابخانه و گذاشتن ان روی صفحه شماتيک ، سيم کشی بين قطعات ، چگونگی اجرای شبيه سازی و... اشنا ميشويد ، در پايان اين فصل شما قادر خواهيد بود انواع مدارات انالوگ را شبيه سازی کنيد.

در پروتوس شبيه سازی مدرات شامل مراحل زير است :

- -1 انتخاب قطعه از کتابخانه و اوردن ان به صفحه شماتيک
	- -2 گذاشتن قطعها و اجرای سيم کشی بين انها
- -3 ايجاد تغيير در مشخصات قطعه ( مثلا ممکن است مقدار يک مقاومت از 1 کيلو به 1.2 کيلو تغيير کند)

برای اينکه شبيه سازی موفقی داشته باشيد نکات زير را رعايت کنيد:

- -1 کليه قطعات را شماره گذاری کنيد.
- -2 از قطعاتی استفاده کنيد که در جلو انها گزينه ی deactive يا device موجود نباشد .

با ديگر نکات در ادامه اشنا خواهيم شد .

نيم نگاهی به مدار

مداری که قصد شبيه سازی ان را داريم در زير اورده شده است : (مدار مربوط به يک زنگ اونگی ميباشد)

 :Parts P1=100K Linear Potentiometer R1=10K 1/2W Trimmer Cermet R2=10K 1/4W Resistor R3=330K 1/4W Resistor R4=50K 1/2W Trimmer Cermet R5=100K 1/4W Resistor R6,R7=1K 1/4W Resistor C1 =1 $\mu$ F 63V Polyester Capacitor C2=10nF 63V Polyester Capacitor C3=47µF 25V Electrolytic Capacitor IC1=NE555 General purpose timer IC Q1,Q2=BC560 45V 100mA Low noise High gain PNP Transistors Q3=ZTX753 100V 2A PNP Transistor SW1=SPST Switch (Ganged with P1) SPK=8 Ohm 40mm. Loudspeaker B1 = 12V Battery (MN21, GP23A or VR22 type)

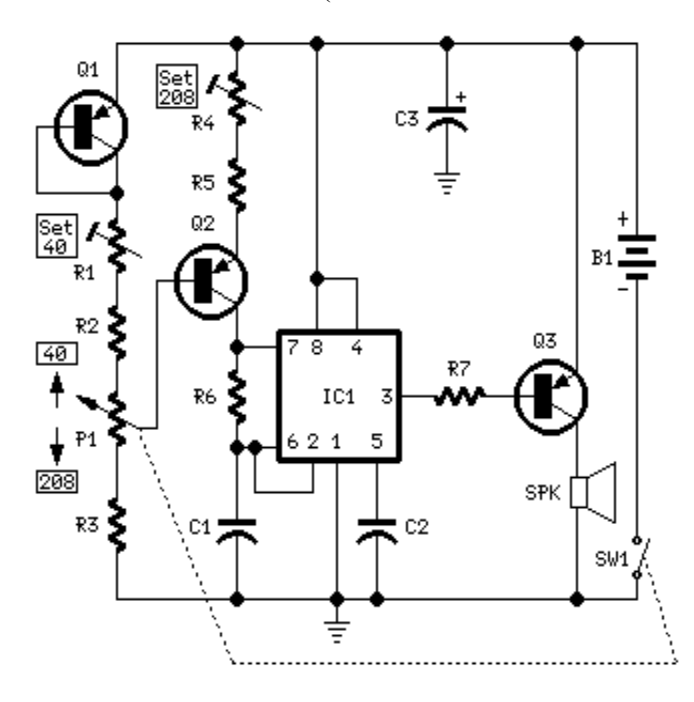

طريقه اوردن قطعات از کتاب خانه :

اولين مرحله برای شبيه سازی اوردن قطعات از کتابخانه ميباشد برای اوردن قطعات در منوی انتخاب قطعات (DEVICES (بر

روی گزينه ی libraries from pick کليک کنيد تا وارد کتابخانه نرم افزار پروتوس شويد :

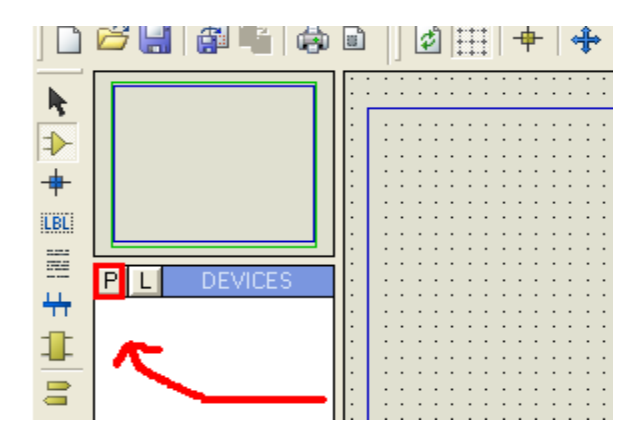

هنگامی که موس را روی گزينه ی p نگه ميداريد ، در کنار ان عبارت libraries from pick به نمايش در ميايد. در پنجره کتاب خانه و در قسمت Keywords) مشخص شده در تصوير) نام قطعه را وارد کنيد (در صورتی که نام انگليسی قطعه ای

را نميدانيد به ضميمه ها مراجعه کنيد) . از گزينه های که در قسمت Device به نمايش در مياد يک مورد را انتخاب نماييد (بر روی ان دوبار کليک کنيد تا نام ان در پنجره Device به نمايش در ايد ، در پروتوس يک قطعه در نمونه های مختلف (از نظر توان ، بسته

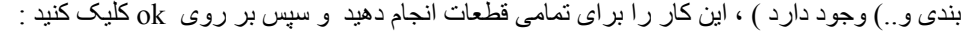

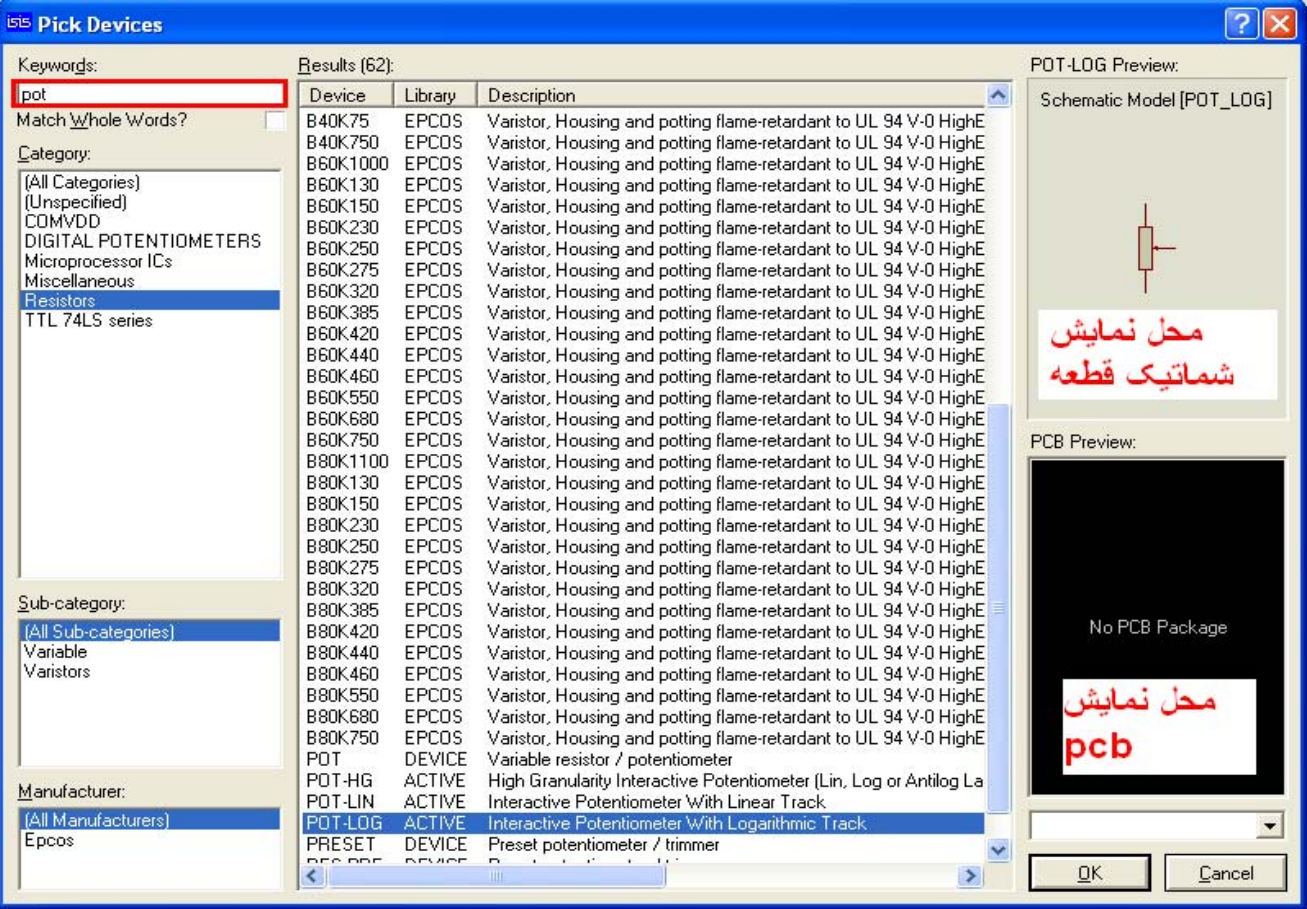

نام قطعات را در قسمت Device مشاهده ميکنيد:

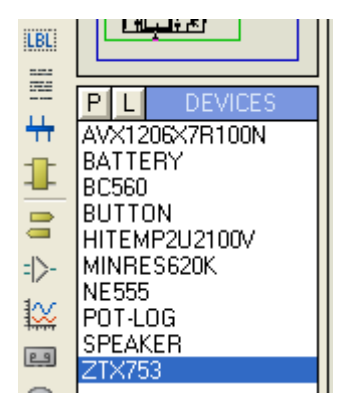

اکنون قطعات را در مکان مناسب بچينيد ، برای اوردن قطعات ، در قسمت Device بر روی انها يک بار کليک کنيد( دقت کنيد گزينه ی mode componenet فعال باشد ( )) و بعد در يک مکان مناسب از صفحه دو باره کليک نماييد ، ميبينيد قطعه به موس اويزان ميشود ، در هر مکانی که کليک کنيد ، قطعه در انجا گذاشته ميشود ، برای چرخاند قطعه ميتوانيد در قسمت Device ان را انتخاب کنيد و از منو های تعيين موقيعت استفاده کنيد :

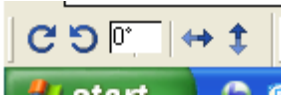

يا هنگامی که قطعه را روی صفحه گذاشتيد بر روی ان کليک راست کنيد ، مشاهده ميکنيد که ابزار تعيين موقيعت در اين منو نيز

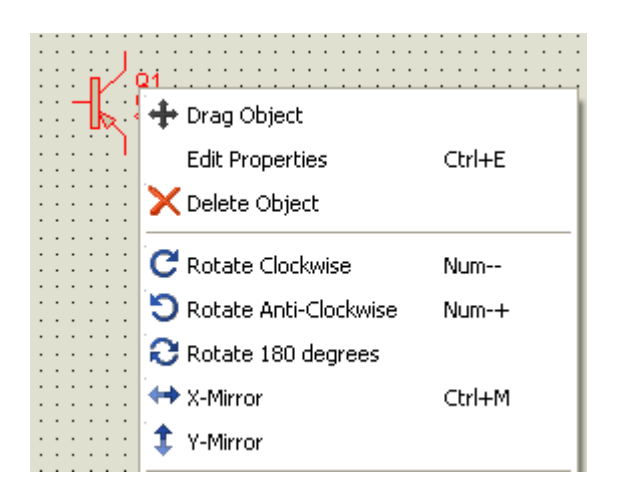

در اين قسمت ، گزينه ای برای حذف و جابجايی قطعه نيز موجود ميباشد .

موجود ميباشد :

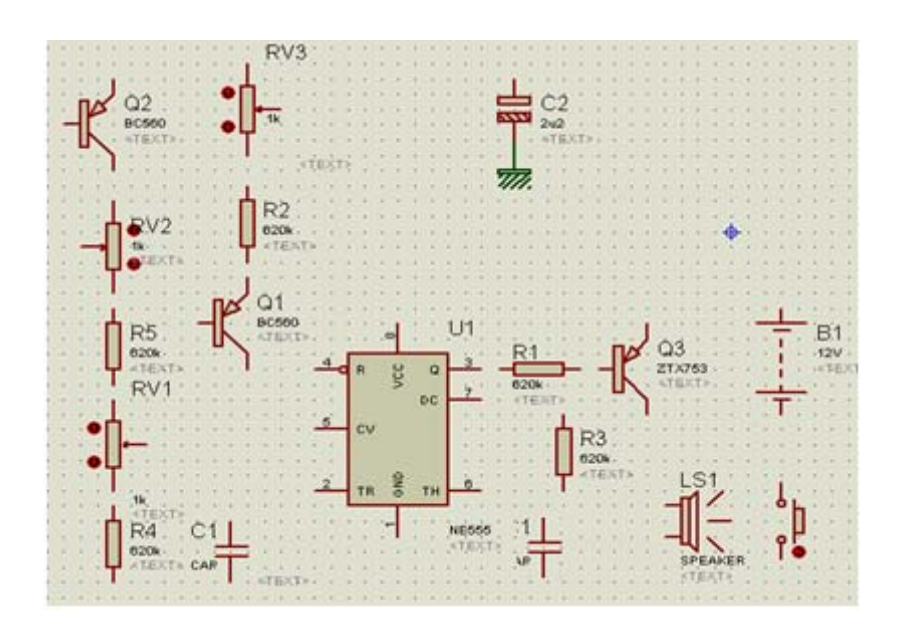

مسير کشی بين قطعات

اکنون ميخواهيم سيم کشی بين قطعات را انجام دهيم ، برای اين کار از منو ابزرا سمت چپ گزينه ی selection mode يا mode component را انتخاب کنيد :

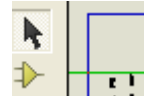

بر روی پايه قطعه مورد نظر برويد ، همانطور که ميبينيد اشاره گر موس به مداد تبديل ميشود ،

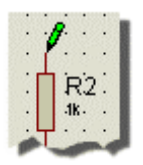

بر روی پايه کليک کنيد و مسير را تا مبدا ادامه دهيد.

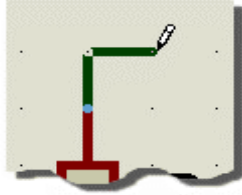

هنگامی که به مقصد رسيديد دوباره بر روی پايه مقصد کليک کنيد ، اين کار را برای تمامی مسير ها انجام دهيد.

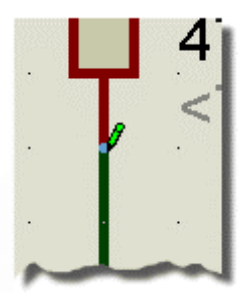

در صورتی که ميخواهيد مسير را حذف کنيد بر روی ان دوبار کليک راست کنيد .

با يک بار کليک راست کردن روی يک مسير ميتوانيد ان را به جا های ديگر بکشيد (دارگ کنيد).

رد شدن مسير ها از روی يکديگر اشکالی ندارد.

برای گذاشتن برچسب های گراند ، در منو ابزار سمت چپ بر روی mode terminals کليک کنيد و در انجا بر چسب ground را انتخاب کنيد و ان را در مکان مناسب قرار دهيد ( در يک مکان مناسب کليک کنيد ، گراند به اشاره گر متصل ميشود ، در مکان

مناسب کليک کنيد تا برچسب در انجا گذاشته شود)

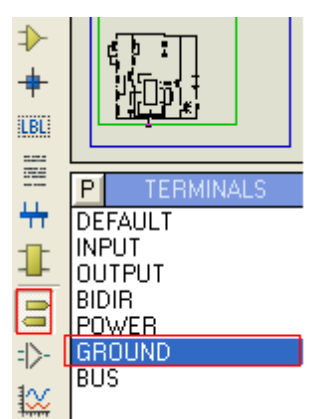

سيم کشی مدار :

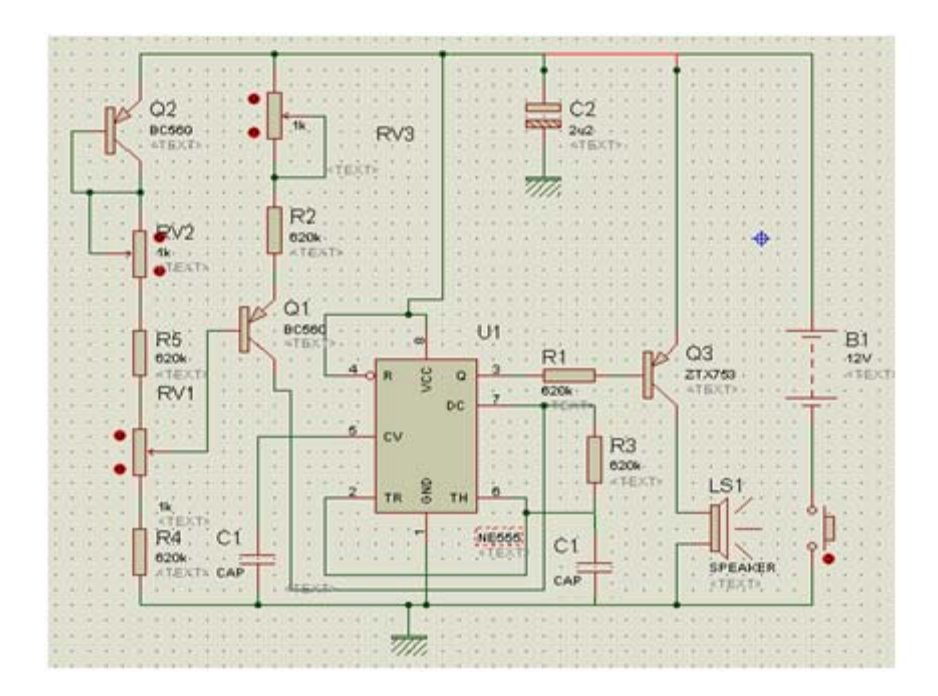

طريقه ی مقدار دهی قطعات :

اکنون نوبت به مقدار دهی قطات ميرسد ، برای اينکار روی انها دوبار کليک کنيد و در پنجره باز شده مقادير مورد نياز را وارد کنيد (در زير تنظيمات مربوط به خازن 2c) در مدار بالا ) که ان را به 3c) مدار اصلی) تغيير داده ايم اورده شده است:

www.sbargh.ir

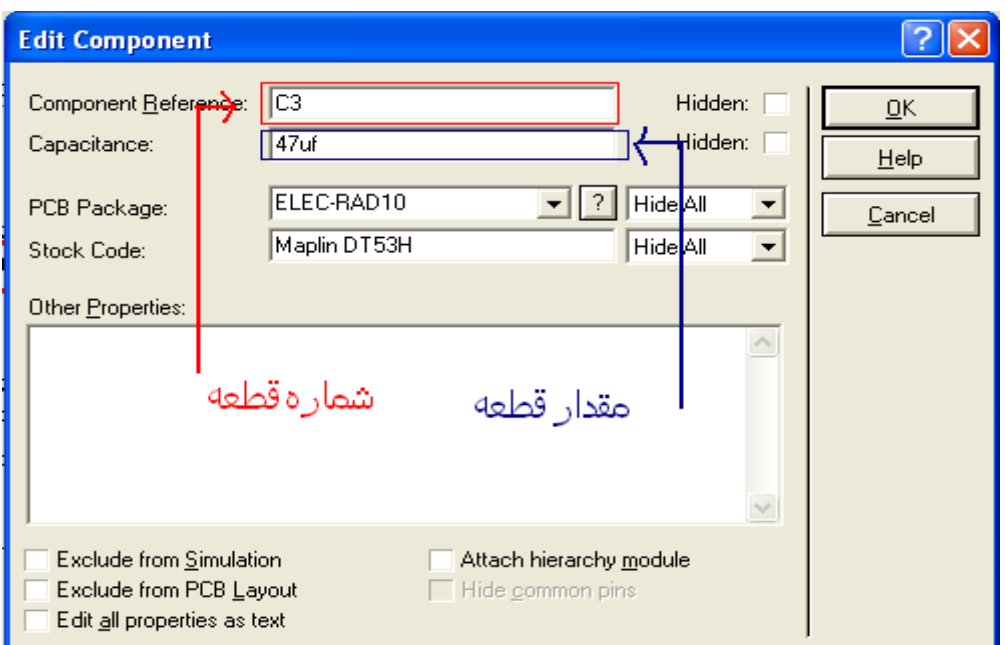

برای ديگر قطعات نيز همين کار را انجام دهيد ( در اين پنجذه ميتوان تنظيمات ديگری را نيز انجام داد که در بخش های بعدی اورده

شده است)

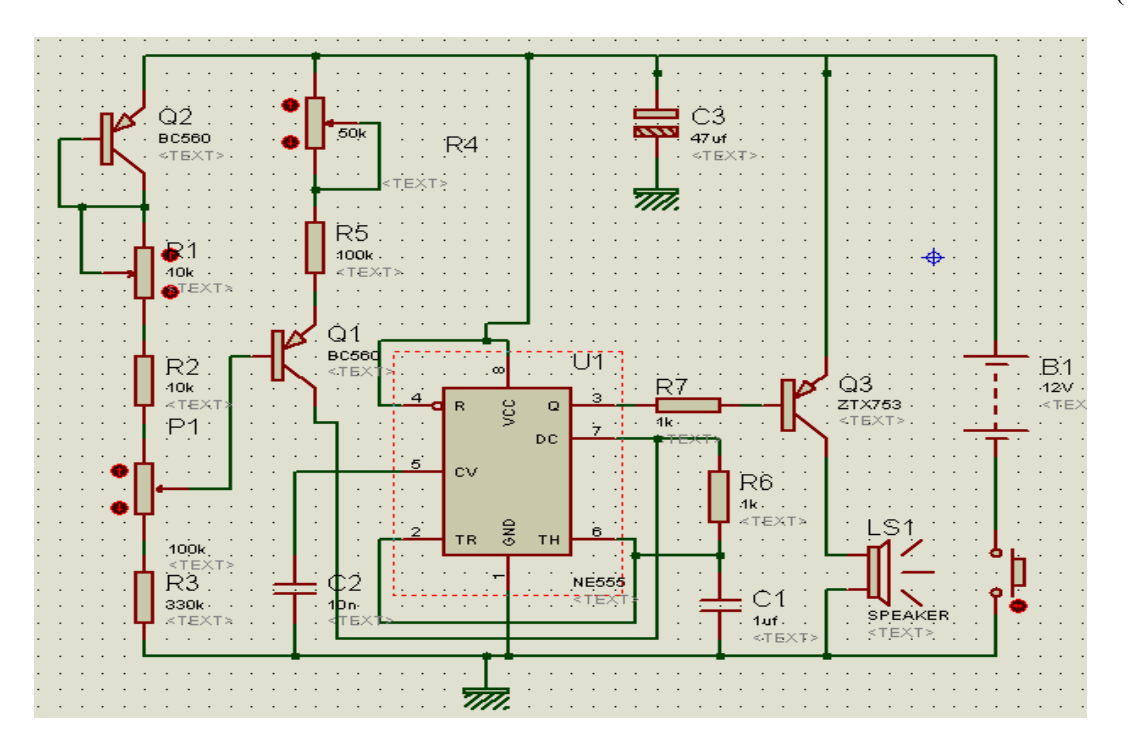

مدار اماده شد ، تصوير نهايی ان را در بالا مشاهده ميکنيد ، اکنون بر روی play کليک کنيد تا شبيه سازی اغاز شود :

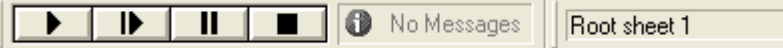

در صورتی که به کامپيوتر شما اسپيکر (بلند گو) متصل باشد ، صدای زنگ از ان به گوش ميرسد ، مقاومت های متغيير ( , 1r , 1p 4r (را تغيير دهيد و اثر کم و زياد شدن هر يک را ببينيد ( کليد موجود بايد پايين باشد تا تغذيه مدار بر قرار شود)

### شبيه سازی مدارات ميکرو کنترلی

در اين فصل شما با طريقه ريختن برنامه روی ميکرو و شبيه سازی وديباگ کردن مدارات ميکرو کنترلی اشنا ميشويد بدون شک بيشترين استفاده ای که از اين نرم افزار ميشود براسی شبيه سازی مدارت ميکرو کنترلی است. در مداری که ميخواهيم شبيه سازی کنيم ، بايد دما را توسط سنسور 35lm اندازه گرفته و بر روی lcd نمايش داده شود ، در زير شماتيک مدار را مشاهده ميکنيد:

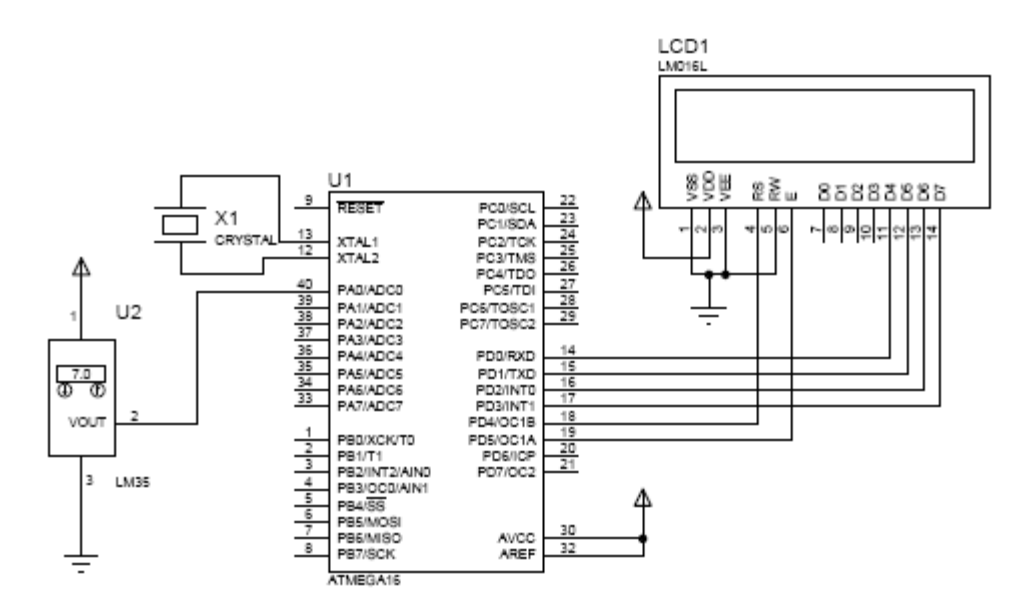

در فصل های قبل با طريقه اوردن قطعات از کتابخانه و طريقه سيم کشی اشنا شديد ، قطعات را به سند شماتيک بياوريد و مسير کشی بين انها را انجام دهيد

ريختن کد هگز روی ميکرو :

مرحله بعدی ريختن کد هگز بر روی ميکرو ميباشد ( در عمل نيز شما بايد کد هگز را توسط پروگامر روی ميکرو بريزيد ) برای اين کار برنامه زير را در بسکام کپی کنيد و بعد از کامپايل کردن برنامه کد هگز را در مکانی مناسب ذخيره کنيد.

 $$regfile = "m16def.dat" : $crystal = 10000000$ 

Config Lcdpin = Pin,  $Db4 = Pind.0$ ,  $Db5 = Pind.1$ ,  $Db6 = Pind.2$ ,  $Db7 = Pind.3$ ,  $Rs = Pind.4$ ,  $E = Pind.5$ 

Config Lcd =  $16 * 2$ : Dim A As Word

Config Adc = Single , Prescaler = Auto : Start Adc

Do

 $A = \text{Getadc}(0)$ :  $A = A / 2$ 

Locate  $1$ ,  $1$ : Lcd "temp is:"; A; "c"

Loop

End

بر روی ميکرو دوبار کليک کنيد ، پنجره ای مانند شکل زير باز ميشود ، بر روی محل مشخص شده کليک کنيد و در پنجره ای که در ادامه باز ميشود کد هگز را باز کنيد :

گزينه ی frequency clock مشخص کننده فرکانس کاری ميکرو ميباشد ، مقدار نوشته شده در اين قسمت بايد با مقدار کريستال نوشته شده در برنامه (10000000= crystal\$ (و کريستال متصل شده به پايه های 2xtal , 1xtal ميکرو ، يکی باشد تا دستورات تاخير و.. درست انجام شود.

در قسمت Advanced properties نيز برخی از فيوز بيت ها ميکرو وجود دارد ( مانند استفاده از کريستال خارجی و...) که ميتوانيد انها را ويرايش کنيد ، در اين مورد عدد صفر (0) به نشانه برنامه ريزی و رقم 1 به نشانه عدم برنامه ريزی است.

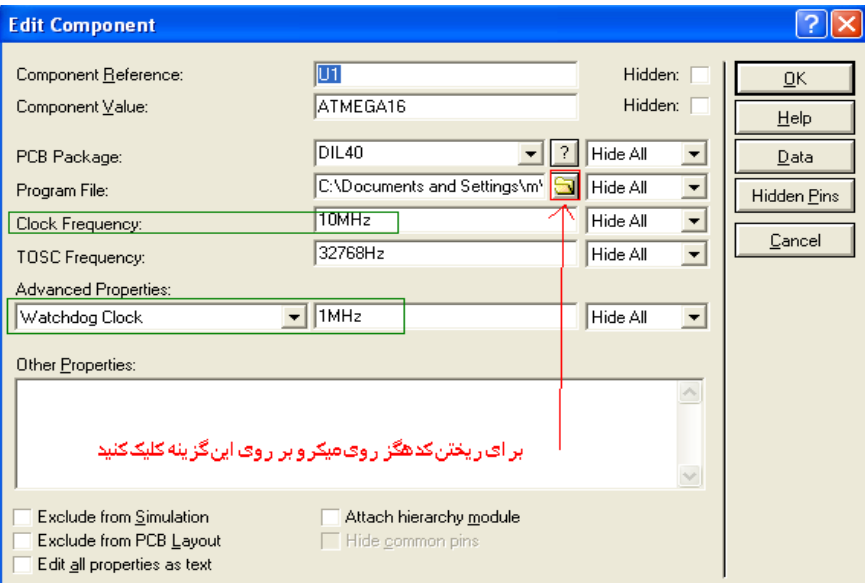

بعد از اعمال تنظيمات بر روی ok کليک کنيد ، مدار شما اماده شبيه سازی است ، در قسمت کنترل بر روی play کليک کنيد تا شبيه سازی شروع شود ، مشاهده ميکنيد که دمای نمايش داده شده بر روی سنسور بر روی lcd نيز نمايش داد ه می شود:

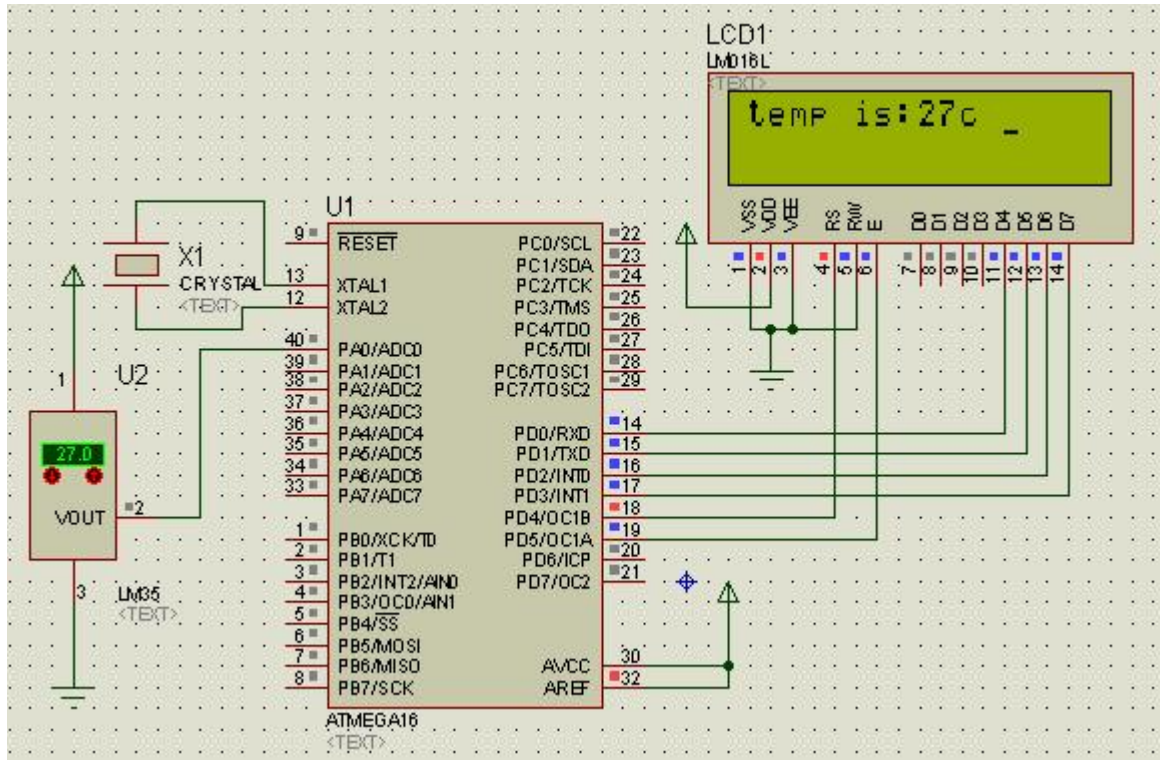

ديباگ کردن برنامه :

توسط اين نرم افزار ميتوان هنگام شبيه سازی مدارات ميکرو کنترلری مقادير ثبات ها و ريجسترها و ... ميکرو را مشاهده کرد ، برای اين کار به فايلی با پسوند elf. که توسط کامپايلر توليد ميشود(اين فايل توسط کامپايلر های و studio avr و vision code و win avr ساخته ميشود ) نياز است .

برای انجام عمليات بالا که به ان ديباگ کردن (debugging (گفته ميشود مراحل زير را انجام دهيد : مراحل ريختن کد هگز روی ميکرو را انجام دهيد ، اما به جای ريختن کد هگز ، کد با پسوند elf. را روی ميکرو بريزيد .

در منوی فرمان به جای کليک کردن روی play بر روی step کليک کنيد :

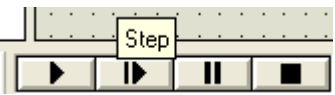

با هر بار زدن کليک step يک خط از برنامه اجرا ميشود .

برای نمونه ميتوانيد به مسير زير در محل نصب نرم افزار برويد و نمونه مدار موجود را باز کنيد و نتيجه را مشاده کنيد:

Labcenter Electronics\Proteus 7 Professional\SAMPLES\VSM for AVR\One-Wire\DS18X20

## روش های کم کردن حجم سيم کشی

گاهی اوقات مدار بزرگ است و به سيم کشی بالا يی نياز دارد ، در پروتوس کشيدن مسير ها کار ساده ای است اما افراد بعدی که مدار شما را مطالعه ميکنند بدون شک دچار سر درگمی ميشوند ، پورتوس برای کم کردن حجم سيم کشی روش های زير را ارئه کرده است:

بعضی از اين روش ها در منوی TERMINALS و بعضی ديگر در منوی ابزار وانتخاب مد (Toolbar Selector Mode (موجود ميباشند ،ابتدا به بررسی موارد موجود در منوی TERMINALS ميپردازيم .

ترمينال DEFAULT :

اولين گزينه که DEFAULT ميباشد ، برای اتصال دو يا چند نقطه از مدار به کار ميرود :

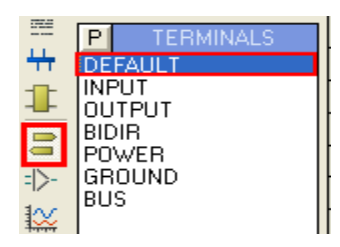

برای استفاده از اين نوع ترمينال ، قطعات مورد نياز را در مکان مناسب در صفحه شماتيک قرار دهيد ، سپس در اين منو بر روی DEFAULT کليک نماييد و دوباره بر روی پايه مورد نظر کليک کنيد. اين کار را برای تمامی پايه ها انجام دهيد:

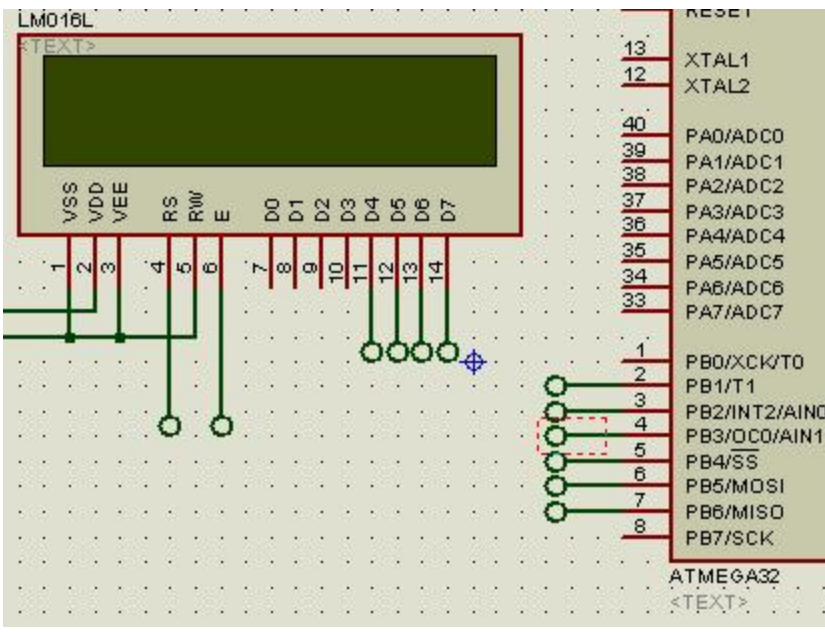

اکنون بر روی هر ترمينال کليک کنيد ، پنجره ای مانند شکل زير باز ميشود ، در قسمت مشخص شده نام مناسبی را قرار دهيد ، توجه

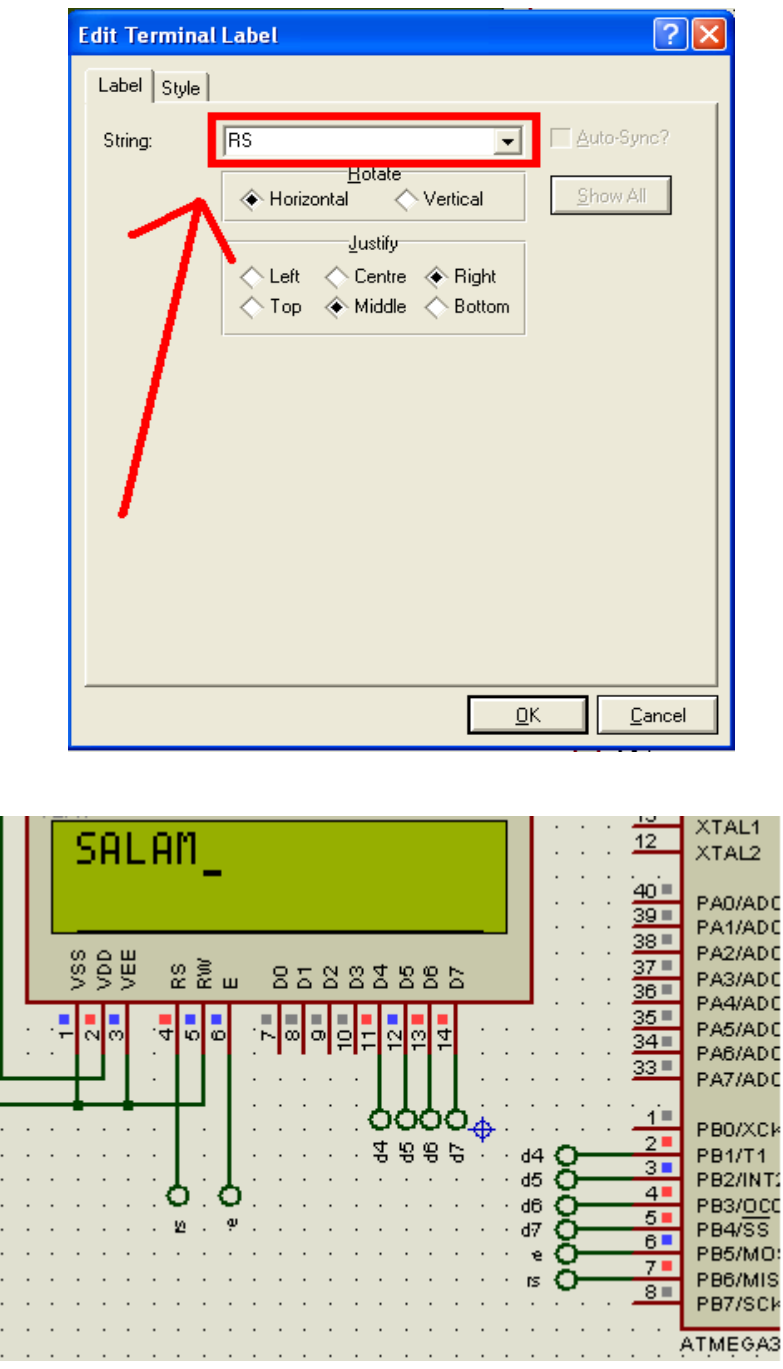

کنيد که دو ترمينالی که قرار است به يک ديگر متصل شوند بايد دارای يک نام باشند :

ترمينال های input و output و BIDIR:

اين ترمينال ها دقيقا مانند ترمينال معمولی (DEFAULT (ميباشد ، همانطور که از شکل اين ترمينال معلوم است ، بوسيله ان ميتوان ورودی يا خروجی يا دوطرفه بودن پايه را مشخص کرد(برای استفاده از اين ترمينال مانند بالا عمل کنيد):

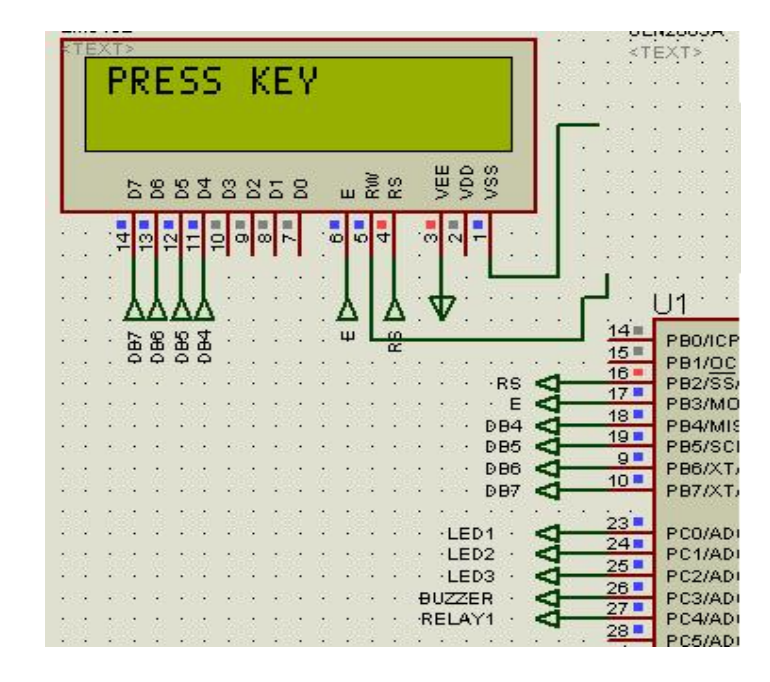

#### ترمينال های POWER و GROUND :

از اين دو ترمينال برای اتصال دو يا چند نقطه از مدار به يک ديگر استفاده ميشود ، ترمينال های مشابه در سرتاسر مدار به يکديگر متصل ميشوند ( شما ميتوانيد از چند ترمينا ل DEFAULT هم نيز به جای اين دو ترمينال استفاده کنيد اما همانگونه که ميدانيد هدف خوانا کردن نقشه است)

![](_page_17_Figure_3.jpeg)

#### : BUSES MODE و WIRE LABLE MODE

اين دو ابزار در منوی ابزار وانتخاب مد هستند :

![](_page_17_Picture_6.jpeg)

کار mode lable wire ، مشابه ابزار های قبلی ميباشد ، و تنها تفاوت در سنبل گرافيکی ميباشد .

برای استفاده از اين روش مراحل زير را انجام دهيد:

از ابزار سمت چپ برنامه ابزار گزينه ی mode Buses را انتخاب کنيد و سپس از جلو اولين پايه شروع به کشيدن کنيد تا به اخرين پايه برسيد ( اولين پايه مبدا تا اخرين پايه مقصد ):

![](_page_18_Picture_246.jpeg)

از ابزار سمت چپ روی گزينه mode selection کليک کنيد و سپس توسط پايه ها مورد نياز را به bus متصل کنيد .

![](_page_18_Picture_247.jpeg)

شما ميتوانيد ديگر ترمينال ها را نيز به bus متصل کنيد :

![](_page_18_Figure_7.jpeg)

بعد اتصال پايه های مورد نياز ، از نوار ابزار سمت چپ گزينه ی MODE LABLE WIRE را انتخاب کنيد و با کليک کردن روی مسير ها يک نام به انها اختصاص دهيد ( در پنجره باز شده نام را وارد کنيد و سپس روی ok کليک نماييد)

![](_page_19_Picture_325.jpeg)

و در نهايت کليه مسير های هم نام به يکديگر متصل ميشوند:

طراحی چند صفحه ای :

يکی ديگر از روش های کم کردن حجم سيم کشی استفاده از طراحی چند صفحه ای ميباشد ، در اين روش مدار در چند صفحه رسم ميشود و اجزا از طريق ترمينالی های که در بالا معرفی شدند به يکديگر متصل ميشوند ، برای اجرای يک نقشه در چند صفحه مراحل زير را دنبال کنيد :

> **LCD1** LM016L ∽∣∞∣ഗ  $\trianglerighteq$ Ò O 000  $\overset{\circ}{\underline{\alpha}}$  $\overline{\omega}$ **8885** 777.

يک عدد lcd 2\*16 به صفحه شماتيک بياوريد و مطابق شکل تعداد 6 عدد ترمينال را به پايه های ان متصل کنيد :

از منوی desing گزينه ی new sheet را انتخاب کنيد تا يک صفحه جديد ايجاد شود :

![](_page_20_Picture_1.jpeg)

مشاهده ميکنيد که صفحه جديدی باز ميشود ، در اين صفحه مدار زير را رسم کنيد :

![](_page_20_Picture_229.jpeg)

برنامه زير را در محيط بسکام کامپايل کنيد و سپس ان را درون ميکرو بريزيد :

\$regfile = "m8DEF.dat"  $Scrystal = 4000000$ Config Lcdpin = Pin,  $Db4 = Portb.2$ ,  $Db5 = Portb.3$ ,  $Db6 = Portb.4$ ,  $Db7 = Portb.5$ ,  $E = Portb.1$ ,  $Rs = Portb.0$ Lcd "SALAM" End

بعد از ريختن برنامه روی ميکرو ( که نحوه انجام کار در بخش سوم گفته شد) از منوی DESING گزينه ی sheet Previous را

![](_page_20_Picture_7.jpeg)

انتخاب کنيد و شبيه سازی را اغاز کنيد .

مشاهده ميکنيد که بر روی lcd عبارت salam نمايشد داده ميشود ، نقشه را ذخيره کنيد ، اکنون به محل ذخيره سازی برويد مشاهده مکنيد که فقط يک سند وجود دارد ، سند را باز کنيد ، ميبينيد که فقط اولين صفحه سند که lcd در ان وجود دارد نمايش داده ميشود .

شما ميتوانيد ديگر مدارت خود را نيز مانند مدار بالا در چنديدن صفحه رسم کنيد .

## بررسی منابع ورودی

در اين فصل به بررسی برخی از منابع موجود در پانل generators پرداخته ميشود ، اين منابع که شامل منبع dc ، منبع سينوسی ، منبع پالس ....، ميشوند ، در اکثر مواقع به عنوان ورودی مدار استفاده ميشود ، و پاسخ مدار نسبت به انها سنجيده ميشود . در پايان اين فصل شما با طريقه راه اندازی واستفاده اين منابع اشنا ميشويد :

![](_page_21_Picture_4.jpeg)

اولين منبع ، منبع ولتاژ dc ميباشد ، اين منبع ميتوانيد يک ولتاژ dc را تامين کند ،

مدار زير را در پروتوس رسم کنيد :

![](_page_21_Picture_7.jpeg)

برای استفاده از اين منبع در پانل generators بر روی dc کليک کنيد و سپس در يک مکان از صفحه شماتيک کليک نماييد.مشاهده ميکنيد که منبع به موس اويزان ميشود ، ان را در مکانی مناسب بگذاريد:

![](_page_22_Picture_277.jpeg)

سپس ان را با سيم به مدار متصل کنيد (موس را روی نقطعه مورد نظر از مدار ببريد ( مثبت led(، هنگامی که ايکون فلش موس به مداد تبديل شد ، بر روی نقطه کليک کنيد و مسير را تا منبع ادامه دهيد):

> $\frac{\mathsf{D1}(\mathsf{A1})}{\mathsf{D1}(\mathsf{A1})} \bigtriangleup$ <TEXT>  $\frac{1}{\sqrt{2}}$  , and  $\frac{1}{\sqrt{2}}$  $D1$ <sup>:</sup> J. LED-BIRY  $<$ TEXT> $\therefore$  $\mathcal{A}$  $\alpha = \alpha = \alpha$  $\mathcal{A}$  $\mathcal{A}$  $\begin{array}{l} \left( \begin{array}{cccc} 1 & 0 & 0 & 0 & 0 \\ 0 & 0 & 0 & 0 & 0 \\ 0 & 0 & 0 & 0 & 0 & 0 \\ 0 & 0 & 0 & 0 & 0 & 0 \\ 0 & 0 & 0 & 0 & 0 & 0 \\ 0 & 0 & 0 & 0 & 0 & 0 \\ 0 & 0 & 0 & 0 & 0 & 0 \\ 0 & 0 & 0 & 0 & 0 & 0 \\ 0 & 0 & 0 & 0 & 0 & 0 \\ 0 & 0 & 0 & 0 & 0 & 0 \\ 0 & 0 & 0 & 0 & 0 & 0 \\ 0 & 0 & 0 & 0$  $\frac{1}{2}$  ,  $\frac{1}{2}$ 77Ti.

اکنون بر روی منبع کليک کنيد ( توجه کنيد که ولتاژ اين منبع نسبت به گراند اعمال ميشود ، بنابراين وجود گراند در مدار ضروری

![](_page_22_Picture_278.jpeg)

است) پنجره ای مانند زير باز ميشود ، تنظيمات را مطابق شکل اعمال کنيد:

در قسمت "ولتاژ منبع "، بايد ولتاژ مورد نياز نوشته شود ، در اين مدار با 3 ولت برای راه اندازی led موجود نياز داريم ، بنابراين در

اين قسمت رقم 3 را وارد ميکنيم ، برای اعمال ولتاژ های کم در حد ميلی يا ميکرو از فرم اعشاری استفاده کنيد ، مثلا برای ايجاد 3 ميکرو ولت عدد .000003 وارد ميشود. در اين پنجره امکان تغيير نوع منبع نيز وجود دارد ، کافی است در قسمت "نوع منبع " يا "تنظيمات منابع ديجتالی " منبع دلخواه را تيک بزنيد (در ادادمه با ديگر منابع اشنا ميشويم) قسمت "نام منبع " نيز شامل نام منبع ميشود که ميتوانيد ان را تغيير دهيد اخرين قسمت موجود نيز شامل امکانتی برای مخفی کرد نتنظيمات و ... ميشود که ميتوانيد انها را امتحان کنيد بعد از وارد کردن عدد 3 بر روی ok کليک کنيد تا تنظيمات ذخيره شود ، اکنون بر روی play کليک کنيد تا شبيه سازی اغاز شود ، مشاهده ميکنيد که led روشن ميشود .

![](_page_23_Picture_428.jpeg)

منبع سينوسی :

اين منبع را از پانل generators انتخاب کنيد و به صفحه اصلی بياوريد ، از پانل mode instruments virtual گزينه ی oscilloscope را انتخاب کنيد ( در مورد اسيلوسکوپ در بخش های بعدی بحث ميشود ، در اين قسمت هدف فقط مشاده شکل موج سينوسی است)

![](_page_23_Picture_4.jpeg)

مدار شکل زير را ببنديد:

![](_page_24_Picture_236.jpeg)

بر روی منبع کليک کنيد ، پنجره زير باز ميشود :

در قسمت offset مقدار ولتاژ افست به ولت نوشته ميشود ( ولتاژ افست مقدار ولتاژ dc است که به شکل موج اضافه ميشود)

در قسمت amplitude مقدار ولتاژ خروجی منبع مشخص ميشود ، شما ميتوانيد ولتاژ را برحسب vp يا p-vp يا vrms وارد کنيد در قسمت timing زمان تناوب موج نوشته ميشود ، در اين قسمت نيز شما ميتوانيد مقدار را بر حسب فرکانس يا زمان تناوب وارد کنيد در قسمت delay مقدار تاخير شکل موج مشخص ميشود ، در اين قسمت نيز ميتوانيد تاخير را برحسب زمان يا زاويه وارد کنيد.

![](_page_24_Picture_237.jpeg)

![](_page_24_Picture_238.jpeg)

مقادير موجود در شکل بالا را وارد کنيد و شبيه سازی را اغاز نماييد مشاده ميکنيد که شکل موجی با فرکانس 100 هرتز و ولتاژ 5.35 ولت روی اسيلوسکوپ نمايش داده ميشود .

منبع پالس :

از اين منبع معمولا برای ايجاد پالس ورودی شمارنده ها و ... استفاده ميشود ، با استفاده از اين منبع ميتوانيد پالس های با زمان تناوب دلخواه ايجاد کنيد ،برای استفاده از اين منبع مدار زير را رسم کنيد :

![](_page_25_Picture_3.jpeg)

بر روی منبع دوبار کليک کنيد ، پنجره ای مانند زير باز ميشود :

در قسمت voltag initial مقدار سطح صفر پالس معين ميشود .

در قسمت voltage pulsed مقدار ولتاژ سطح يک پالس مشخص ميشود .

در قسمت start زمان شروع پالس معين ميشود .

در قسمت rise / fall time زمان نزول وصعود پالس مشخص ميشود (در صورتی که اين زمان ها را زياد کنيد پالس مربعی به مثلثی

نزديک ميشود).

در قسمت pulse width پهنای پالس ( pw) معین میشود ( این مورد مشخص میکند که چه سطحی از پالس 0 و چه سطحی 1 باشد )

در قسمت frequency زمان تناوب پالس معين ميشود .

تنظيمات را مطابق شکل انجام ديد و بعد از ok کردن اين پنجره و اجرای شبيه سازی نتيجه راببينيد.

![](_page_26_Picture_204.jpeg)

منبع توان : ايت منبع فقط يک پالس با دامنه و زمان و صعود و نزول دلخواه ايجاد ميکند ، موارد کار برد اين پالس برای ارزيابی سرعت مدار

ميباشد ، در صورتی که روی اين منبع دوبار کليک کنيد پنجره زير به نمايش در ميايد :

![](_page_26_Picture_205.jpeg)

تنظيمات اين منبع نيز مانند منابع ديگر ميباشد ، در قسمت initial و pulsed مقدار حداقل و حداکثر دامنه پالس نوشته ميشود . در قسمت بعدی نيز شروع و پايان زمان صعود و نزول نوشته ميشود ، برای ديدن خروجی ، مانند منبه سينوسی رفتار کنيد .

### منيع SFFM:

اين منبع همانطور که از نامش پيداست دو سيگنال را باهم ترکيب ميکند و به خروجی ميدهد ، يکی از اين منابع را به سند شماتيک

![](_page_27_Picture_312.jpeg)

بياوريد و روی ان دوبار کليک کنيد ، تنظيمات پنجره باز شده را مانند زير وبرايش کنيد :

در پنجره بالا offset مقدار سطح dc اضافه شده به ولتاژ است همچنين amplitude دامنه ولتاژ هر دو شکل موج را مشخص ميکند. freq single , Carrer نيز فرکانس سيگنال اصلی وسيگنال حامل ميباشد و گزينه ی index modulation مشخص کننده ضريب مدولاسيون است . برای ديدن شکل موج اين منبع از اسيلوسکوپ استفاده کنيد .

منبع Pwlin :

توسط اين منبع شما ميتوانيد شکل موج خروجی را بدون داشتن اطلاعات فنی لازم توسط کشيدن شکل تعيين کنيد .

برای کشيدن شکل موج موس را به قسمت time/voltages (منحنی ) ببريد و در مکان مورد نظر (که قله شکل موج در انجاست کليک

![](_page_28_Figure_0.jpeg)

![](_page_28_Figure_1.jpeg)

برای ديدن خروجی اين منبع نيز مانند منابع قبلی از اسيلوسکوپ استفاده کنيد .

کار با ديگر منابع شبيه به منابع بالا است و از گفتن انها در اين سمت صرف نظر ميشود .

# دستگاه های اندازه گيری

در اين فصل شما با انواع دستگاه های اندازه گيری که در پروتوس موجود ميباشد اشنا ميشويد ، کار با اين ابزار ها که شامل

اسيلوسکوپ ، ولت مترو ... ميباشد ، به واقعت بسيار نزديک است ، کليه اين ابزارها در منوی INSTRUMENTS موجود ميباشند :

![](_page_29_Picture_3.jpeg)

اسيلوسکوپ :

اولين وسيله ای که در اين منو موجود ميباشد اسيلوسکوپ است ، اين دستگاه دارای ويژگی های زير است:

- رنج ولتاژ از 0 تا 20 ولت
- اندازه گيری ولتاژ dc و ac
- فرکانس ورودی تا 2 مگاهرتز
	- دارای 4 کانال ورودی مجزا
- سلکتور های تنظيم مجزا برای هر کانال

اين دستگاه را از منوی virtual instruments mode (ابزار سمت چپ ) انتخاب کنيد ان را در گوشه ای از صفحه بگذاريد ،

|       | STRUMENTS                        |
|-------|----------------------------------|
|       | OSCOPE                           |
|       | LOGIC ANALYSER<br>COUNTER TIMER  |
| Ξ     | VIRTUAL TERMINAL<br>SPI DEBUGGER |
| =1>   | I2C DEBUGGER<br>SIGNAL GENERATOR |
|       | PATTERN GENERATOI                |
| $P-9$ | DC VOLTMETER<br>DC AMMETER       |
|       | AC VOLTMETER<br>AC AMMETER       |
|       |                                  |
|       |                                  |
|       |                                  |

از پانل generators يک منبع ولتاژ سينوسی بياورد و ان را به کانال a اسيلوسکوپ متصل کنيد :

![](_page_30_Picture_401.jpeg)

مقدار فرکانس منبع 10 هرتز و ولتاژ دامنه ان (Amplitude (5 ولت باشد . شبيه سازی را اغاز کنيد ، مشاهده ميکنيد که پانل

اسيلوسکوپ شبيه به اسيلوسکوپ واقعی است ، مقدار زمان تناوب موج از رابطه ی زير بدست می ايد :

تعداد خانه های که بين دو قله از شکل موج قرار گرفته(خانه های افقی) \* ضريب سکلتور d/t

مقدار فرکانس موج از تقسيم 1 بر حاصل عبارت بالا بدست مايد

![](_page_30_Figure_5.jpeg)

مقدار ولتاژ موج از رابطه زير بدست می ايد : تعداد خانه های عمودی که بين پايين ترين و بالا ترين سطح شکل موج قرار دارد \* ضريب سلکتور d/v

در مثال بالا تعداد خانه های عمودی برابر با 1 و تعداد خانه های افقی برابر با 2 است همچنين سلکتور D/T روی 50 ميلی ثانيه و سلکتور D/V روی 10 ولت قرار دارد ، بنابراين طبق فرمول های بالا مقدار زمان تناوب 100 ميلی ثانيه ، مقدار فرکانس 120 هرتز

و ولتاژ پيک تا پيک برابر 10 ولت است .

شما ميتوانيد با کليک راست کردن روی صفحه اسيلوسکوپ (قسمت سياه رنگ ) رنگ صفحه را تغيير دهيد .

Logic Analyser

از اين دستگاه برای اناليز کردن مدار های ديجتالی ومنطقی استفاده ميشود ، بدين صورت که خطوط داده به ورودی های 0A تا 15A

متصل ميشود ( از خطوط 0B تا 15B نيز ميتوان به عنوان ورودی استفاده کرد )

![](_page_31_Picture_5.jpeg)

#### COUNTER TIMER

از اين دستگاه برای شمارش زمان استفاده ميشود :

![](_page_31_Picture_8.jpeg)

پايه CLK ، کلاک شمارند و پايه CE پايه کنترل و پايه RST پايهريست شمارنده ميباشد

با اعمال پالس مثبت به پايه CE شمارش شروع شده و با اعمال صفر شمارش متوقف ميشود ، با اعمال پالس مثبت به پايهريست شمارده

پاک ميشود .

#### VIRTUAL TERMINAL

از اين دستگاه برای از مايش ارتباط سريال استفاده ميشود ، پايه TXD و RXD وسيله به ترتيب به پايه های RXD و TXD ميکرو

متصل ميشود ، اطلاعات خروجی ميکرو در پنجره ای که در هنگام شبيه سازی باز ميشود نمايش داده ميشود .

SPI , I2C DEBUGGER

از اين دو دستگاه برای شبيه سازی ارتباط سريال SPI و ارتباط سريال WIRE2- استفاده ميشود .

سيگنال ژنراتور و پترن ژنراتور :

دو دستگاه اشنا برای توليد انواع امواج ميباشند کار با اين دستگاه در پروتوس بسيار شبيه به واقعيت است .

ولت متر و امپر متر AC و DC :

از اين دستگا ها برای اندازه گيری ولتاژ و جريان AC يا DC استفاده ميشود ، ولت متر در مدار بصورت موازی و امپر متر بصورت

سری به کار ميرود ( مااند عمل)

در نوار ابزار سمت چپ يک نوع ولت متر وامپر متر ديگر نيز موجود ميباشد : از اين دو دستگاه که به اصطلاح به انها پراپ ولتاژ و جريان گفته ميشود ، برای اندازه گيری ولتاژ و جريان عبوری از يک خط

استفاده ميشود ، برای استفاده کافی است ابزار را به سيم مورد نظر اتصال دهيد.

![](_page_32_Picture_10.jpeg)

![](_page_32_Picture_11.jpeg)

# انواع تحليل در پروتوس ( ANALYSIS TYPES)

در اين فصل شما با انواع تحليل در پروتوس اشنا ميشويد در پروتوس مانند اسپايس ميتوان مدار را از نظر DC يا AC يا فرکانس و...

تحليل کرد ، در اين فصل با استفاده از ابزار موجود در منوی GRAPHS به تحليل مدار ميپردازيم .

برای شروع مدار زير را رسم کنيد :

![](_page_33_Figure_4.jpeg)

ميتوانيد توسط

اسيلوسکوپ مقادير ولتاژ ورودی وروجی را مشاهده کنيد ، مقدار ولتاژ ورودی 1 ولت پيک با فرکانس 1کيلو هرتز

ميباشد همچنين ولتاژ تغذيه مثبت 15+ ولت و ولتاژ تغذيه منفی 15- ولت است ، با اين حساب ولتاژ خروجی برابر 2 ولت پيک

=> |PWLIN **FILE** 

AUDIO

DSTATE

DEDGE **DPULSE** 

DCLOCK

Current Probe Mode

DPATTERN

<u>tx</u>

 $F =$ 

 $\odot$ 

 $\overline{v}$ 

. ميشود) 4V p-p)

از ابزار سمت چپ دو عدد پروپ ولتاژ بياوريد و انها را در ورودی و خروجی مدار قرار دهيد :

![](_page_33_Figure_10.jpeg)

اکنون از منوی GRAPHS گزينه ی ANALOGUE را انتخاب کنيد :

![](_page_34_Picture_0.jpeg)

در مکانی مناسب در صفحه شماتيک کليک کنيد و شروع به کشيدن به اندازه دلخواه کنيد ، وقتی به اندازه مناسب رسيديد دوباره کليک کنيد تا ابزار در انجا گذاشته شود :

![](_page_34_Picture_176.jpeg)

در بالای ابزار دوبار کليک کنيد (بر روی قسمت سبز رنگ ) ، به محيط شبيه سازی انالوگ خوش امديد ، در اين پنجره از منوی graph گزينه ی graph Edit را انتخاب کنيد و تنظيمات ان را مطابق شکل زير تغيير دهيد :

![](_page_34_Picture_177.jpeg)

همانطور که حدث زديد در اين پنجره زمان شروع و اتمام نمونه برداری مشخص ميشود از منوی Graph گزينه ی Trace ADD را انتخاب کنيد ، در پنجره باز شده و در جلو 1p Probe گزينه ی 1 1RB را انتخاب کنيد (اين نام نام پراپ ولتاژ متصل به ورودی است و ممکن است با نام شما يکی نباشد):

![](_page_35_Picture_350.jpeg)

از منوی graph گزينه ی simulate graph را انتخاب کنيد ميبينيد که شکل موج ورودی به نمايش در می ايد ، در صورتی که مايل به نمايش شکل موج های ديگر در کنار اين شکل موج هستيد ، از منوی Graph گزينه ی Trace ADD را انتخاب کنيد و شکل موج ديگری را نيز اضافه کنيد ، توجه داشته باشيد که پس از اعمال هر شکل موج بايد بر روی ok کليک کنيد و گزينه ی simulate graph را بزنيد تا شکل موج به نمايش در ايد . در صورتی که اين پنجره را ببنيد ، شکل موج ها در داخل پنجره اصلی به نمايش در ميايد:

![](_page_35_Figure_3.jpeg)
تحليل بعدی که در اين منو وجود دارد تحليل مدارات ديجتال است ، با استفاده از اين ابزار ميتوان وضعيت منطقی پايه های گيت ها و... را تحليل وبررسی کرد ؛ به مسير زير برويد و مدار موجود را باز کنيد :

Labcenter Electronics\Proteus 7 Professional\SAMPLES\VSM for AVR\AVR and SED1520

بر روی پايه های 0d تا 7d پراپ ولتاژ بگذاريد :

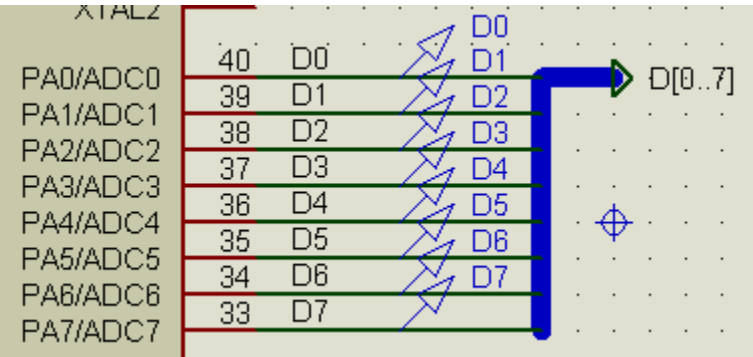

از منوی GRAPHS گزينه ی DIGITAL را انتخاب کنيد و ان را در صفحه شماتيک رسم کنيد :

سپس بر روی قسمت سبز رنگ کليک کنيد تا وارد پنجره DIGITAL شويد:

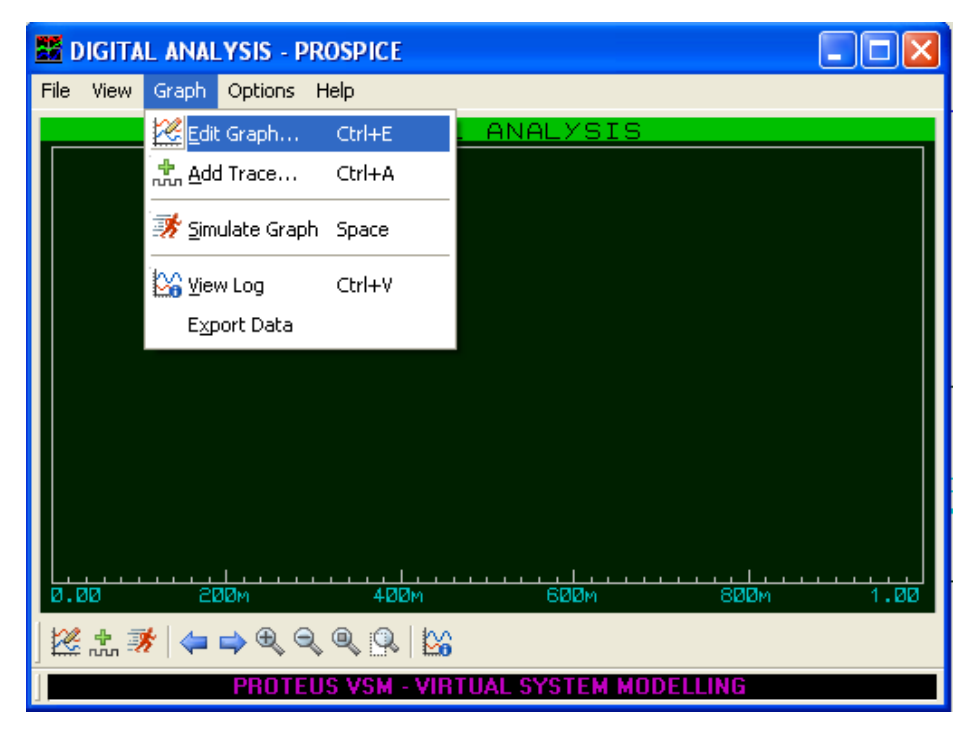

مانند تحليل انالوگ ابتدا به سراغ گزينه ی graph edit برويد و زمان شروع را 0 و زمان پايان را 5. ثانيه انتخاب کنيد .

به منوی trace add برويد و پراپ های ولتاژ را تک تک انتخاب کنيد (ابتدا اولين پراپ را انتخاب کنيد ، بعد از ok کردن پنجره دو

باره همين گزينه را انتخاب کرده و دومين پراپ را انتخاب کنيد و...)

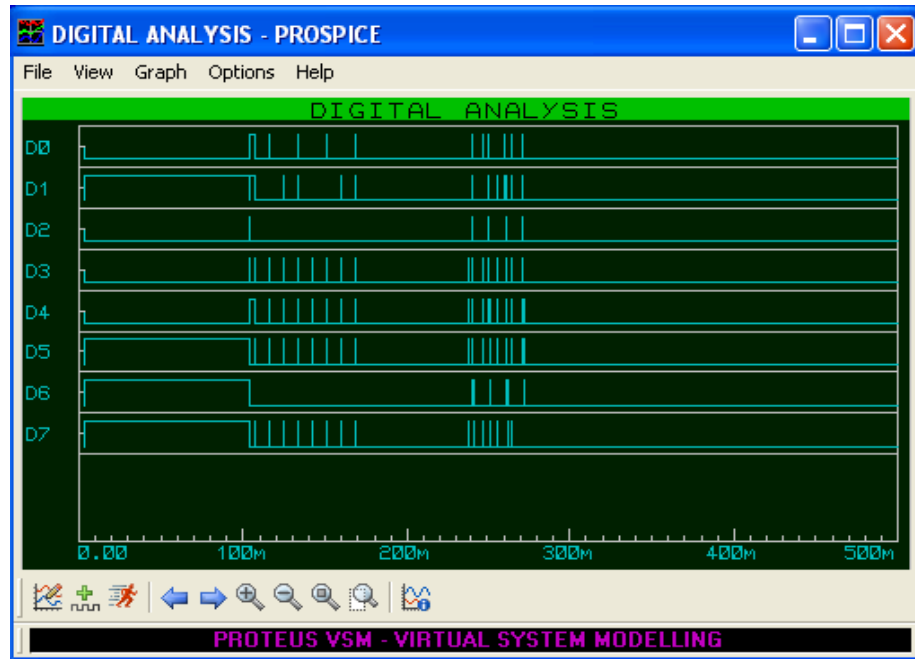

بعد از انجام مراحل بالا روی play کليک کنيد تا شبيه سازی اغاز شود ، نتيجه را در زير مشاهده ميکنيد:

در اين منو چنديدن تحليل ديگر وجود دارد که مراحل کار انها دقيقا شبيه به مراحل بالا ميباشد ، کار با انها به عهده خودتان گذاشته ميشود ، در موقع تحليل مطالب زير را اعايت کنيد:

- بهتر از زمان پايان برابر با زمان تناوب موج گرفته شود.
- مقدار ماکزيمم فرکانس نيز برابر با بيشترين فرکانس ورودی گرفته شود.
	- در تحليل ac به منبع ac نياز است .
	- در هنگام تحليل بهتر است فقط يک پنجره از پروتوس باز باشد.
		- وجود گراند در مدار الزامی است.

## ساخت و طراحی قطعه جديد در پروتوس

در پروتوس مانند ساير نرم افزار طراحی امکن ساخت قطعه وجود دارد ( فقط مدل شماتيک و pcb ( . برای اينکار نياز به طی مراحلی چند گانه است که در زير اورده شده است ، بعد از خواندن اين فصل شما بايد توانای ساخت انواع قطعات را داشته باشيد :

پروتوس دارای کتابخانه بسيار قوی ميباشد ، در اين کتابخانه اکثر قطعات الکترونيک وجود دارد ، ولی گاهی اوقات به قطعه ای نياز است که کتابخانه ان در دسترس نميباشد ، در اين مورد شما بايد قطعه را بسازيد ، برای ساخت يک قطعه جديد مراح زير را دنبال کنيد: در کتابخانه پروتوس من ايسی 494tl موجود نميباشد ،در زير نمای اين ايسی را مشاهده ميکتيد :

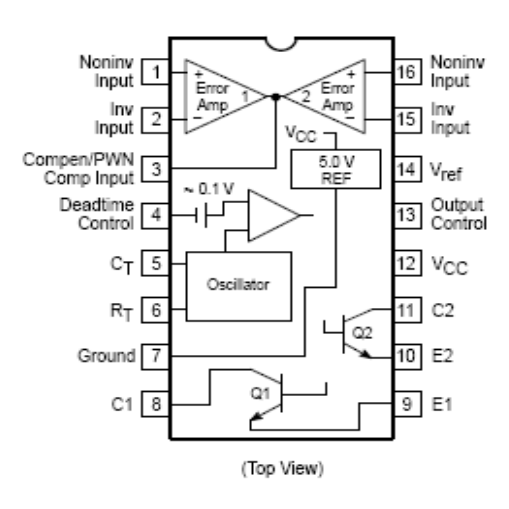

#### **PIN CONNECTIONS**

ای ايسی که در منابع تغذيه سويچينگ کاربرد دارد ، تهيه کننده پالس pwm برای راه اندازی ترانزيستور های قدرت ميباشد ديتا شيت

اين ايسی را ميتوانيد از سايت www.datasheet4u.com تهيه کنيد .

اولين مرحله برای ايجاد يک قطعه ساخت پکيج ان در قسمت شماتيک ميباشد ، برای اينکار از منو ابزار سمت چپ ابزار گرافيکی box

را انتخاب کنيد:

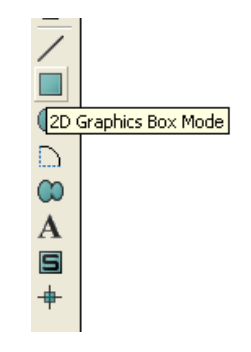

در صفحه شماتيک يک مستطيل به اندازه متعارف رسم کنيد :

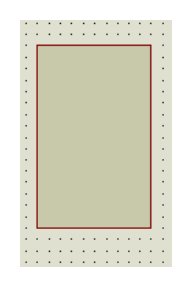

مرحله بعدی قرار دادن پايه برای قطعه ميباشد ، برای اينکار از ابزار mode pins device گزينه ی default را انتخاب کنيد

|                  | PINS   |  |  |  |  |
|------------------|--------|--|--|--|--|
|                  | EFAULT |  |  |  |  |
|                  | INVERT |  |  |  |  |
|                  | POSCLK |  |  |  |  |
|                  | NEGCLK |  |  |  |  |
|                  | SHORT  |  |  |  |  |
|                  | BUS    |  |  |  |  |
|                  |        |  |  |  |  |
| Device Pins Mode |        |  |  |  |  |
|                  |        |  |  |  |  |

تعداد 16 پايه را در گوشه سمت چپ و راست قطعه قرار دهيد ( با چرخواندن پايه ميتوانيد انها را در مکان های ديگر نيز قرار دهيد ):

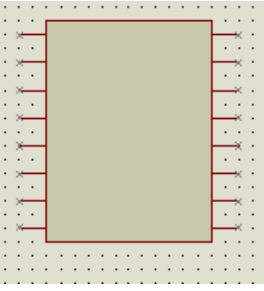

بر روی اولين پايه (از بالا) کليک کنيد و نام مناسبی برای ان قرار دهيد سپس بر روی next کليک کنيد :

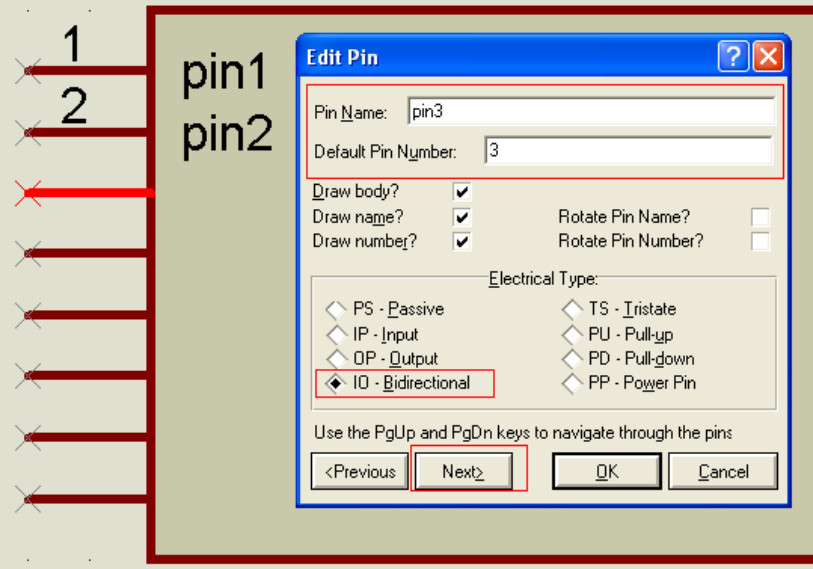

توجه داشته باشدی که برای تمام پايه ها ی که در نقش ورودی يا خروجی هست خواص o/i تيک بخورد(تمامی پايه ها به جز 7 و 12 ) ، همچنين برای پايه های که در نقش تغذيه مدار (گراند و vcc ميباشند )( پايه های 7 و 12 ) خواص pp تيک بخورد . جدول زير شما

را بهتر راهنمايی ميکند :

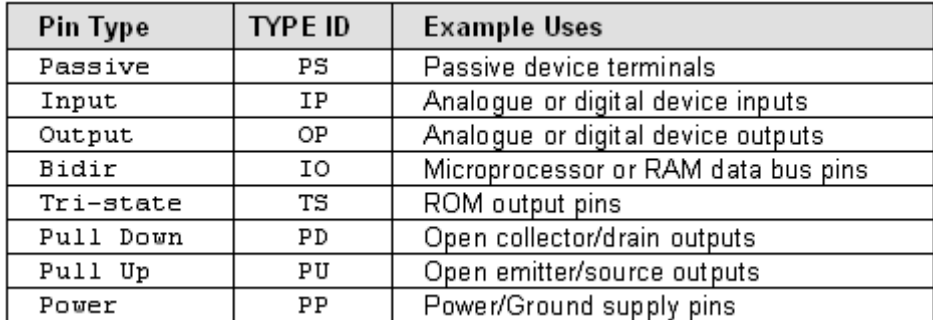

بعد از اتمام مراحل روی ok کليک کنيد ، اکنون به منوی tools برويد و در انجا گزينه ی Tool Assignment Property را انتخاب کنيد :

|  |                                             |            | Tools Design Graph Source Debug Library |  |
|--|---------------------------------------------|------------|-----------------------------------------|--|
|  | <b>U1</b> Real Time Annotation              | Ctrl+N     |                                         |  |
|  | Real Time Snap                              | $Ctrl + S$ |                                         |  |
|  | <b>Z</b> Wire Auto Router                   | w          |                                         |  |
|  | <b>A</b> Search and Lag                     |            |                                         |  |
|  | - <mark>大</mark> Property Assignment Tool A |            |                                         |  |
|  | <u>Global As</u>                            |            |                                         |  |

تنظيمات پنجره باز شده را مطابق شکل زير تغيير دهيد:

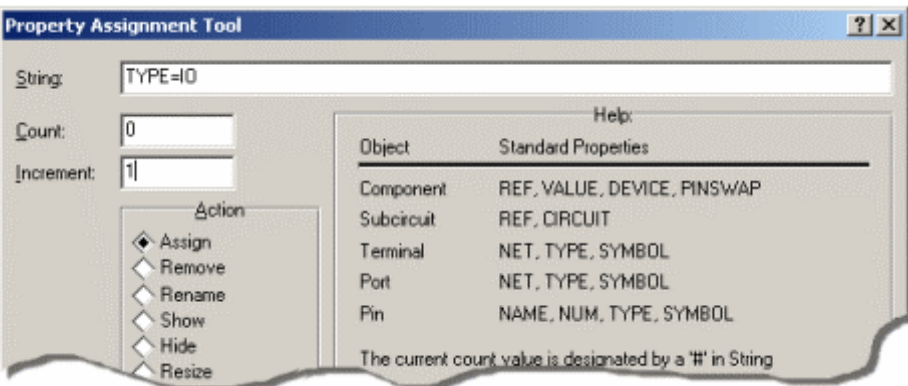

طرح نهايی پکيج شماتيک را مشاهده ميکنيد:

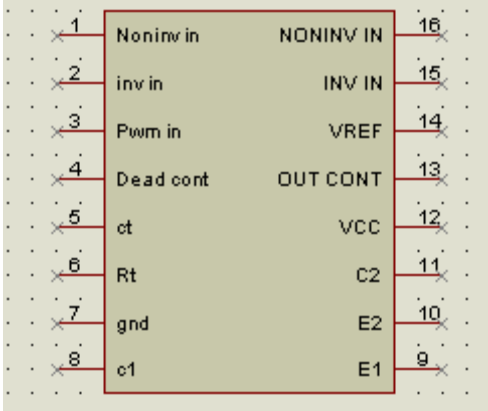

تا اينجا مراحل اوليه ساخت قطعه به پايان رسيد اکنون پکيجی را که ساختيد انتخاب کنيد (در قسمت خالی از صفحه شماتيک کليک

راست کنيد و گزينه ی select all object را انتخاب نماييد ) و سپس از منوی Library گزينه ی Make Device را انتخاب نماييد :

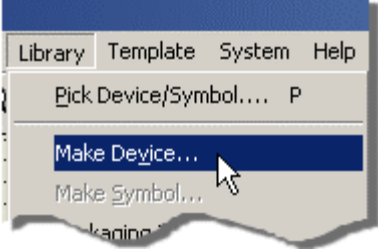

در پنجره ای که باز ميشود در قسمت Name Device نام قطعه ( 494TL ( را تايب کنيد ، همچنين در قسمت PrefiX Reference

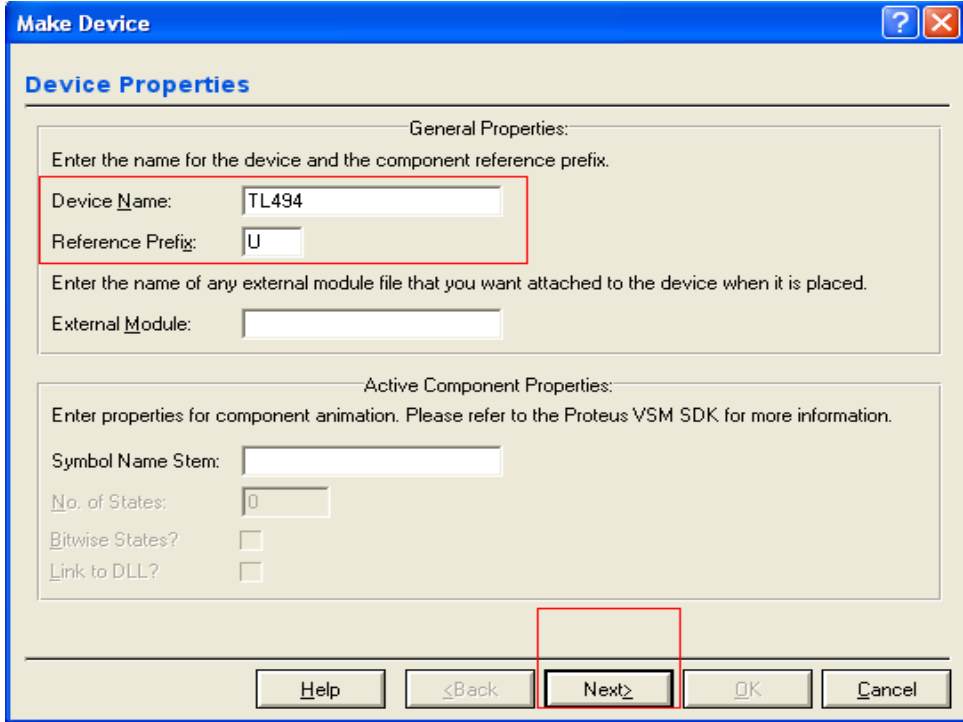

( واحد مرجع پيش فرض ، که برای ايسی ها U ميباشد ) گزينه ی U را بنويسيد :

بر روی NEXT کليک کنيد ، در قسمت بعدی بايد برای قطعه خود يک پکيج PCB مناسب انتخاب کنيد :

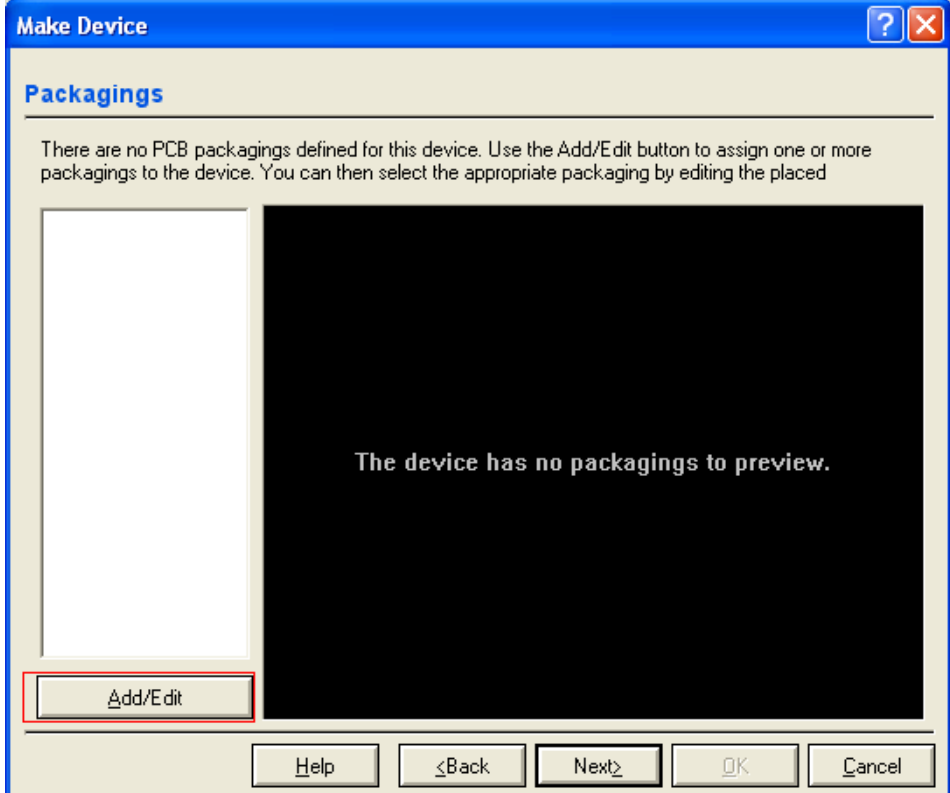

در پنجره موجود Edit/Add را انتخاب کنيد ، در پنجره ای که باز ميشود ( پنجره ی Device Package ( نيز گزينه add را بزنيد ،

مشاهده ميکنيد که کتابخانه pcb برای شما باز ميشود ، شما ميتوانيد از پکيج های موجود يکی را انتخاب کنيد ( تمامی پکيج های قطعات

استاندارد در اين کتابخانه وجود دارد ) مناسب ترين پکيج برای اين ايسی پکيج 16DIL ميباشد ( در قسمت Keywords اين نام را تايپ کنيد تا پکيج برای شما نمايش داه شود) ، بعد از انتخاب کردن پکيج مناسب در کتابخانه ، روی ok کليک کنيد تا به پنجره ی

Device Package برگرديد ، در اين پنجره بر روی Package Assign کليک کنيد تا پکيج برای قطعه ثبت شود ، مشاهده ميکنيد که

در پنجره ی Device Make پکيج قطعه به نمايش در ميايد .

بر روی next کليک کنيد :

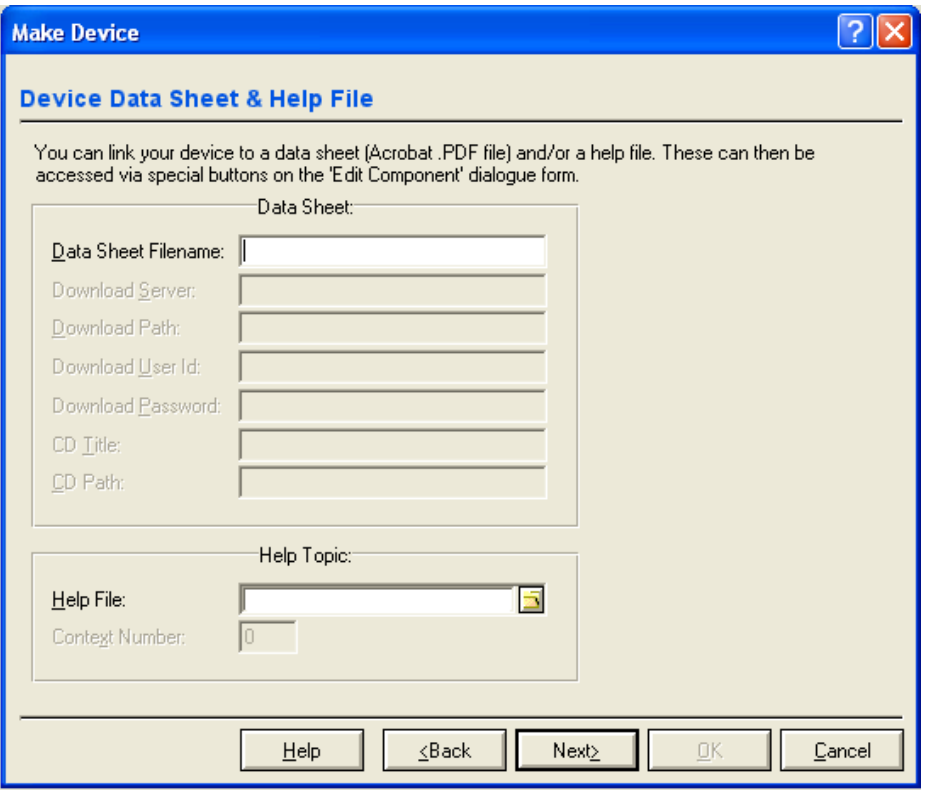

در صورتی که برای قطعه فايل help يا ديتاشيتی موجود است ، ادرس انها را در اين پنجره وارد کنيد ، در غير اينصورت روی next کليک کنيد : در پنجره ای که باز ميشود ، مهمترين تنظيمات قطعه وجود دارد ، در زير کليه گزينه های مود در اين پنجره اورده شده است : Category Device : در اين قسمت طبقه يا نوع قطعه مشخص ميشود ، در اين قسمت شما بايد مشخص کنيد قطعه در کدام يک ازگروه های پروتوس قرار گيرد ، از انجا که قطعه يک قطعه ی سوچينگ است بهترين گزينه " Devices Switching " ميباشد . category-sub Device :اين گزينه مشخص کننده خانواده قطعه ميباشد که بهترين گزينه Generic ميباشد. Manufacturer Device در اين شرکت سازنده قطعه مشخص ميشود که به دلخواه يک مورد را انتخاب کنيد . در قسمت Description Device شما ميتوانيد توضيحاتی در مورد قطعه قرار دهيد .

در قسمت Library to device save کتابخانه ای که قطعه در ان ذخيره ميشود مشخص ميگردد :

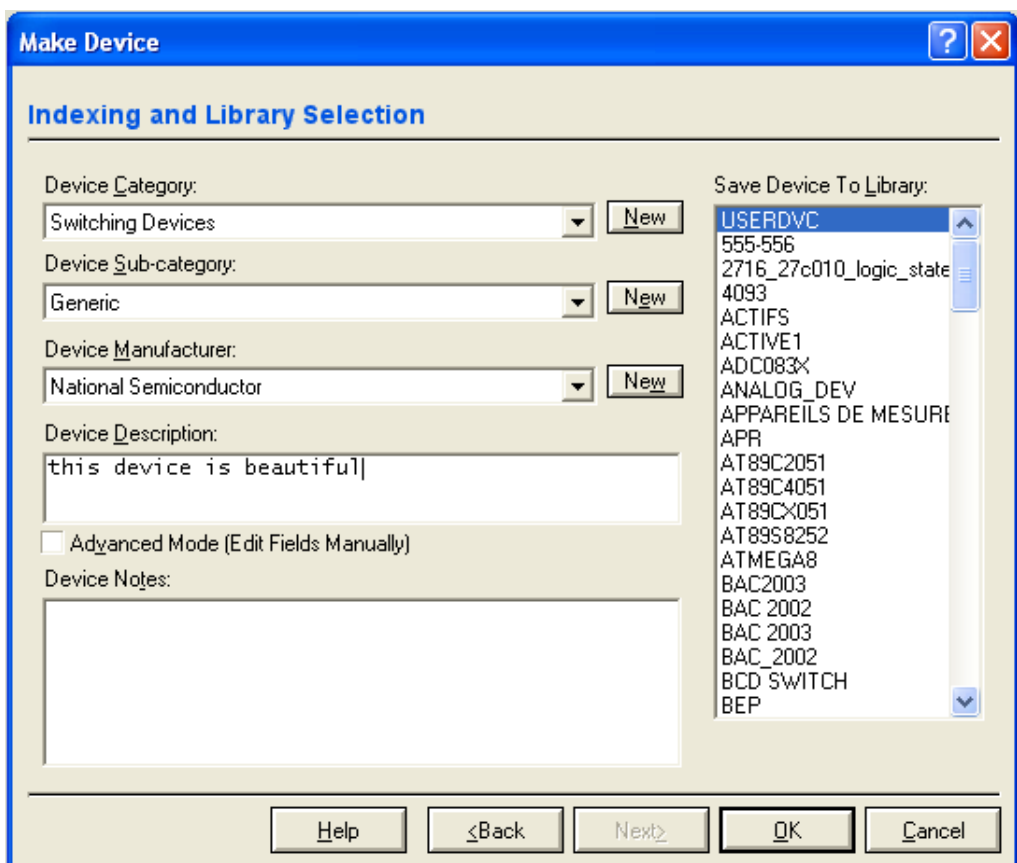

بعد از اجرای تنظيمات روی ok کليک کنيد ، ممکن است بعد از کليک روی ok پيغامی مبنی بر update کردن قطعه نمايش داده شود

ان را نيز ok کنيد.

مراحل ساخت قطعه به پايا ن رسيد ، اکنون در پنجره کتابخانه نام قطعه (1494)را وارد کنيد و ان را به صفحه شماتيک بياوريد :

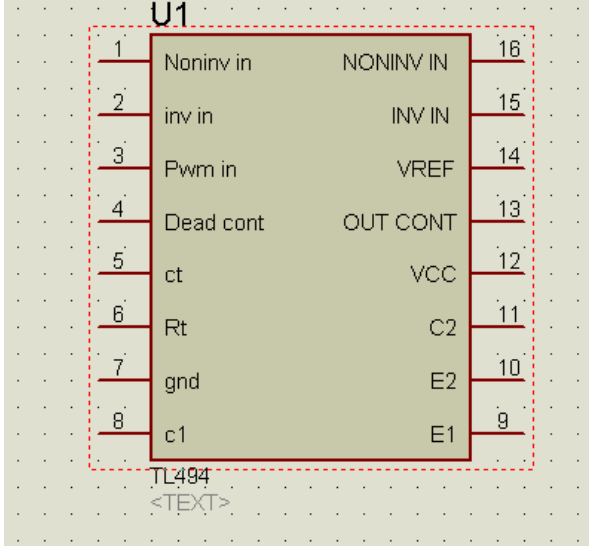

# ايجاد تغيير در پکيج های شماتيک و pcb

بعضی اوقات در محيط پروتوس به قطعه ای نياز است که دارای شکلی خواص باشد يا چيدمان پايه های ان به گونه ای ديگر باشد ، مثلا

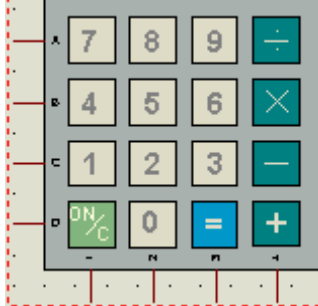

کيپد زير را در نظر بگيريد :

فرض کنيد مداری در دست ساخت داريد ، در اين مدار کاربر توسط کليد های که روی ان حروفی نوشته شده است ، نام خود را وارد سيستم ميکند ( کيپد موبايل ) در پروتوس چنين کيپدی وجود ندارد ، راهی که شما داريد اين است که با استفاده از ابزار Text کار هر کليد را در کنارش بنويسيد که اين کار منظره ناخوشايندی را بوجود مياورد ، به همين دليل پروتوس ابزار decompose را ارائه ميکند با استفاده از اين ابزار شما ميتوانيد شکل کليه قطعات موجود در پروتوس را تغيير دهيد بدون انکه خواص قطعه به هم بريزد:

برای اشنايی با اين ابزار مراحل زير را دنبال کنيد :

مثال :1

از کتابخانه يک عدد کيپد 4\*4 ( مانند شکل بالا ) به صفحه شماتيک بياوريد .

قطعه را انتخاب کنيد و از منوی Library گزينه ی decompose را انتخاب کنيد :

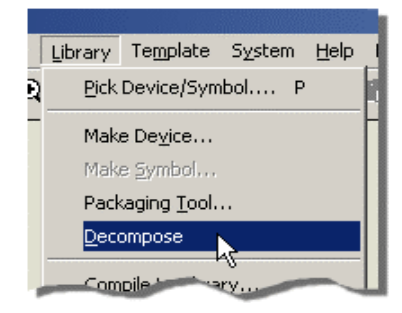

اکنون ميتوانيد کليه قسمت های قطعه را ويرايش کنيد ، موس را بر روی کليد شماره و7 و عدد هفت ببريد :

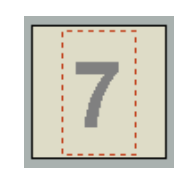

برروی عدد 8 دوبار کليک کنيد و در پنجره ای که باز ميشود ، عبارت 8ABC را تايپ کنيد ، در صورتی که ميخواهيد اندازه نوشته را تغيير دهيد ، رقم موجود در جلوی Height را کم يا زياد کنيد (12. گزينه مناسبی است ) اين کار را برای تمامی کليد ها انجام دهيد برای نوشتن متن (مثلا ENTER (از ابزار سمت چپ گزينه ی TEXT را انتخاب کنيد (جعبه ابزار های گرافيکی ). مانند شکل زير:

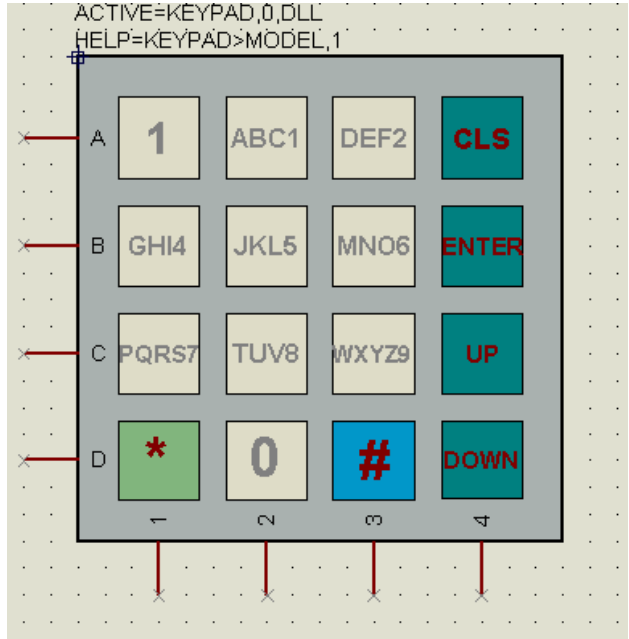

بعد از اينکه کليه تنظيمات را انجام دايد از منوی Library گزينه ی Device Make را انتخاب نماييد :

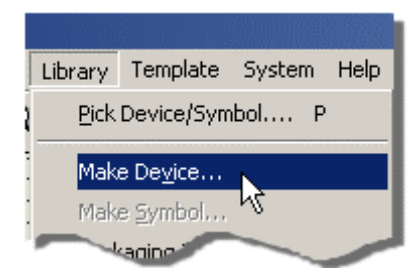

در پنجره ای که باز ميشود نيازی به اعمال تغييرات نيست روی NEXT کليک کنيد در پنجره های بعدی نيز روی NEXT کليک کنيد

و پيغام نهايی را تاييد کنيد ، قطعه جديدی که تغيير داديد به کتابخانه اضافه شد ، نام ان را در کتابخانه وارد کنيد و انرا به صفحه شماتيک

بياورد .

مثال :2

LCD های پروتوس فاقد پايه برای اتصال ولتاژ LED بکلايت هستند ، در زير به LCD اين دو پايه را اضافه ميکنيم :

از کتابخانه يک LCD 16\*2) L016LM (به صفحه شماتيک بياوريد ، LCD را انتخاب کنيد و از منوی Library گزينه ی

decompose را انتخاب کنيد:

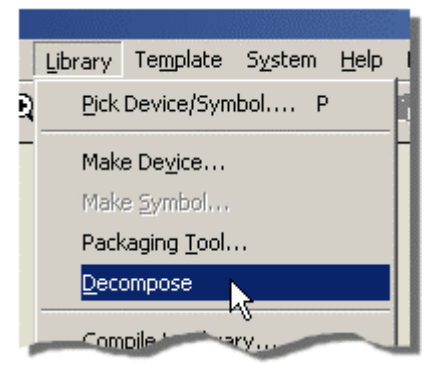

LCD برا انجام عمليات اماده است ، برای اوردن پايه ، از ابزار mode pins device گزينه ی default را انتخاب کنيد

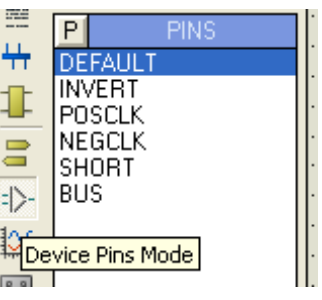

تعداد 2 عدد پايه ها در مکان مناسب بر روی LCD قرار دهيد :

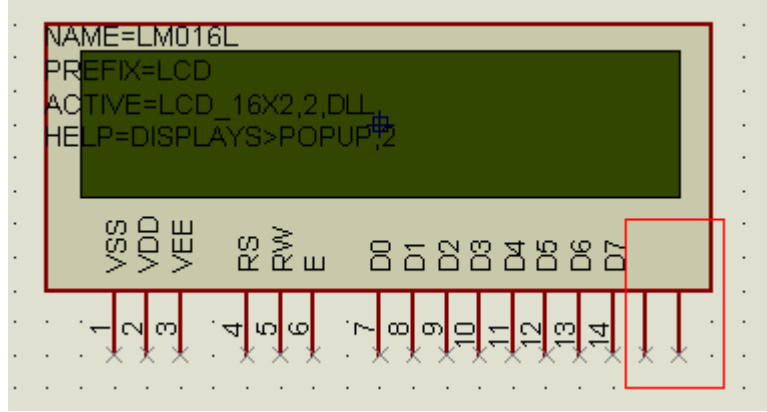

بر روی پايه ها دو بار کليک کنيد و در پنجره باز شده نام و شماره و خواص پايه را وارد کنيد :

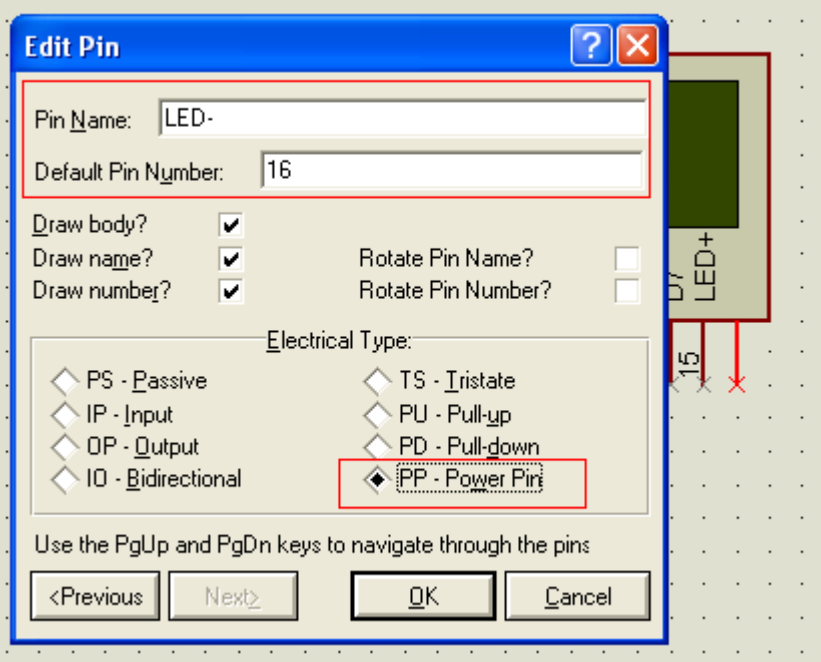

نام يکی از پايه ها + LED و ديگری -LED ميباشد ، شمراه پايه به ترتيب 15 و 16 است ، همچنين خواص انها PIN POWER ميباشد .

بعد از ايجاد تغييرات قطعه را انتخاب کنيد ( برای انتخاب قطعه کليک راست کنيد و گزينه ی objects all select را انتخاب نماييد ) و از منوی Library گزينه ی Device Make را انتخاب نماييد .

در اولين پنجره روی next کليک کنيد ، در پنجره دوم گزينه ی edit /add را انتخاب کنيد ، در پنجره باز شده ، مطابق شکل ، در

بالای صفحه در قسمت packagings بر روی add کليک کنيد تا وارد کتابخانه pcb شويد ، در اينکتابخانه بايد به دنبال يک پکيج pcb

16 پايه که پايه هايش در يک رديف است بگرديد ، ( در قسمت Keywords گزينه ی 16sil را تايپ کنيد تا به مناسب ترين پکيج دست

يابيد).

بعد از انتخاب پکيج بر روی Package Assign کيلک کنيد تا پکيج پذيرفته شود ، در بقيه پنجره ها بر روی next کليک کنيد تا قطعه جديد ذخيره شود .

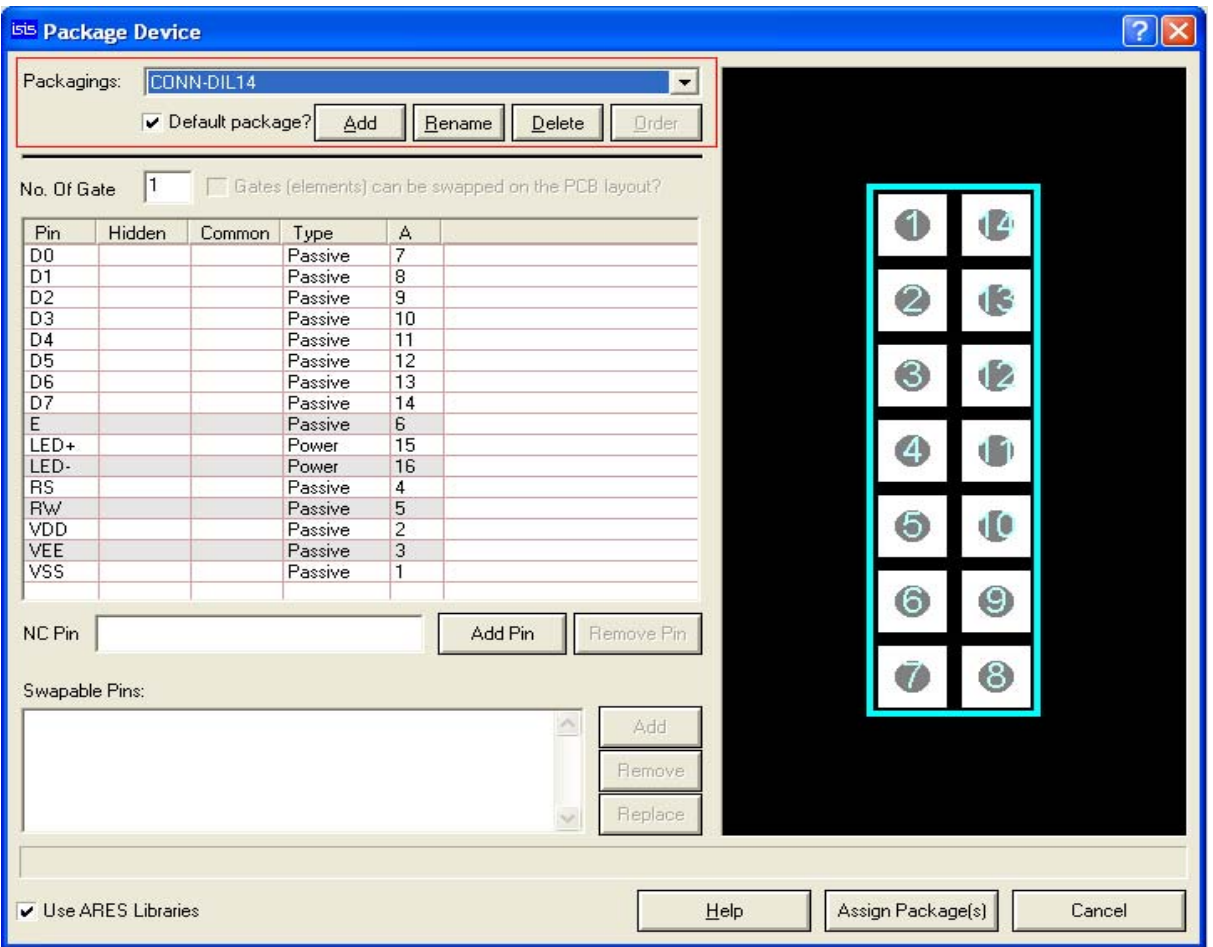

نکته مهم :

در صورتی که هنگام انتخاب پکيج با پيغتم زير روبرو شديد :

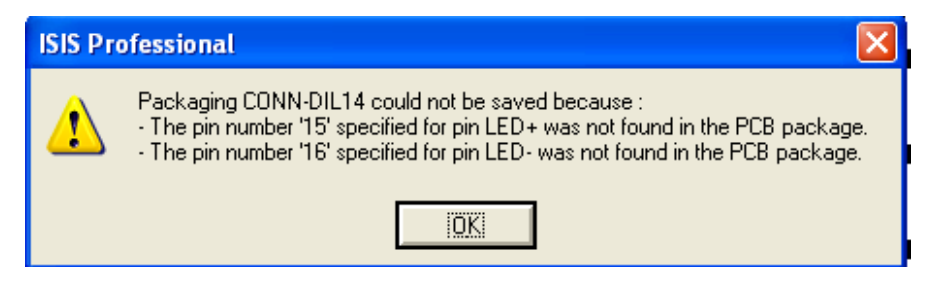

در قسمت پايين پنجره بالا تيک گزينه ی librares ares use را برداريد ، اکنون در قسمت بالا بر روی add کليک کنيد در پنجره ای

که باز ميشود ، گزينه ی 16sil ) يا هر نام دلخواه ديگر ) را تايپ کنيد :

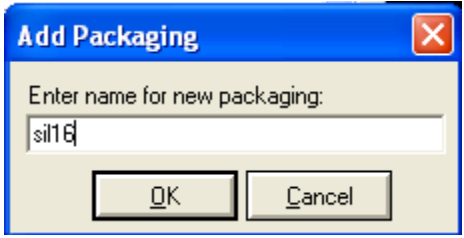

بعد از تاييد پنجره بالا گزينه ی librares ares use را تيک بزنيد ، اکنون بر روی add کليک کنيد تا وارد کتابخانه شويد .

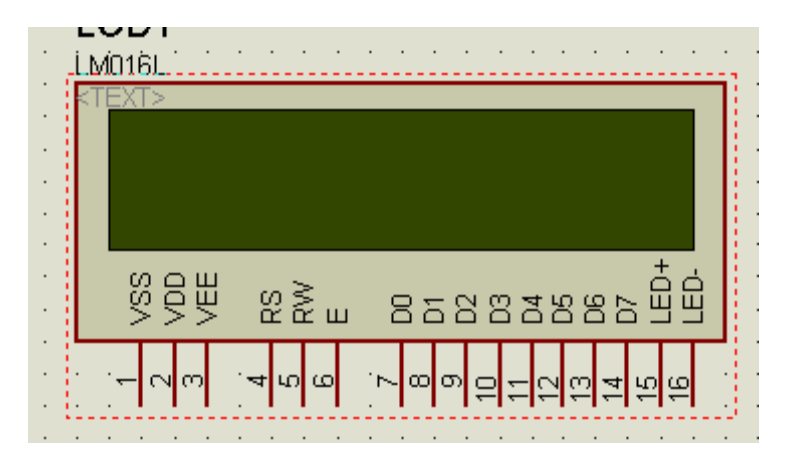

( اين پيغام هنگامی که تعداد پايه های قطعه با تعداد پايه های پکيج يکی نباشد ظاهر ميشود)

### چند نکته:

.

با استفاده از اين ابزار فقط شکل گرافيکی قطعه عوض ميشود و تغييری در کار قطعه ايجاد نميشود.

مراحل اخر (Make Device) با مراحل ساخت قطعه يكي است ، در اين مراحل نيازي به اعمال تنظيمات نيست ، اما در صورت نياز

ميتوانيد تنظيمات دخواه خود را اعمال کنيد (کليه تنظيمات همانند تنظيمات ساخت قطعه ميباشد)

در صورتی که بر روی کادر پکيج قطعه و ...دو بار کليک کنيد ميتوانيد رنگ ان را عوض کنيد

قطعه که شما ان را تغيير ميدهيد ، بعد از کامپايل شد ، تحت عنوان يک قطعه جديد در کتابخانه ذخيره ميشود و قطعه اصلی محفوظ است

# طريقه طراحی فيبر مدار چاپی با نرم افزار پروتوس

در اين فصل شما ذبا طريقه طراحی فيبر مدار چاپی توسط نرم افزار قدرت مند پروتوس اشنا ميشويد ، طراحی با اين نرم افزار بسيار اسان تر و هوشمند تر از طراحی با پروتل dxp ميباشد .

بعد از کشيدن نقشه شما بايد يک طرح pcb مناسب برای قطعه انتخاب کنيد ، مثلا فرض کنيد ، مقاومت شما 10 وات است و

شما در شبيه سازی از مقاومت معمولی استفاده کرديد ، در هنگام کشيدن مدار شماتيک (يا مدار شبيه سازی ) ميتوانيد طرح pcb قطعه را در قسمت Preview pcb کتاب خانه ببينيد و مورد دلخواه انتخاب کنيد:

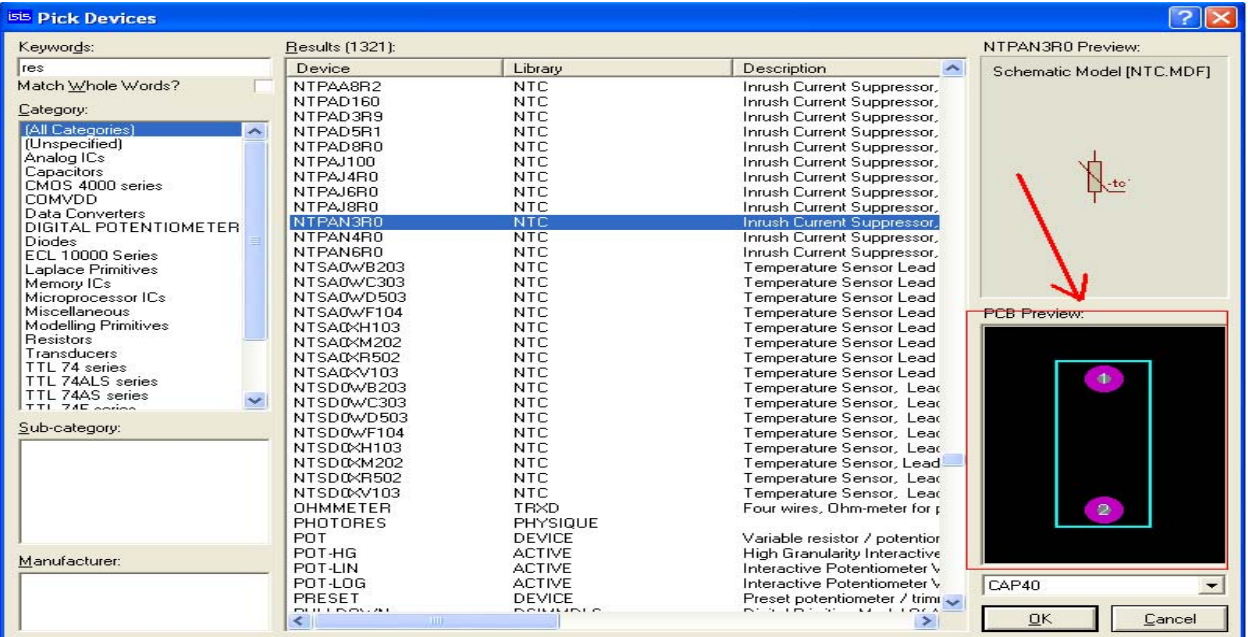

در صورتی که به اين نکته توجه نکرده ايد مراحل زير را انجام دهيد :

بر روی قطعه مورد نظر دوبار کليک چپ کنيد:

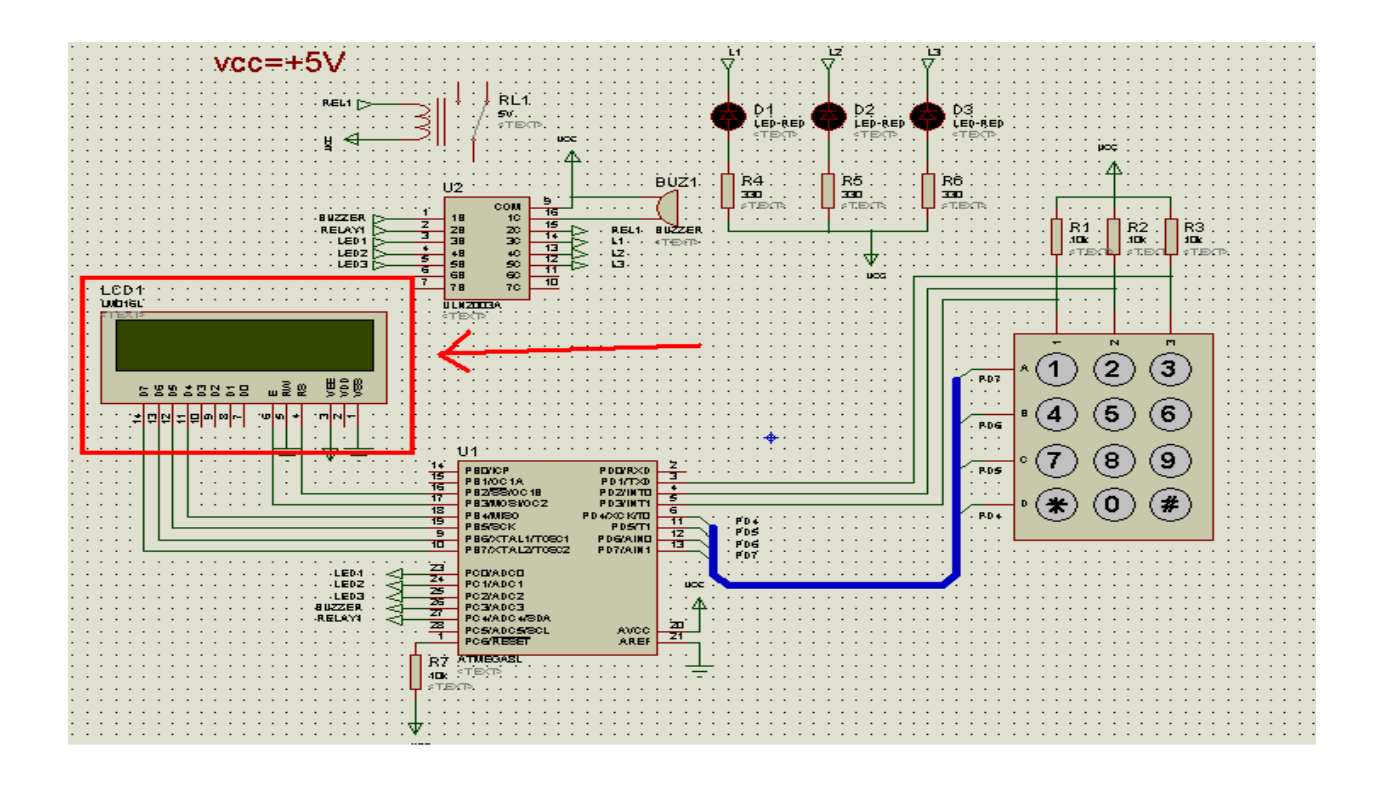

پنجره ای مانند شکل زير باز ميشود ، در جلوی Footprint pcb يک علامت سوال وجود دارد ، بر روی ان کليک کنيد ( در

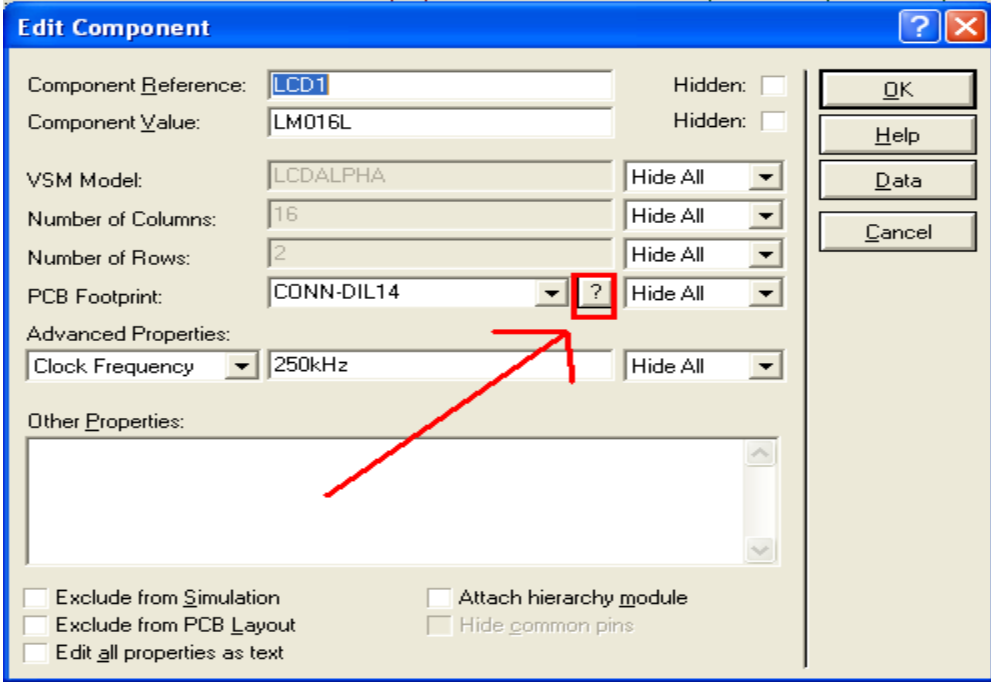

صورتی که علامت سوال موجود نبود ، قطعه فاقد مدل pcb ميباشد و شما بايد از قطعه ديگری استفاده کنيد)

بعد از کليک بر روی علامت سوال ، شما وارد پنجره ای جديد به نام Packages Pick ميشويد ، در اين پنجره ، همان طور که

مشاهده ميکنيد ، مدل pcb پيش فرض برای قطعه وجود دارد ، اما lcd های که ما از ان استفاده ميکنيم دارای 16 پايه در يک رديف

**RES** Pick Packages  $||3||x||$ Keywords:  $Results(4):$ CONN-DIL14 Device Library Description CONN-DIL14 CONNECTORS<br>CONN-DIL14 DEV\_ARES<br>CONN-DIL14 DEV\_ARES Match Whole Words? 14 way DIL header, 100th pitch Category: (All Categories)<br>(Unspecified)<br>Connectors CONN-DIL14 Empreintes connecteurs Lype: (All Types)<br>(Unspecified)<br>Through Hole  $\underline{\mathsf{Sub\text{-}category}}$ مدل پیش فر ض CONN-DIL14 Preview:  $\blacktriangleright$  $\underline{\mathsf{O}}\mathsf{K}$  $\ensuremath{\underline{\mathbb{C}}}$ ancel

برای انتخاب مدل مناسب اعداد و حروف موجود در قسمت Keywords را پاک کنيد تا به همه مدل ها دسترسی داشته باشيد . مانند

ميباشد :

### کتابخانه اصلی کليه مدل ها دسته بندی شده اند:

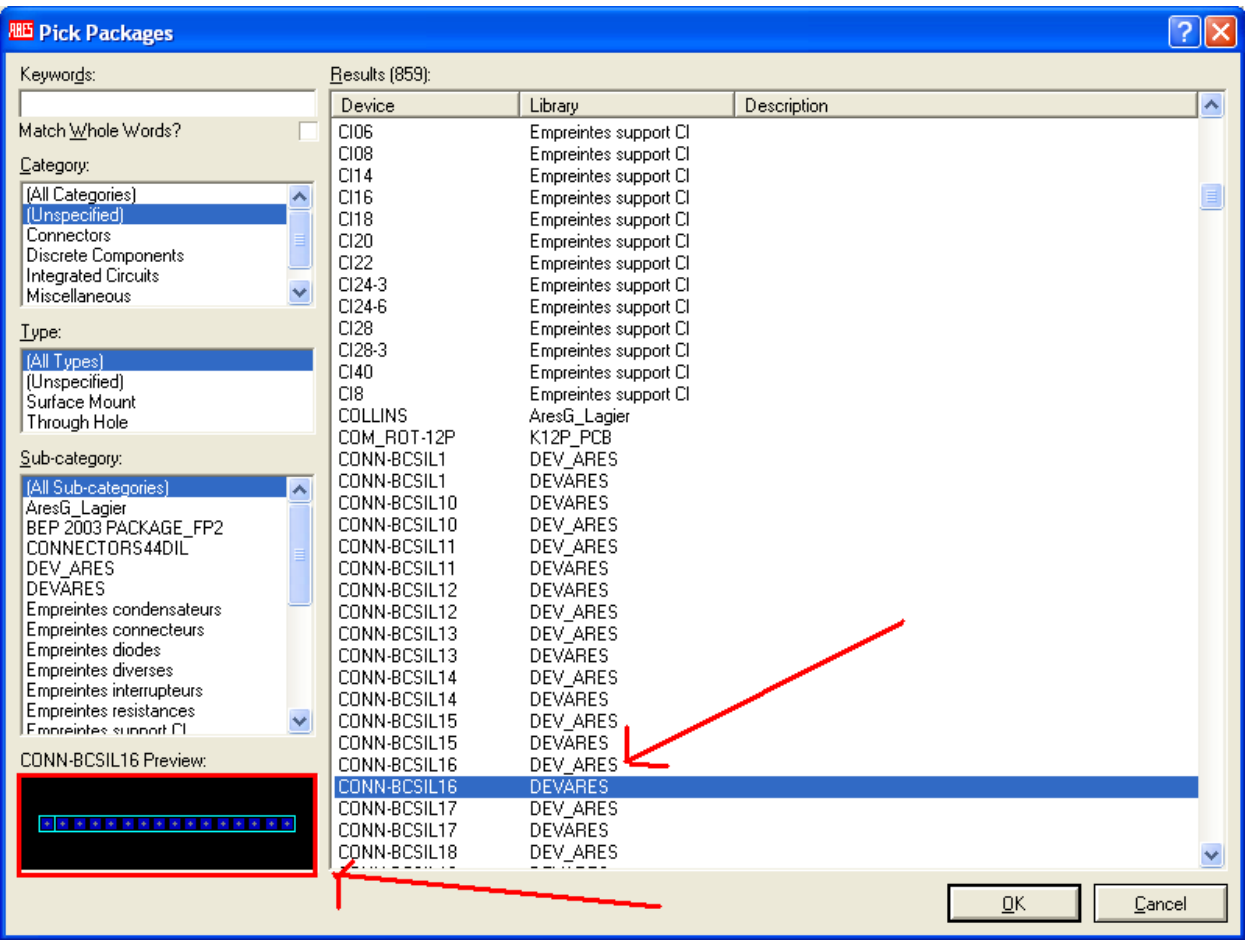

مراحل بالا را برای کليه قطعات انجام دهيد ، و نکات زير را نيز رعايت کنيد:

-1 کليه ورودی ها و خروجی ها بايد به کانکتور متصل شوند. -2 برای تغذيه مدار حتما بايد کانکتور گذاشته شود. -3 پايه های که در سند شماتيک پنهان هستند در سند pcb ، خودکار به vcc و گراند متصل ميشوند. -4 کليه روش های که برای کم کردن حجم سيم کشی گفته شد در pcb صادق است ( برچسب ها و گره ها به هم متصل ميشوند). -5 قطعات حتما دارای نام باشند (,... 5R , 4R , 3R , 2R , 1R( . -6 از نرم فزار معتبر استاده کنيد ( البته کرک معتبر). -7 بعد از اتمام کار يک بار ديگر کليه قطعات را بررسی کنيد .

با توجه به موارد بالا مدار ما به شکل زير تغيير ميکند:

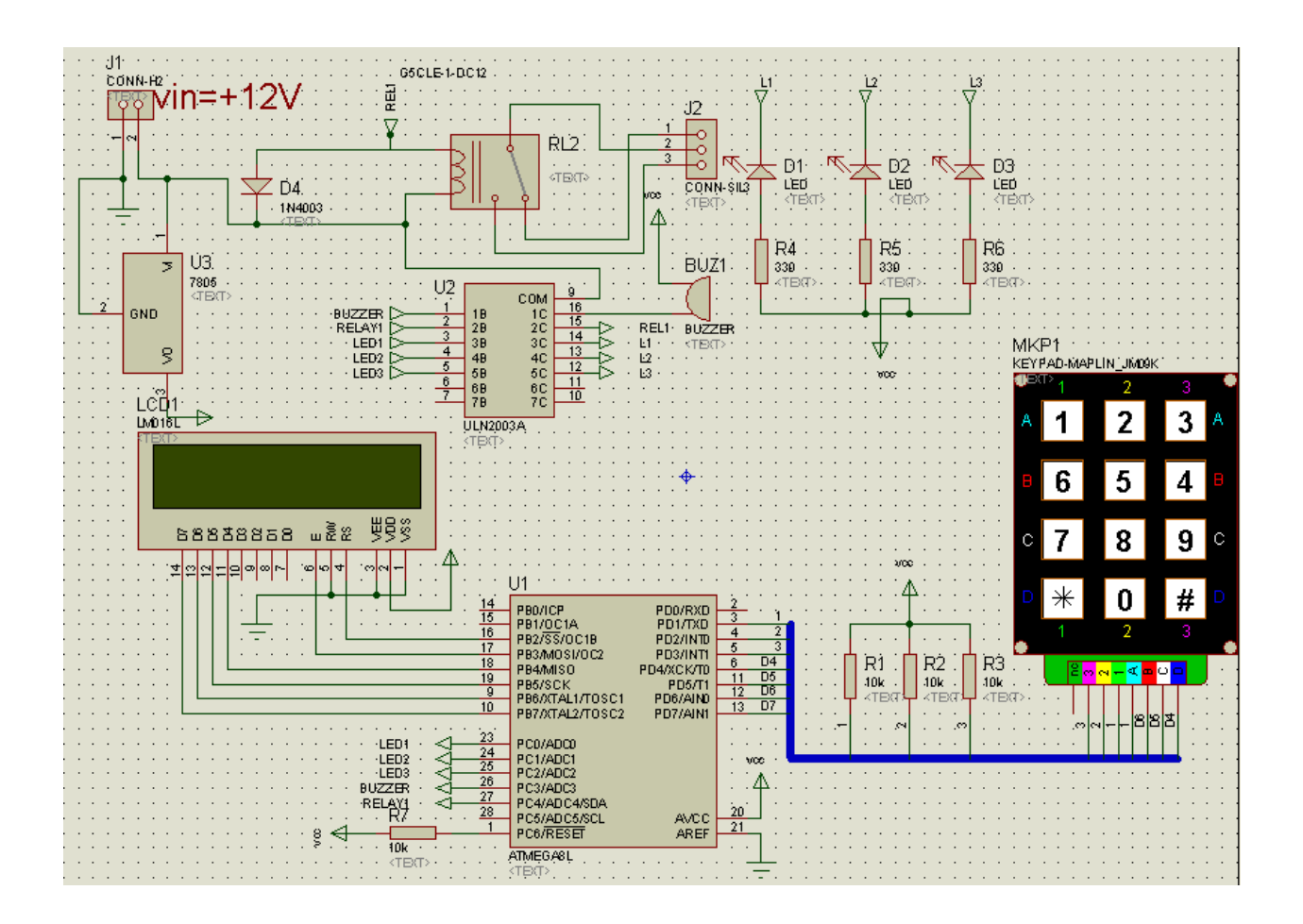

و در نهايت از منوی tools گزينه ی ares to netlist را انتخاب کنيد ، در صورتی که

پيغام زير نمايش داده شد ، قطعه ای مدل pcb ندارد و شما بايد برای ان مدل pcb انتخاب کنيد :

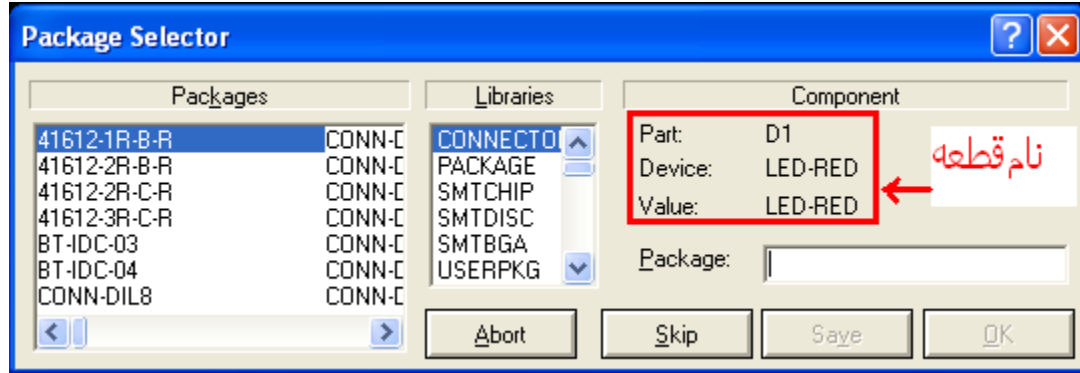

در صورتی که با پيغام زير روبرو شديد مدل pcb انتخاب شده مناسب قطعه نميباشد و شما بايد يک مدل pcb ديگر را انتخاب کنيد

(معمولا در پروتوس از هر قطعه چنديد نوع وجود دارد ، موارد ديگر را انتخاب کنيد) :

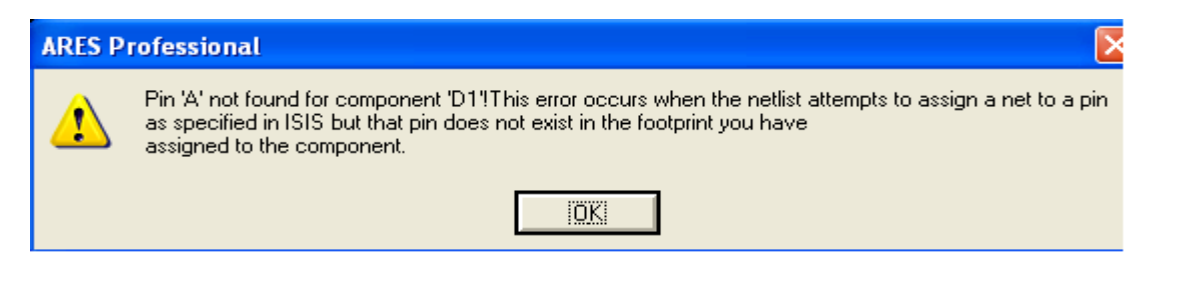

از اين به بعد کار ما در محيط ARES شروع ميشود و هر چيزی که گفته ميشود مربوط به اين محيط است .

اولين قدم در اين محيط تعيين اندازه برد ميباشد ، برای اينکار از منوی سمت چپ ابزار يکی از ابزار های گرافيکی را انتخاب کنيد (

در صورتی که برد شما به شکل مربع يا مستطيل است ، ابزار GRAPHICS LINE MODE يا 2D GRAPHICS BOX

MODE را انتخاب کنيد، در صورتی که برد شما به شکل دايره است ... ) :

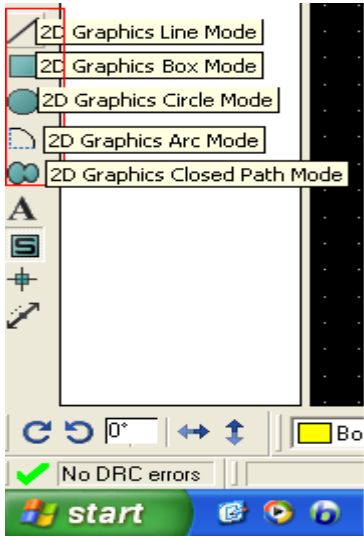

بعد از انتخاب يک مورد (من box را انتخاب کردم) ، در قسمت selector layer گزينه ی Edge Board را انتخاب کنيد :

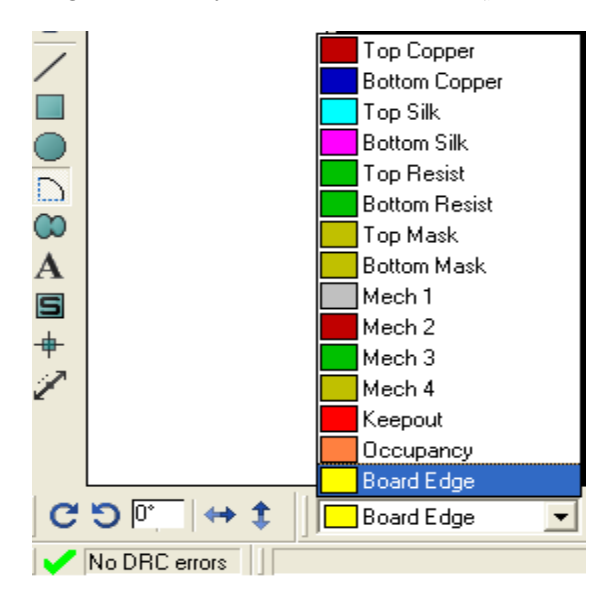

در صفحه يک مربع رسم کنيد (به اندازه دلخواه و مناسب) (همانطور که مشاهده ميکنيد رنگ مربع زرد است) ، اکنون در نوار ابزار سمت چپ بر روی گزينه ی mode component کليک کنيد و بعد از ظاهر شدن قطعات در قسمت COMPONENTS بر روی اولين گزينه (1buz (کليک نماييد و سپس در يک مکان مناسب در کادر زرد کليک کنيد تا قطعه در انجا گذاشته شود ، بر روی ديگر قطعات نيز کليک کنيد تا به صفحه وارد شوند ، با کشيدن (دارگ ) کردن قطعات ميتوانيد انها را جابجا کنيد:

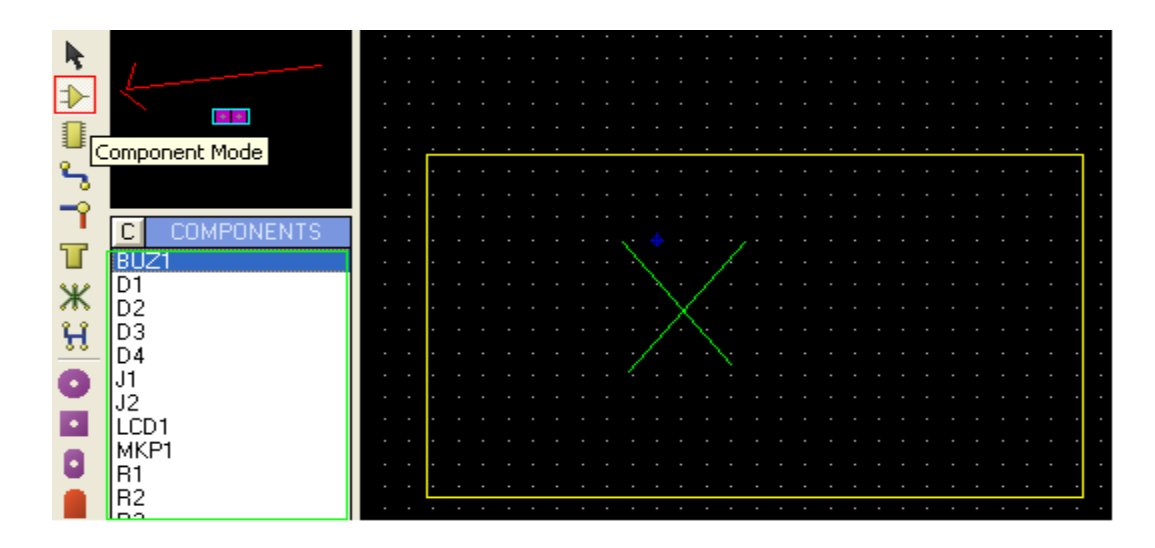

در زير چيدمان قطعات را مشاهده ميکنيد:

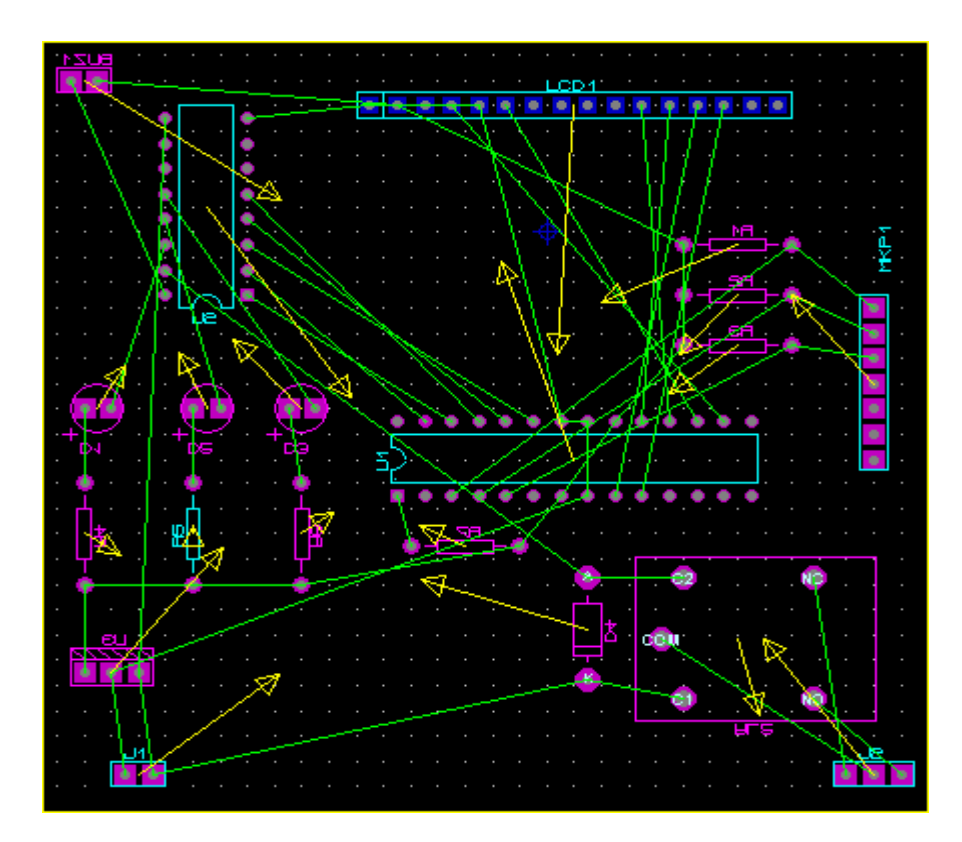

در اين نرم افزار نيز مانند پروتل ميتوانيد از چيدمان اتماتيک استفاده کنيد ، برای اين کار از منوی Tools گزينه ی Placer Auto را انتخاب کنيد ، در پنجره ای که با انتخاب اين گزينه باز می شود ، ميتوانيد معين کنيد که کدام قطعات در چيدمان خود کار وجود داشته باشند و فاصله بين انها چقدر باشد . بعد از اعمال تنظيمات روی ok کليک کنيد ، مشاهده ميکنيد که قطعات در کمترين فضای ممکن چيده ميشوند .

مرحله بعدی کشيدن خطوط بين قطعات ميباشد ، برای اين کار از منوی tools گزينه ی Router Auto را انتخاب کنيد ، پنجره ای مانند زير باز ميشود ، گزينه Pass Tidy را تيک بزنيد ( با تيک زدن اين گزينه خطوطی که به جای متصل نميشوند پاک ميشوند ، همچنين از ايجاد تقاطع های بيجا جلوگيری ميشود ) و بعد بر روی گزينه ی Strategies Edit کليک کنيد تا وارد پنجره تنظيمات شويد

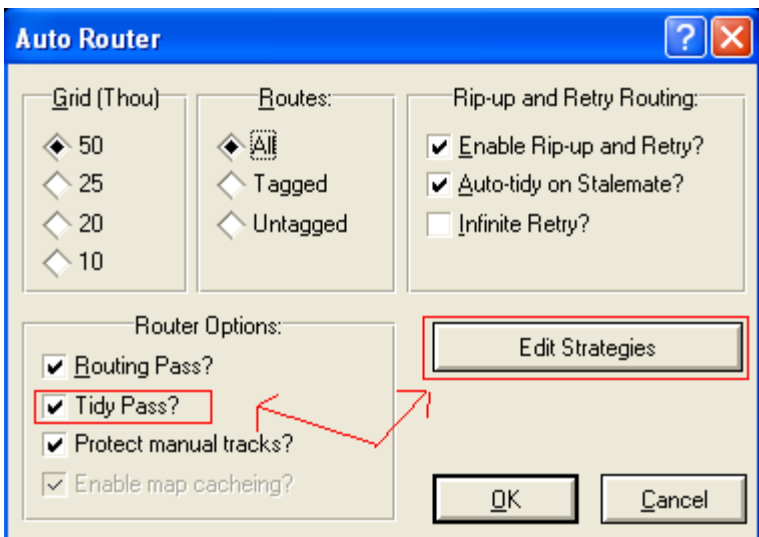

در قسمت Strategies Edit دو نوع تنظيمات وجود دارد ، تنظيمات خطوط power) vcc و گراند ) و تنظيمات خطوط single

عادی ، در زير تنظيمات مربوط به power را بررسی ميکنيم ( هر دو قسمت کاملا مشابه هم ميباشند ) :

- ابتدا در قسمت 1 گزينه ی power را انتخاب کنيد.
- در قسمت 2 ميتوانيد اندازه خطوط و سوراخ (پد های بين لايه بالا و پايين) و پايه قطعات را مشخص کنيد .
- در قسمت 3 تعداد لايه های که خطوط power در ان رسم ميشود ، را مشخص کنيد(تعدا د لايه های برد در اين قسمت مشخص ميشود
	- (لايه ، يا تک لايه ، يا ....))

:

در قسمت چهارم ، فاصله ی بين خطوط ، سوراخ ها ، پايه قطعات و... مشخص ميشود.

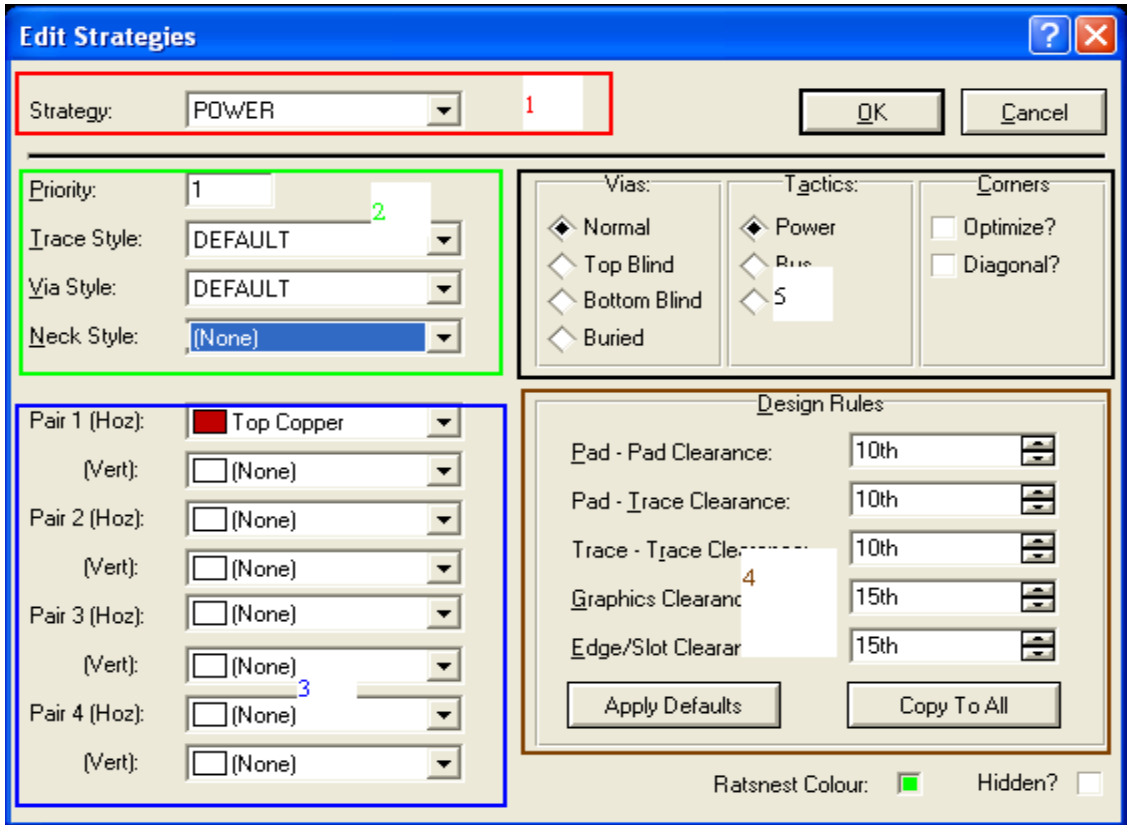

و در قسمت پنجم ، نحوه کشيدن خطوط مشخص ميشود (اول بالا کشيده شود يا پايين).

تنظيمات قسمت power را مانند شکل زير انجام دهيد :

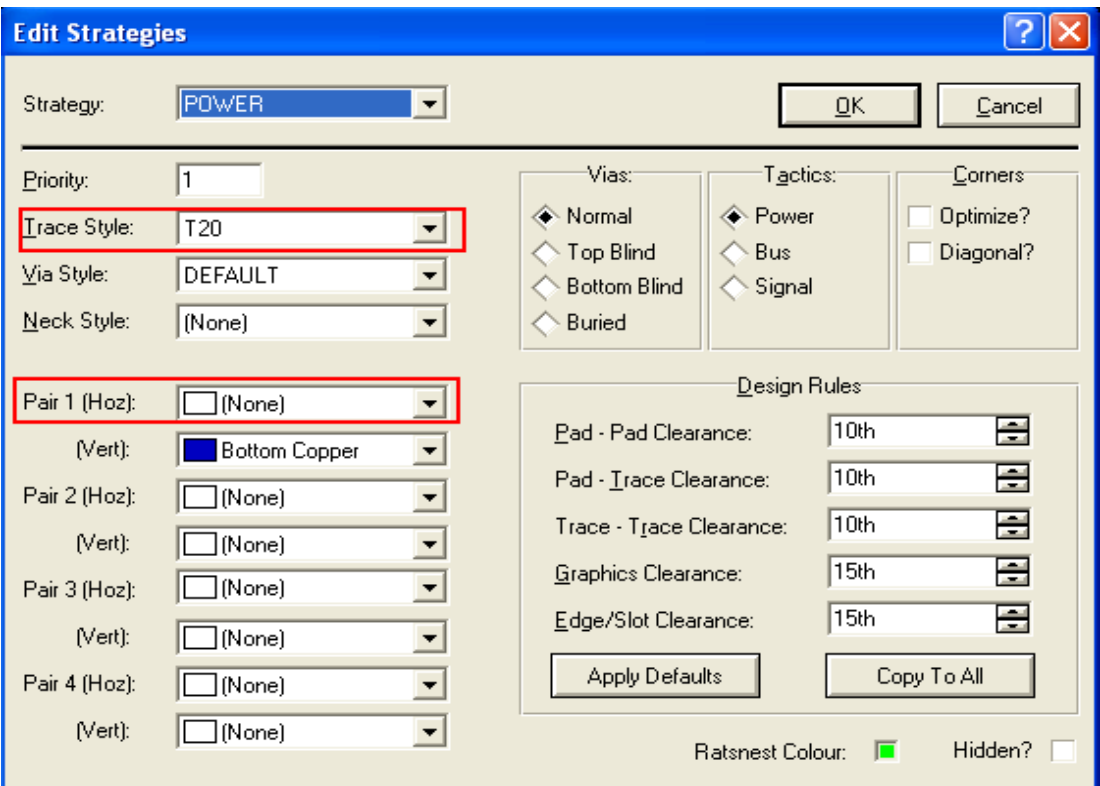

تنظيمات قسمت single را نيز مانند شکل زير انجام دهيد :

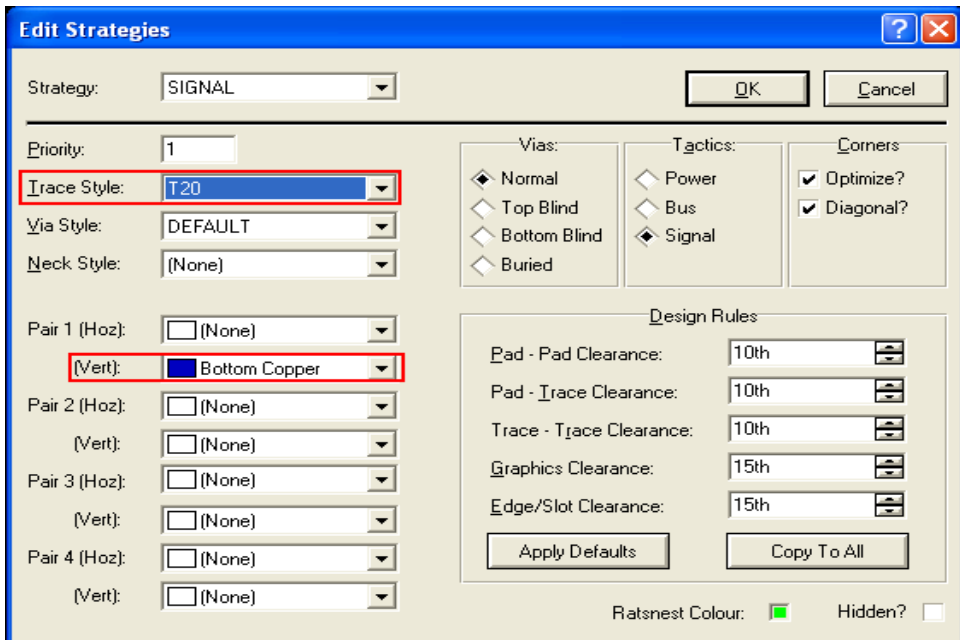

و در هر دو پنجره بر روی ok کليک کنيد ، مسير کشی شروع ميشود ، ممکن در طول عمليات پيغام های مبنی بر ذخيره گزارش و... ظاهر شود ، برای هر مورد کار دلخواه را انجام دهيد . بعد از اتمام سيم کشی ، در صورتی که در گوشه پايين ، سمت چپ نرم افزار پيغام خطايی وجود نداشته باشد ، کار طراحی تمام است.

در صورتی که مسيری اشتباهی کشيده شده باشد ، روی ان يک دايره قرمز بوجو ميايد ، بر روی دايره دوبار کليک چپ کنيد تا خط

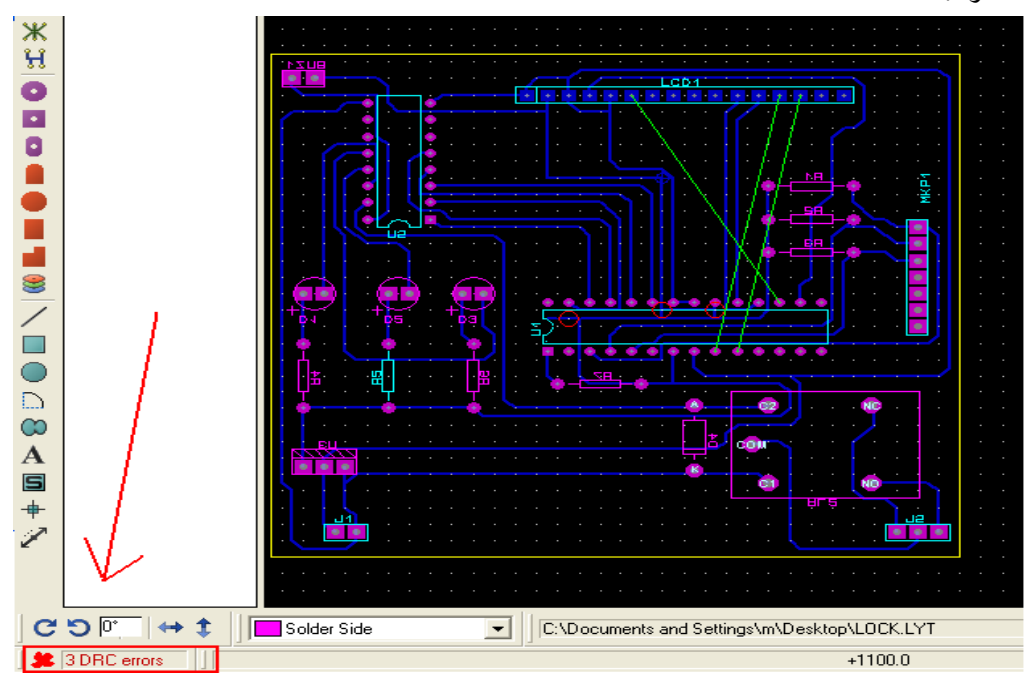

اضافه حذف شود .

در مدار بالا چند مسير وجود دارد که نرم افزار نميتواند انها را رسم کند ، برای رسم اين مسير ها بايد از مسير کشی دستی استفاده شود .

برای مسير کشی دستی از منو ابزار سمت چپ گزينه ی mode track را انتخاب کنيد :

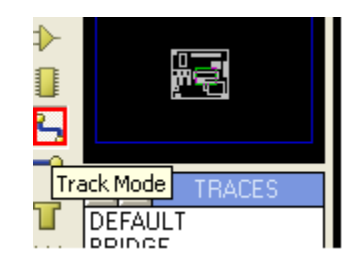

در منوی selector layer گزينه ی copper bottom را انتخاب کنيد :

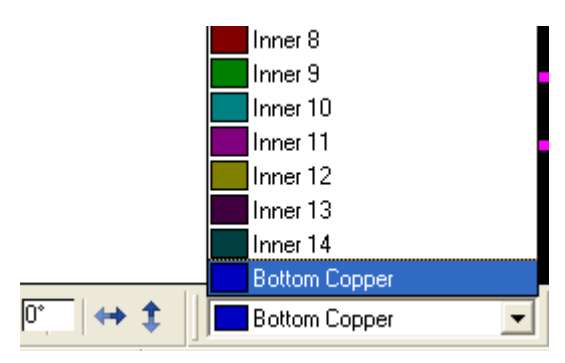

بر روی پايه قطعه ای که مسيرش رسم نشده کليک کنيد ، کوتاه ترين مسير را به پايه ديگر انتخاب کنيد و شروع به کشيدن کنيد :

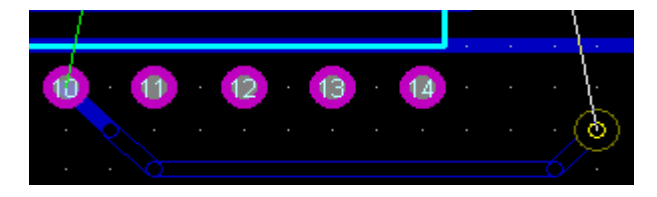

در صورتی که مسيری جلو شماست در يک مکان مناسب (منظور از مکان مناسب جايی است که در مسير جامپر قطعه يا چيزی نباشد ، همچنين پايه جامپر به خطوط ديگر برخورد نکند و...) دوبار کليک راست کنيد تا بتوانيد يک جامپر بزنيد :

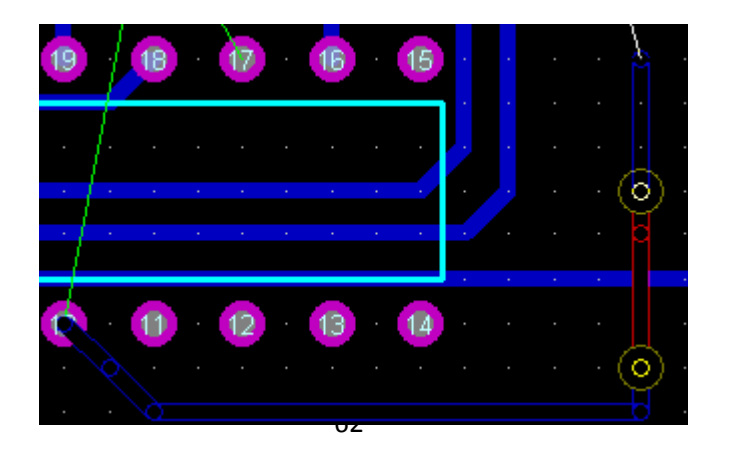

بعد از عبور از مسير ها و موانع دو باره در مکان مناسب دو بار کليک راست کنيد و ادامه مسير را بکشيد.

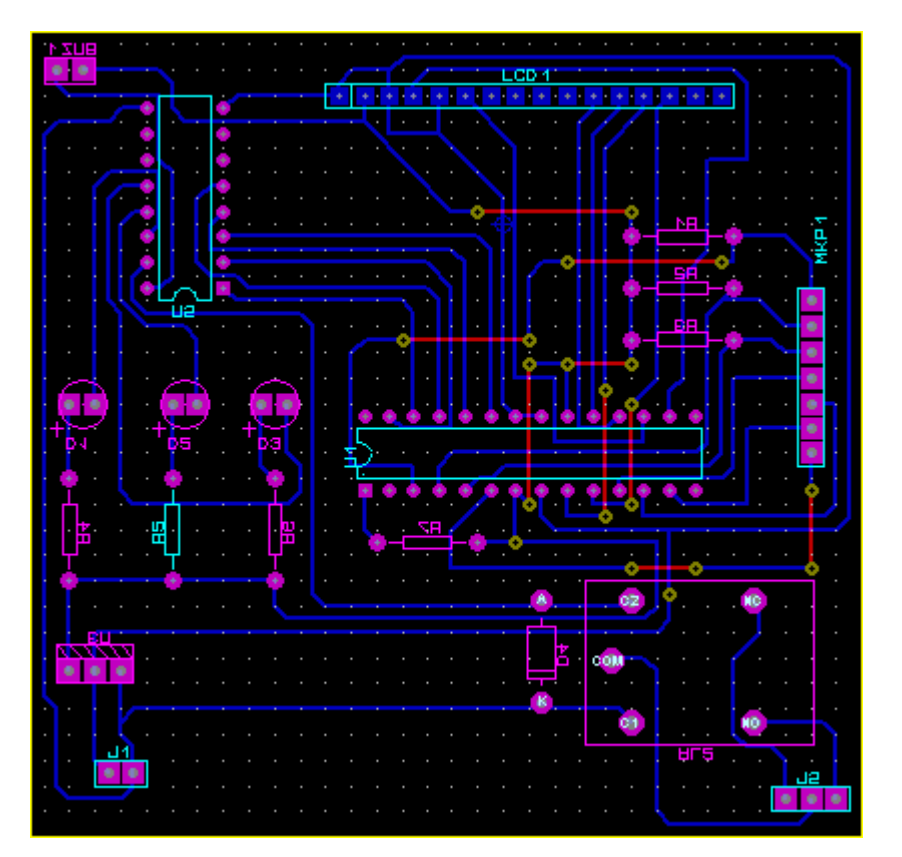

مدار نهايی را در زير مشاهده ميکنيد:

.

همانگونه که مشاهده ميکنيد ، با اندکی جابجايی قطعات و ... ميتوان کليه جامپر ها را حذف کرد .

در صورتی که به منوی Output برويد و گزينه ی Visualization d3 را انتخاب کنيد ميتوانيد تصوير برد خود با قطعات را ببينيد

# نحوه ی تهيه پرينت از pcb

به منوی output برويد و گزينه ی Print را انتخاب کنيد ، پنجره ای مانند زير باز ميشود ، تنظيمات را مانند شک تغيير دهيد و از فايل پرينت بگيريد:

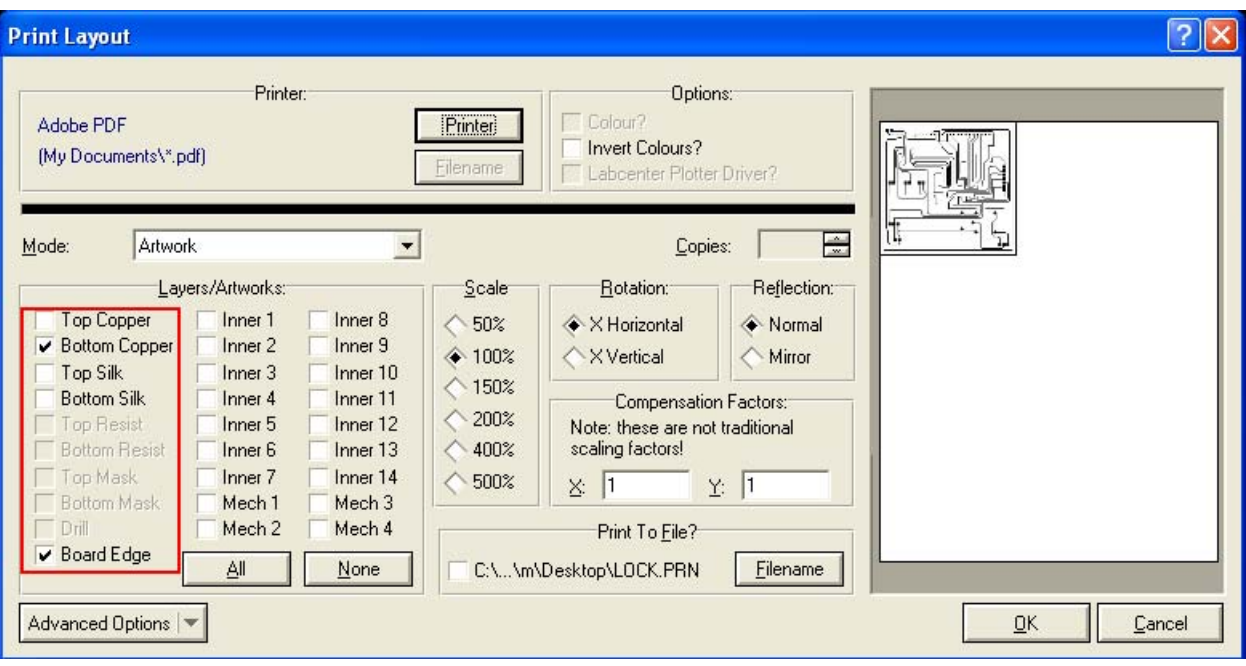

طرح نهايی مدار قفل رمز (مدار بالا)

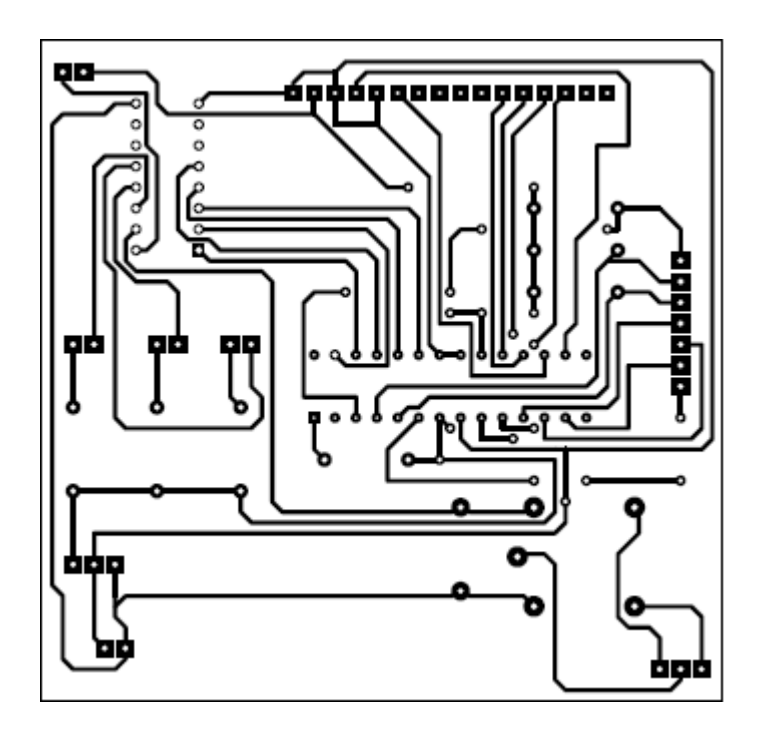

### نکات و دانستنی ها ARES

>>>در صورتی که از منوی file گزينه ی statistics Board را انتخاب کنيد ميتوانيد اطلاعات شامل اندازه برد (برحسب اينچ و سانتی متر) ، تعدا قطعات ، تعداد سوراخ ها و... را بدست اوريد.

>>>با انتخاب گزينه ی metric از منو ی view ميتوانيد مقياس اندازه گيری را از اينج به متريک يا برعکس تغيير دهيد.

>>>با انتخاب گزينه ی grid از منوی view ميتوانيد نقطه های موجود در صفحه pcb را برداريد .

>>>با انتخاب گزينه ی Generator Plane Power از منوی tools ميتوانيد لايه ای از مس در فضا های خالی بکشيد . >>>با انتخاب گزينه ی Mitre از منوی Edit کليه زوايای 90 درجه در خطوط به 45 درجه تغيير ميکند ، با انتخاب unmitre تنظيمات به حالت قبل برميگردد:

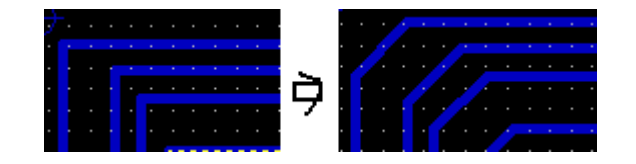

# نکات و دانستی های ISIS

>>>از منوی فايل و زير مجموعه graphics Export گزينه ی Bitmap Export را انتخاب کنيد ، در پنجره باز شده ادرس

موجود را به مکان دلخواه تغيير دهيد و سپس بر روی ok کليک کنيد ، به محل ذخيره برويد و نتيجه راببينيد (يک مدار در صفحه

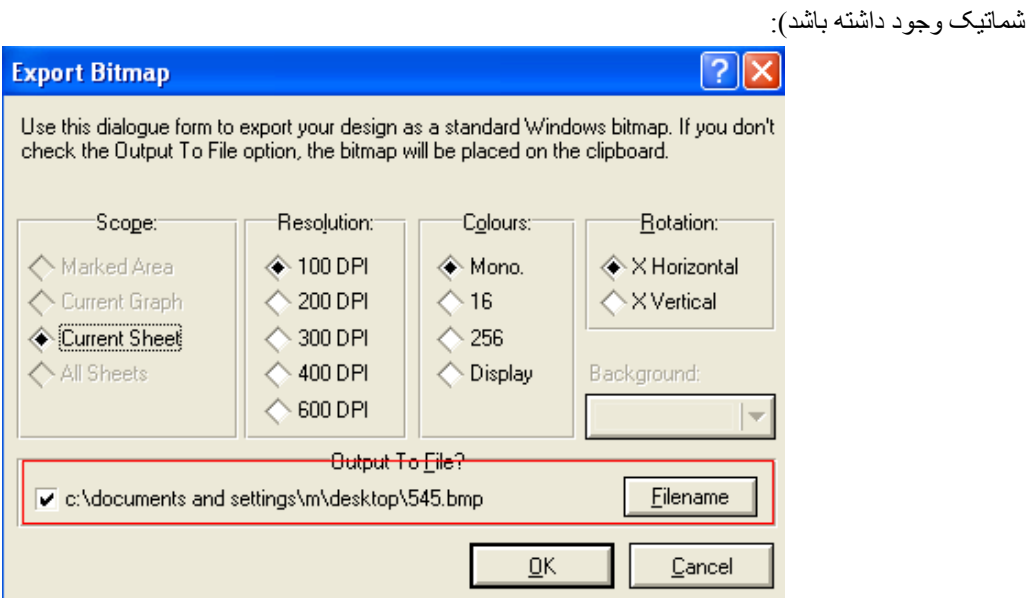

>>>در گوشه بالا سمت راست نرم افزار بر روی گزينه ی report bom view کليک کنيد ، پنجره ای باز ميشود که در ان

اطلاعات در مورد قطعات بکار رفته در مدار وجود دارد :

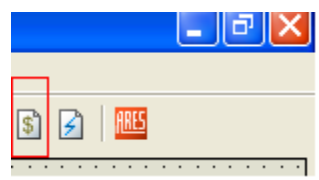

 $>$ >باانتخاب گزينه ی  $\epsilon$ et area از منوی فايل ميتوانيد محدود صفحه پرينت را مشخص کنيد.

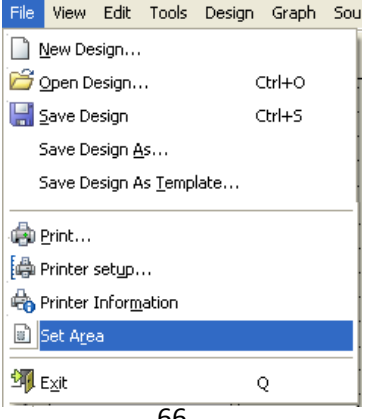

>>>حتما مداراتی را کشيده ايد که دارای چندين قسمت مشابه بوده اند (مدارت تابلو روان و ...) شما بايد فقط زيادی را صرف کشيدن چنديدن قسمت مشابه کرده باشيد ، در صورتی که ميتوانيد يک قسمت را در پروتوس رسم کنيد و سپس از منوی file گزينه ی Section Import را انتخاب کنيد و قسمت تکرار شونده را در مکان مناسب ذخيره کنيد ( فقط قسمتی از مدار که تکرار ميشود ) اکنون مدار اصلی را باز کنيد و از منوی فايل گزينه ی Import Section را انتخاب کنيد ، در پنجره باز شده قسمت تکراری را باز کنيد و ان را به مدار اتصال دهيد . شما ميتوانيد اين کار را به تعداد نامحدود انجام دهيد.

>>>در صورتی که از منوی view گزينه ی redraw را انتخاب کنيد ، صفحه refresh ميشود و خطوط و علائم به جا مانده پاک

ميشود.

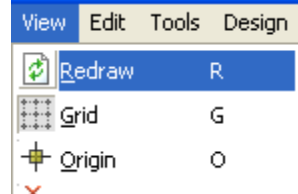

>>>با انتخاب گزينه های snap از منوی view ميتوانيد فاصله موجود بين نقاط در صفحه شماتيک را تغيير دهيد ، اين مورد هنگام رسم مدارت بزرگ به کمک شما می ايد .

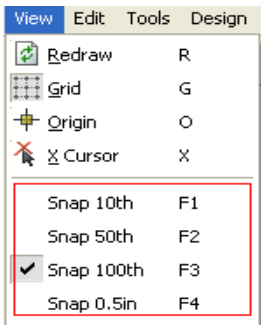

>>>در صورتی که از منوی Tools گزينه ی real time annotation را انتخاب کنيد ، ميتوانيد مسير ها را بدن هيچ محدوديتی رسم

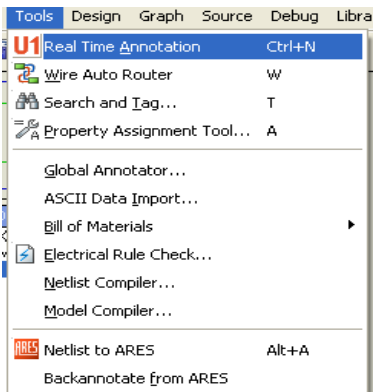

کنيد (مسير های بدون زاويه و....)

مدار و برويد Labcenter Electronics\Proteus 7 Professional\SAMPLES\Graph Based Simulation مسير به>>>

DSN.FF را باز کنيد ، از منوی System ، گزينه ی option animation set را انتخاب کنيد :

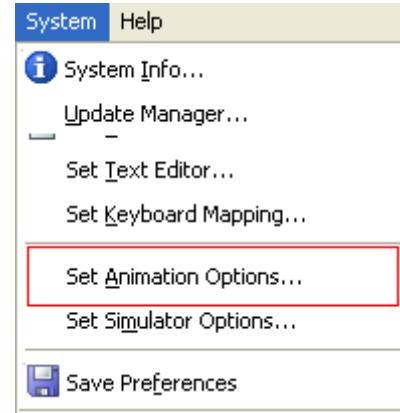

دو گزينه ی مشخص شده را تيک بزنيد :

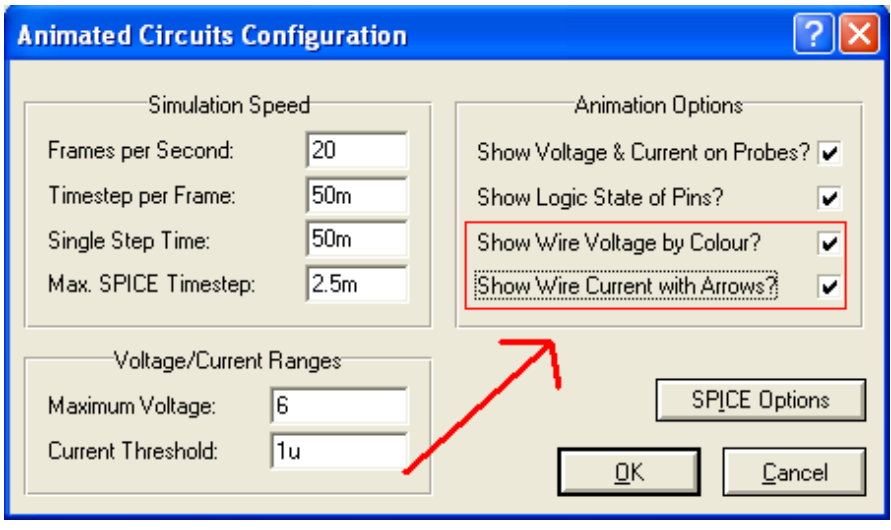

شبيه سازی را اغاز کنيد ، چه ميبينديد ؟

برای داشتن ديد بهتر ، از منوی Template گزينه ی defaults design Set را انتخاب کنيد :

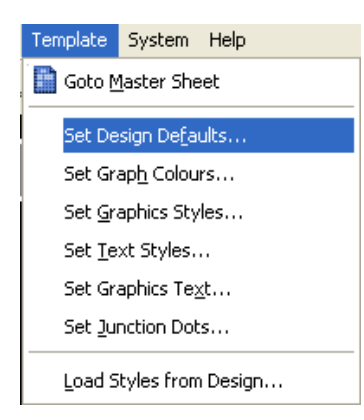

در پنجره باز شده ، رنگ صفحه شماتيک را به مشکی و رنگ نقاط را به سفيد تغيير دهيد و روی ok کليک کنيد (شما ميتوانيد رنگ

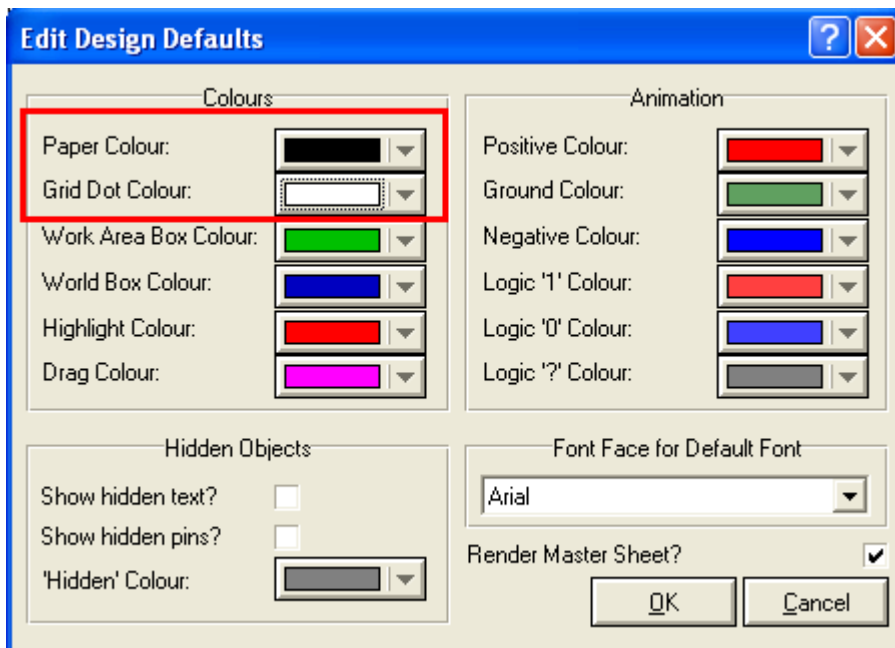

ديگر اجزا را نيز در اين قسمت تغيير دهيد )، اکنون شبيه سازی را اغاز کنيد :

به اين نوع شبيه سازی ، شبيه سازی زنده ميگويند ، در صورتی که ميخواهيد به حالت قبلی باز گرديد ، به منوی System ، برويد و

بعد از انتخاب گزينه ی set animation option دو تا تيکی را که گذاشتيد برداريد ، در زير مدار نهای را مشاهده ميکنيد:

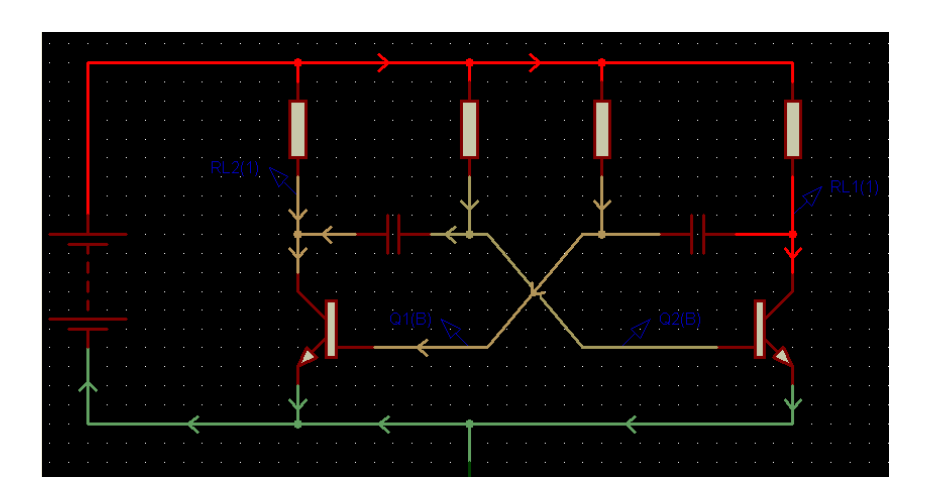

ضميمه 1

طريقه نصب برنامه:

بر روی exe.setup کليک کنيد تا نصب برنامه شروع شود :

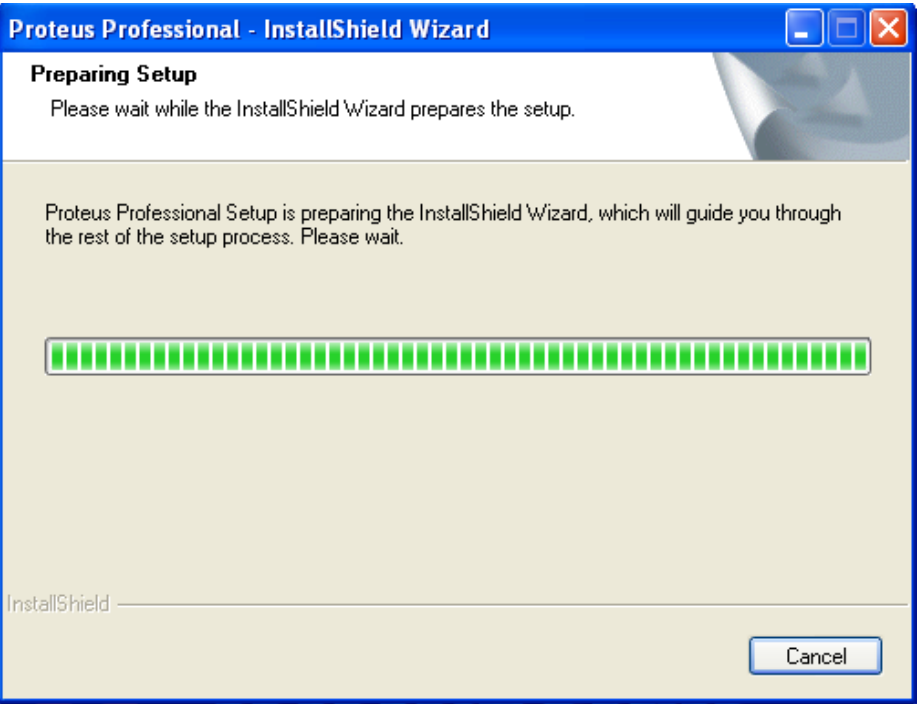

بعد از بررسی سيستم پنجره زير باز ميشود : بر روی next کليک کنيد :

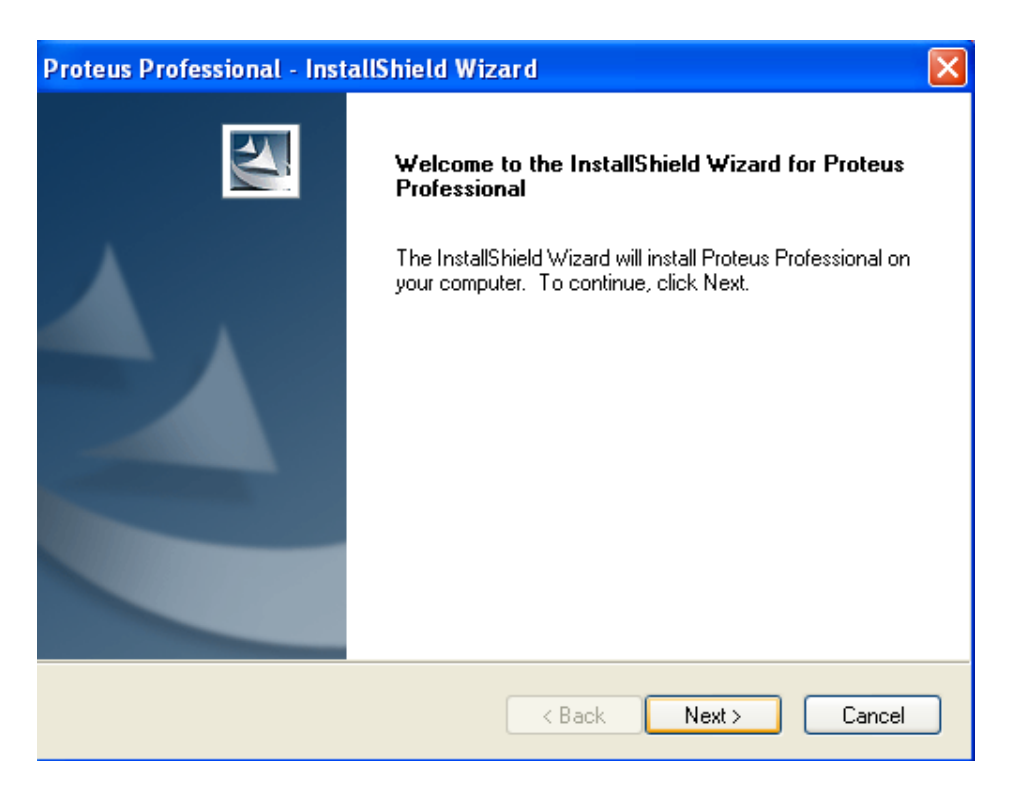

در اين پنجره بر روی yes کليک کنيد تا پنجره بعدی باز شود :

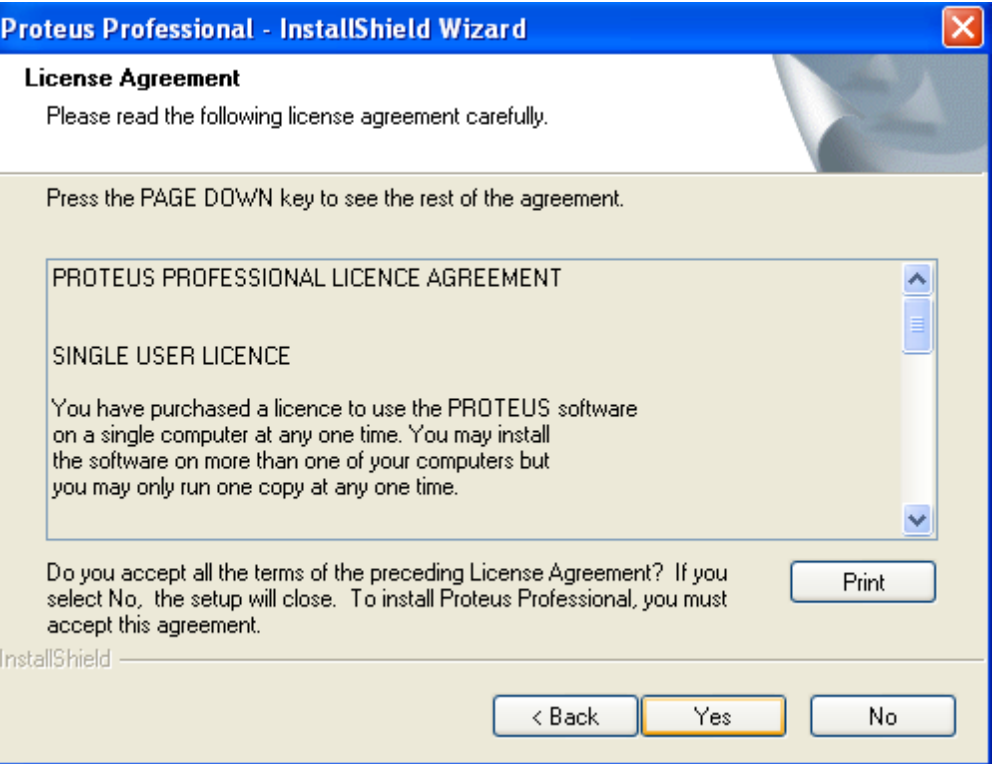

در اين پنجره گزينه ی اول را انتخاب کنيد و روی next کليک کنيد ، تا پنجره Manager Licence باز شود

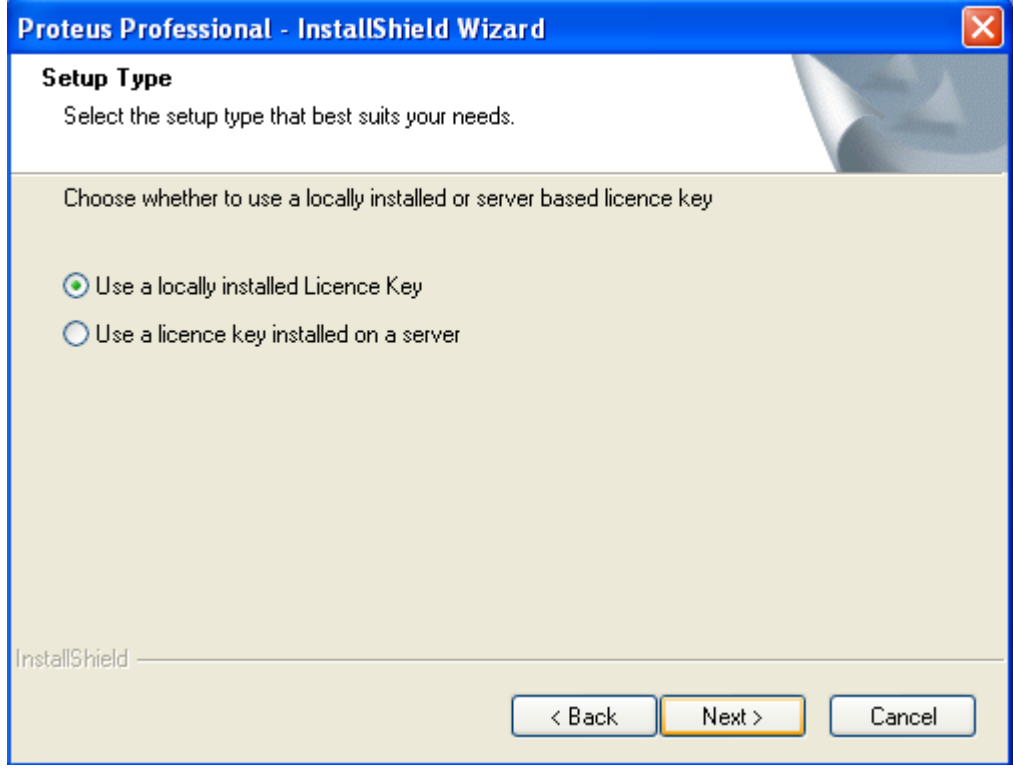

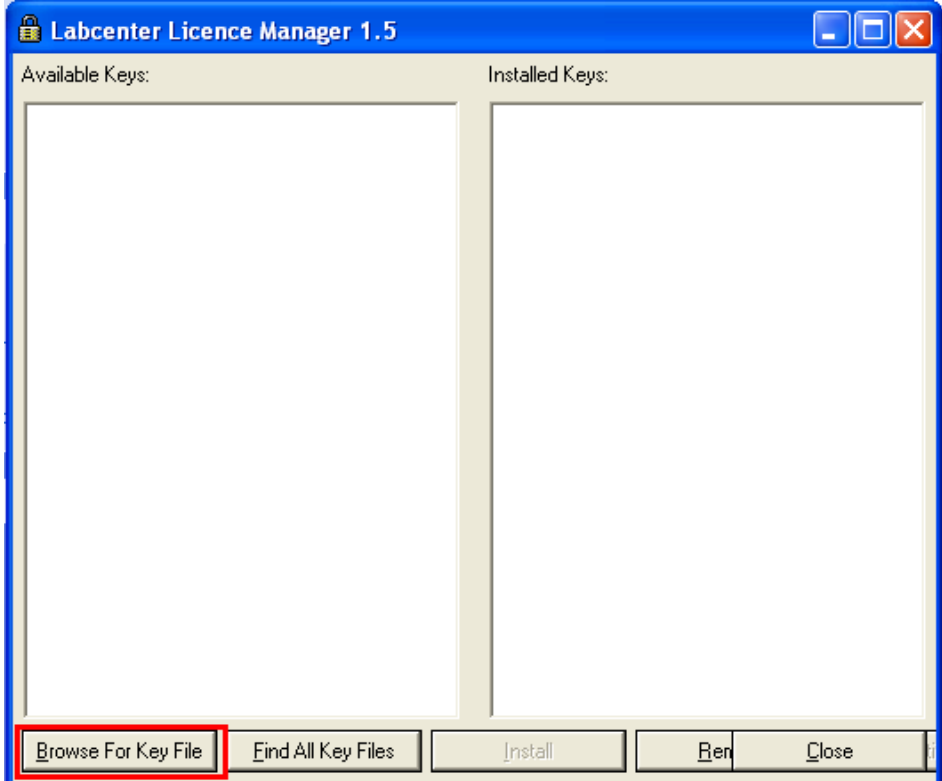

بر روی file key for browse کليک کنيد ودر پنجره باز شده به محل ذخيره ليسانس برويد و ان را باز کنيد :

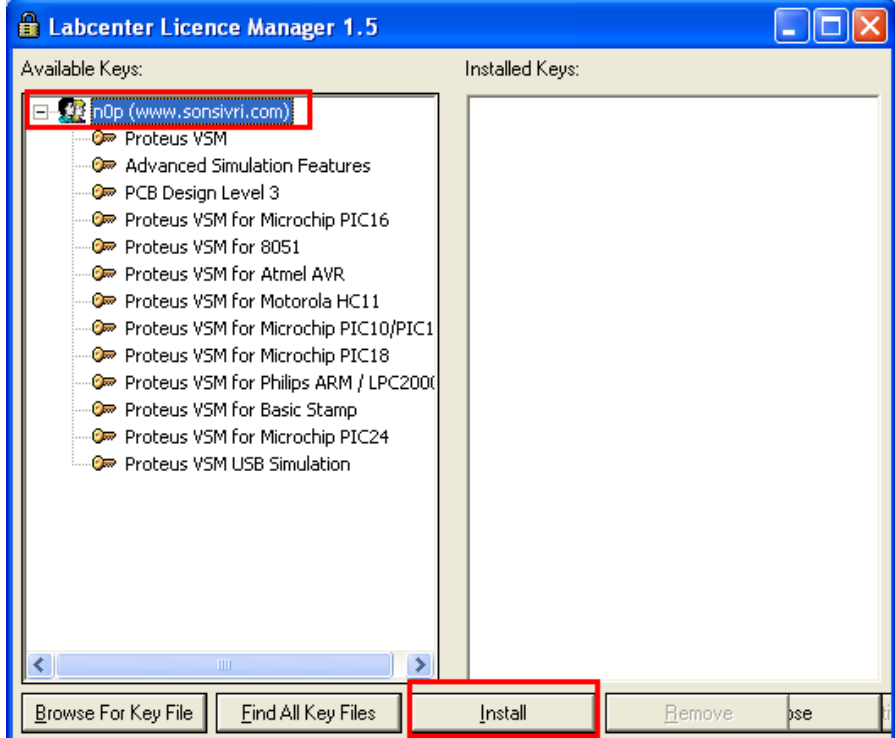
بر روی ليسانس کليک کنيد و سپس گزينه ی install را بزنيد ، ليسانس از قسمت key available به قسمت keys installwe

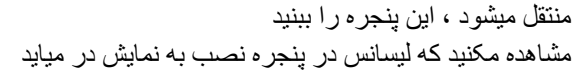

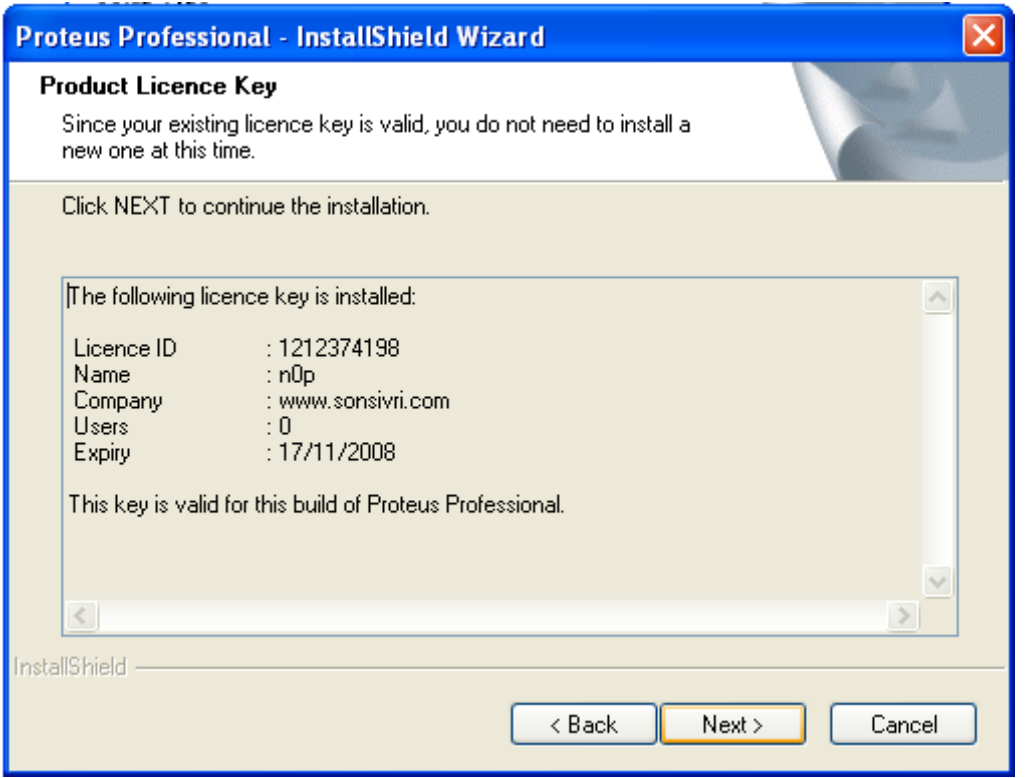

بر روی next کليک کنيد و در پنجره زير مکان نصب نرم افزار را تعيين کنيد :

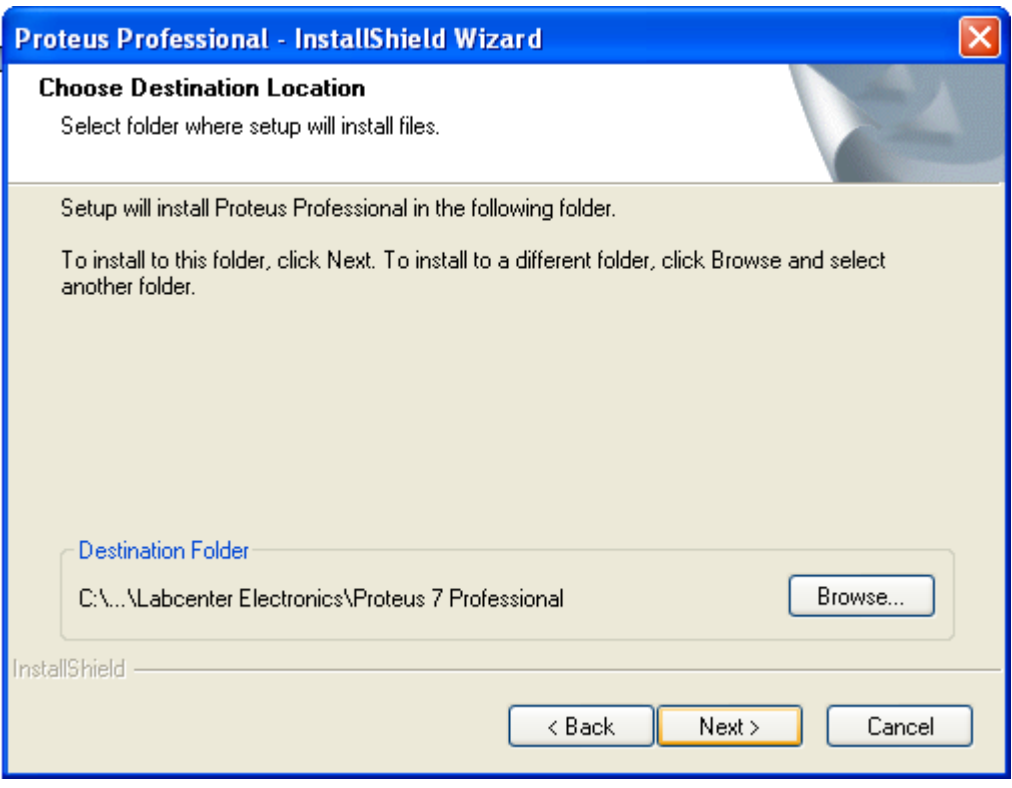

بر روی next کليک کنيد و در پنجره زير کليه گزينه ها را تيک بزنيد :

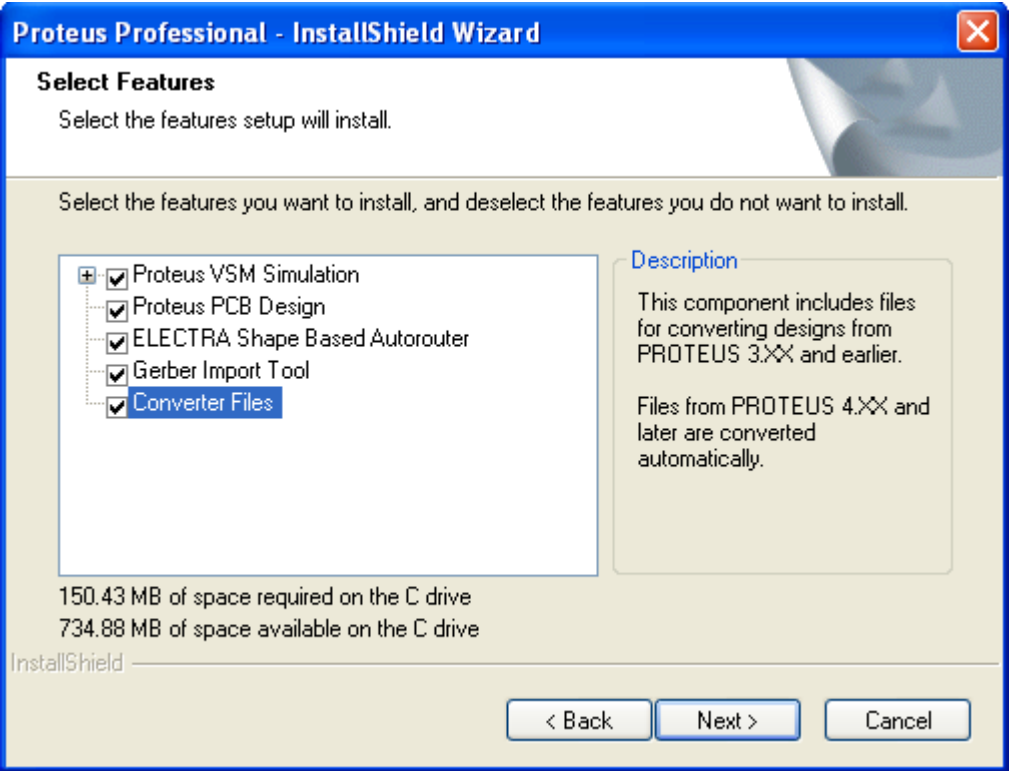

بر روی next کليک کنيد ، در پنجره بعدی نيز روی next کليک کنيد :

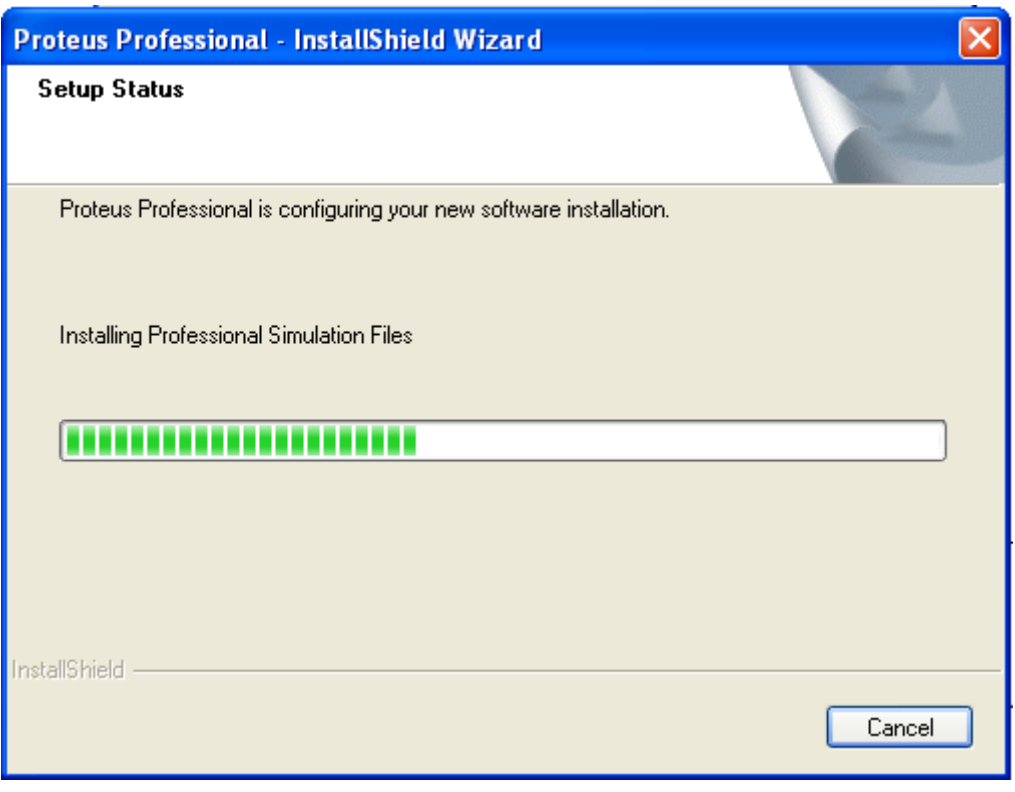

صبر کنيد تا فايل ها کپی شوند و در نهايت روی finish کليک کنيد ، بعد از کرک کردن نرم افزار به سراغ ضميمه بعدی برويد.  $\cdot$  2 خنميمه در صورتی که به ادرس زير برويد ميتوانيد کتابخانه ها ی پروتوس را دانلود کنيد:

http://ir-man.com/forumdisplay.php?fid=22

اخرين اموزش ها و نکات در مورد پروتوس :

http://ir-man.com/newreply.php?tid=2

ضميمه 3 :

حتما بر روی سيستم خود فرهنگ لغت Babylon را نصب کنيد ، در پوشه همراه فايلی به نام Babylon وجود دارد ، اين فايل را در مسير زير کپی کنيد Gloss\Pro-Babylon\Babylon\Files Program کپی کنيد ، اکنون نام هر قطعه را به فارسی وارد اين فرهنگ لغت کنيد معنی انگليسی ان به نمايش در ميايد .

کار با پورت های کامپيوتر در پروتوس :

توسط نرم افزار پروتوس ميتوانيد بدون اينکه برنامه ای بنويسيد (منظور نوشتن برنامه برای کامپوتر و پورت است) با پورت های com و lpt و usb ارتباط برقرار کنيد ، در زير اين سه مورد بيشتر توضيح داده شده است :

ارنباط با پورت usb :

برای اينکه به پورت usb دسترسی داشته باشيد ، بايدابتدا درايو ان را نصب کنيد ، برای نصب درايو به مسير زير برويد:

start/all program/Proteus 7 Professional/Virtual USB/Install USB Drivers.exe

بعد از اينکه درايو نصب شد (هر سه گزينه موجود در پنجره تيک خورد و پنجره بسته شد ) کامپيوتر را ريستارت کنيد ، اکنون هر دستگاهی را به پورت usb متصل کنيد ميتوانيد ان را کنترل کنيد ، برای نمونه به مسير زير در محل نصب پروتوس برويد و فايل موجود را باز کنيد:

VSM for USB/PICDEM FS USB/HID/picdem fs usb.dsn

مشاهده ميکنيد که بعد از اجرای برنامه موس شروع به چرخيدن ميکند ، با زدن کليد esc به چرخيدن موس پايان دهيد (البته موس شما

بايد به پورت usb متصل باشد) . پورت usb در کتابخانه پروتوس با نام usbconn موجود است .

ارتباط با پورت com:

برای ارتباط با پورت کام ، در کتابخانه يک گزينه ی compim را جست و جو کنيد و بعد از پيدا کردن قطعه ان را به صفحه اصلی

بياوريد ، بر روی ان دوبار کليک کنيد ، جدول زير باز ميشود :

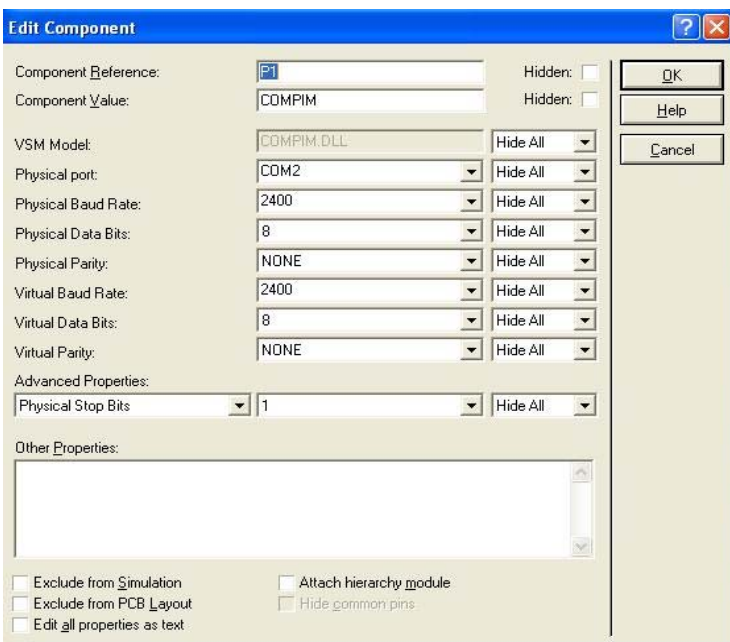

در اين جدول شما بايد شماره پورت ، نرخ انتقال داده و ... را مشخص کنيد .

ارتباط اين پورت دوطرفه است.

ارتباط با پورت موازی :

برای ارتباط با پورت موازی در کتابخانه پروتوس گزينه ی lpt را جست و جو کنيد ، پورت lpt نياز به تنظيمات خاصی ندارد و شما

ميتوانيد داده را به پورت ارسال کنيد يا از ان بخوانيد.

ضميمه ی 4 انتقال از پروتوس به پروتل

در صورت که با پروتوس اقدام به تهيه فيبر مدار چاپی کرده باشد ، بايد pcb ان را خودتان بزنيد ، چون شرکت های طراح pcb فقط با پروتل کار ميکنند و مدار طراحی شده در ديگر نرم افزار ها را نميپذيرند (شما بايد فايل های pcb طراحی شده در پروتل را برای انها ببريد ) ، در زير با طريقه انتقال فيبر طراحی شده در پروتوس به پروتل ميپردازيم: بعد از طراحی مدار و pcb ان که روشش در بالا توضيح داده شد ، از منوی Output گزينه ی output cadcam را انتخاب کنيد .

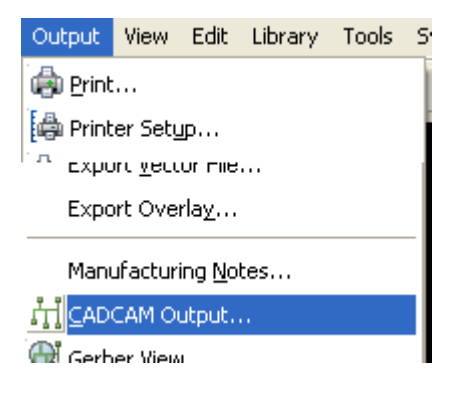

در پنجره ای که باز ميشود ، تنظيمات زير را انجام دهيد :

در اين بخش دو نوع تنظيمات وجود دارد ، تنظيمات محل ذخيره سازی ، که بايد فايل را در يک پوشه با نام دلخواه ذخيره کنيد و

تنظيمات مربوط به انتخاب لايه ها :

به نصبت اينکه پورد شما يک لايه است يا چند لايه ، لايه های مورد نياز را انتخاب کنيد و سپس روی ok کليک کنيد .

بوردی که تنظيماتش را در زير مشاهده ميکنيد ، دارای يک لايه ميباشد :

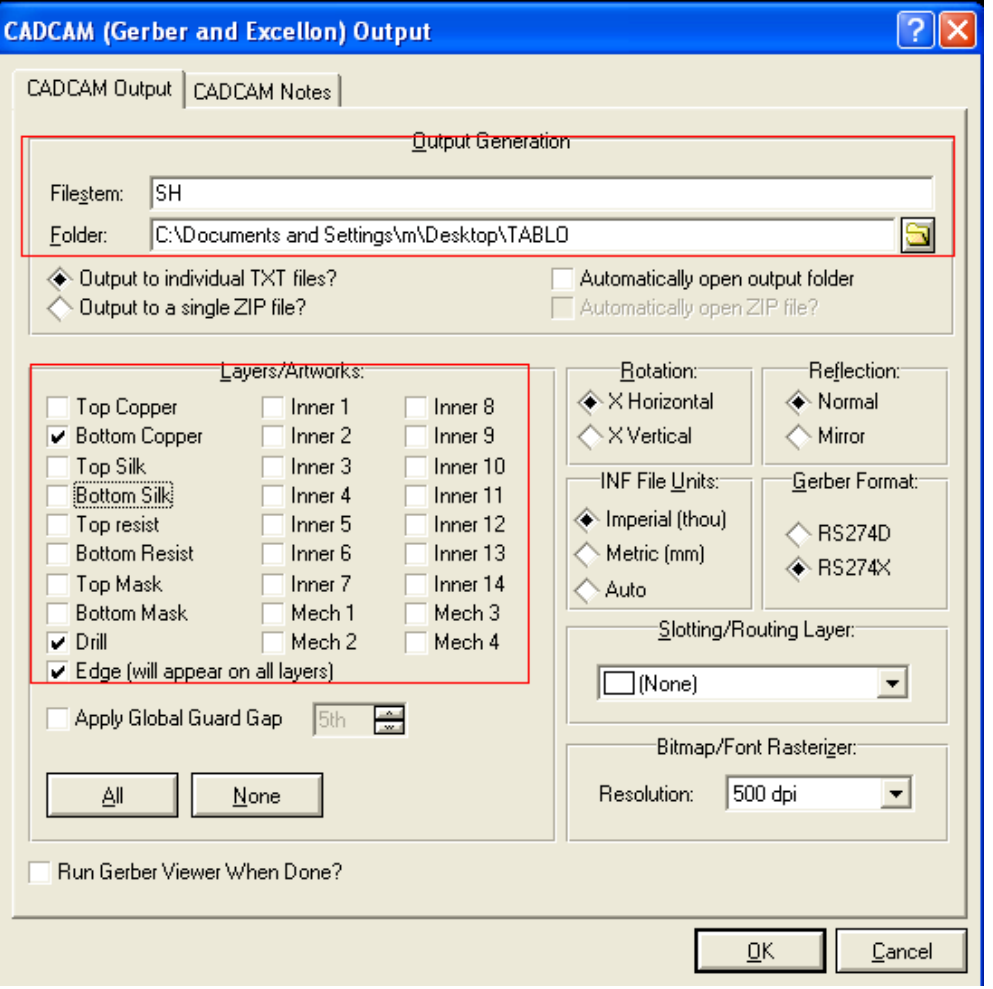

کار ما با پروتوس به پايان رسيد ، اکنون برنامه پروتل را باز کنيد .

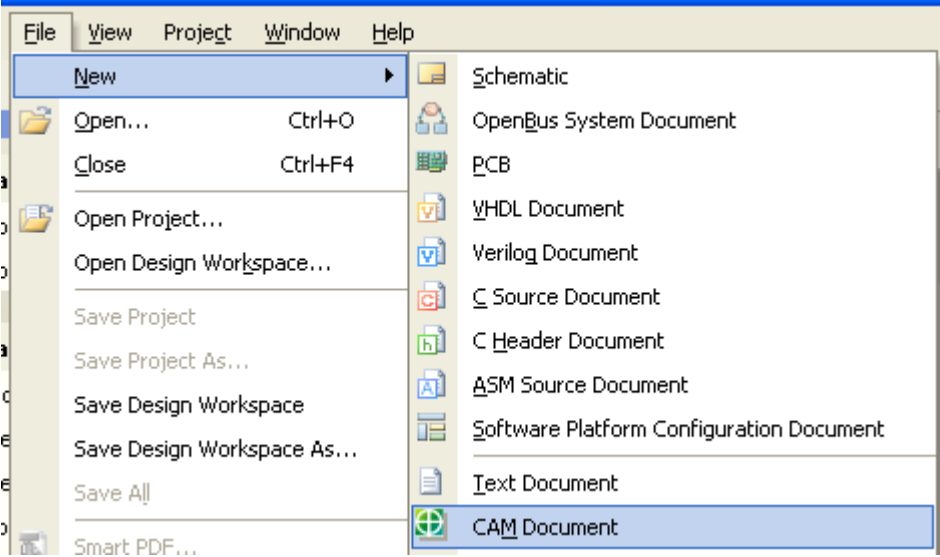

در برنامه پروتل ، از مسير new > file گزينه ی document cam را انتخاب کنيد

از مسير import > file گزينه ی load quick را انتخاب نماييد :

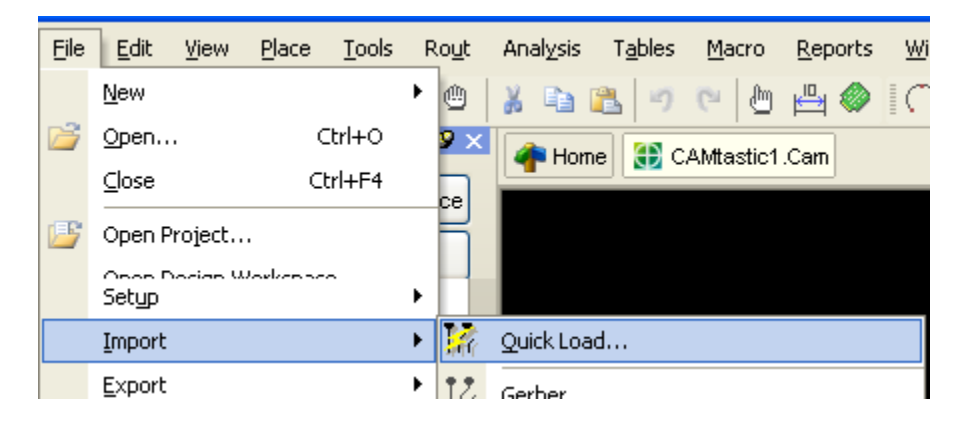

در پنجره ای که باز ميشود به محل ذخيره ی فايل رفته (پوشه ای که در ان فايل بالا را ذخيره کرديد ) و ان را انتخاب کنيد و سپس بر روی ok کليک کنيد :

بعد از کليک ok کردن پنجره بالا ، پنجره ديگری باز ميشود ، در ان پنجره هم بر روی ok کليک کنيد ، سپس پنجره زير باز ميشود ،

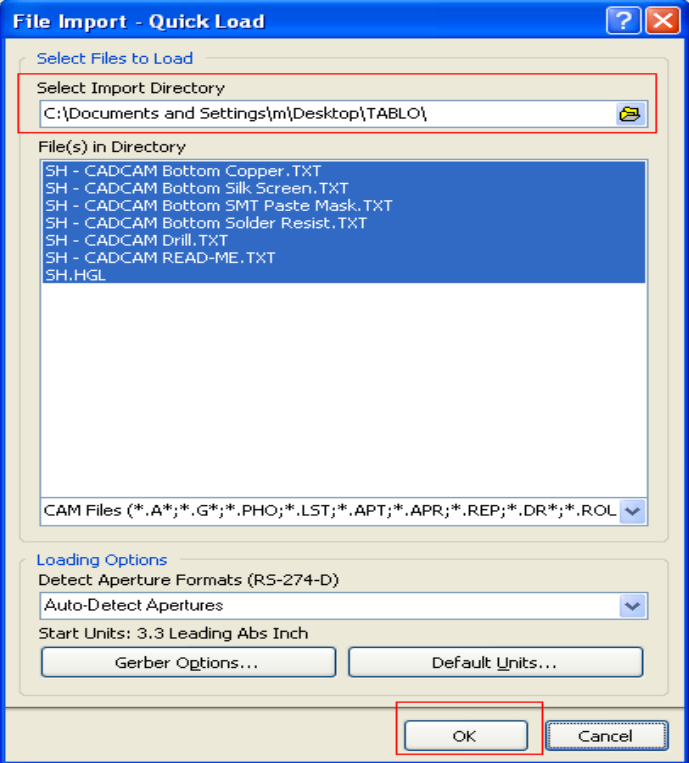

شما بايد فيال موجود را داشته باشيد وگرنه در مراحل بعدی دچار خطا ميشويد :

مشاهده ميکنيد که cam شما در محيط پروتل به رنگ ديگر وارد شده است :

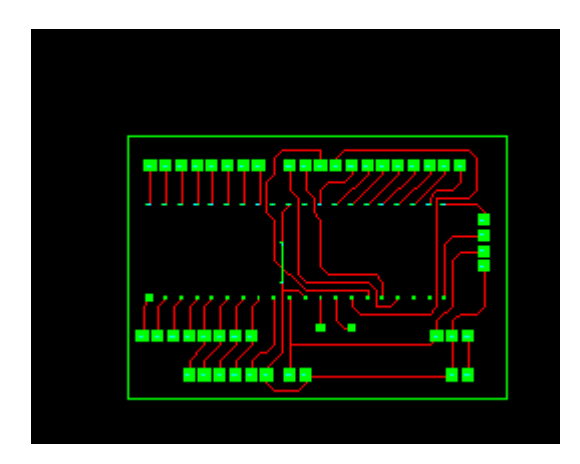

از منوی file گزينه ی save all را انتخاب کنيد و فايل ها را در مکانی مناسب ذخيره نماييد :

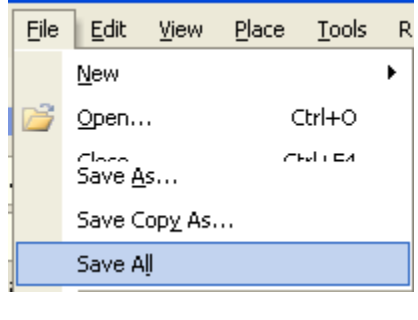

به منوی tables برويد و در انجا گزينه ی layers order را انتخاب کنيد :

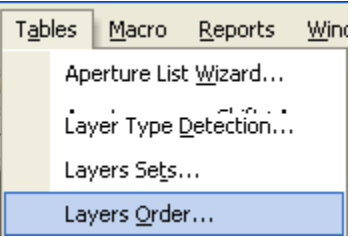

پنجره ای مانند زير باز ميشود :

در اين پنجره شما بايد عدد قرار گرفته در قسمت layer logical order با عدد قرار گرفته در روبرويش ( در قسمت

layer physical order)برابر باشد <sub>.</sub> برای تغیر عدد موجود در قسمت layer physical order بر روی زبانه موجود کلیک کنید

و عدد مناسب را انتخاب نماييد ( در قسمت order physical layer عدد بالا بايد 2 باشد و عدد پايين 1 )

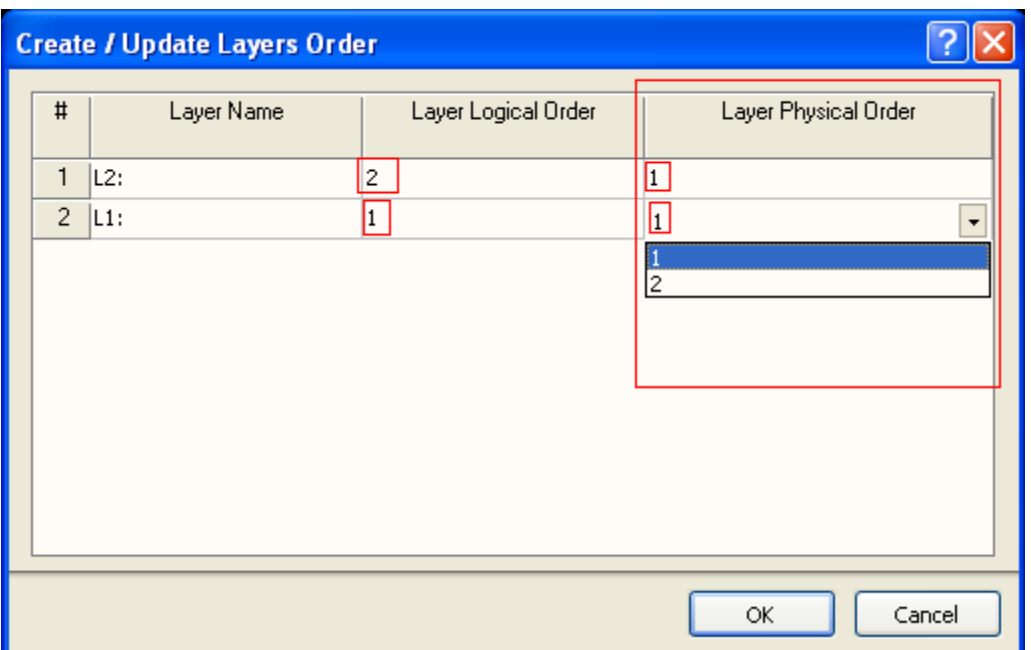

در پنجره بالا روی ok کليک نماييد و از منوی analysis گزينه ی pcb disign check/ fix را انتخاب کنيد :

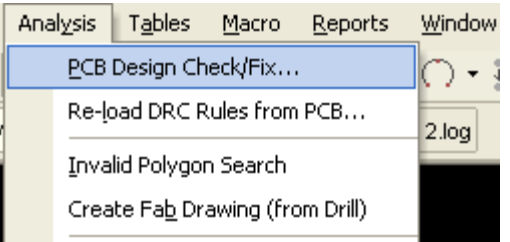

در پنجره ای که باز ميشود ، همه گزينه ها را تيک بزنيد (ممکن است همگی انها تيک خورده باشند که در اين صورت چيزی را تغيير ندهيد ، و بر روی  $\mathrm{ok}$  کليک کنيد .

کليه پيغام های که بعد از  $\alpha$  کردن پنجره بالا به نمايش در ميايد را تاييد کنيد .

اين عمليات ممکن است چند دقيق طول بکشد ، بنابرای تا وقتی که پيغام زير نمايشداده نشده ، به چيزی دست نزنيد (فقط پيغام ها را تاييد کنيد :

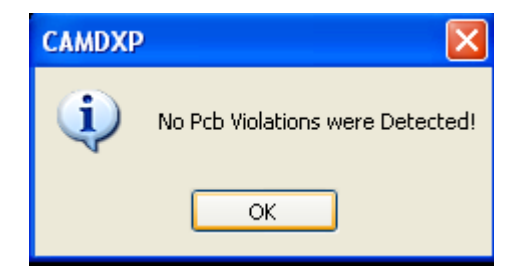

www.sbargh.ir

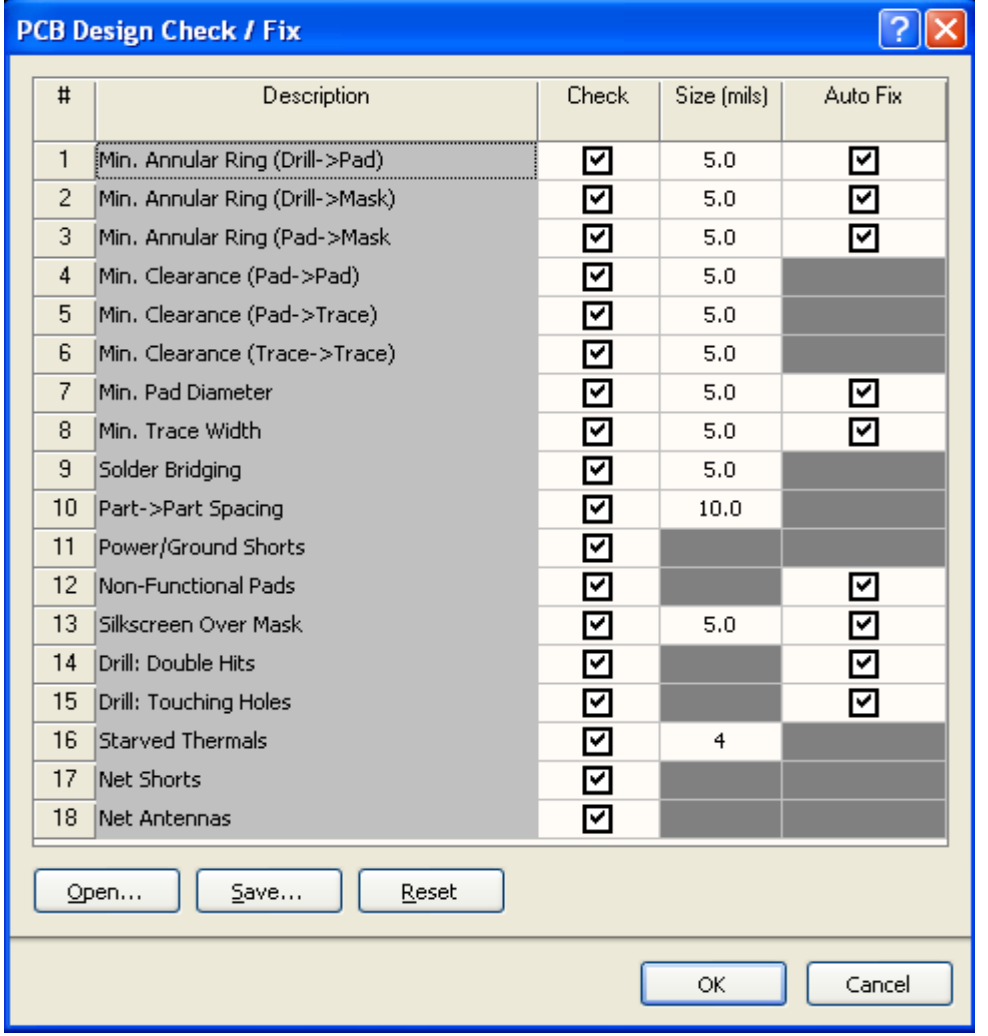

بعد از اتمام مراحل بالا بايد فايل cam را به قسمت بالا در سند انتقال دهيد (بالای علامت ستاره ) ( در صورتی که اين کار را انجام

ندهيد ، هنگام ايجاد فايل . pcb ، سند از بين ميرود و پچيزی به محيط pcb منتقل نميشود)

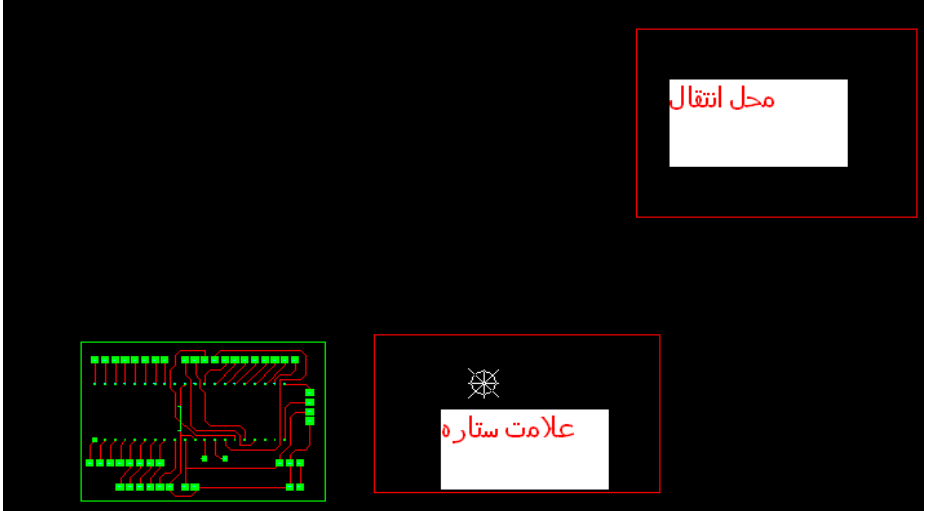

از منوی edit گزينه ی move را انتخاب کنيد :

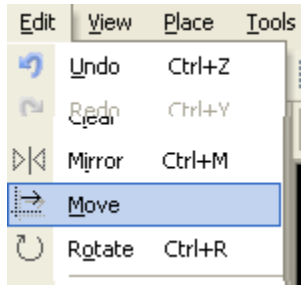

مشاهده ميکنيد که اشاره گر موس به شکل يک مربع در ميايد ، در گوشه ای از فايل cam کليک کنيد و کل فايل را انتخاب نماييد : برای انتخاب فايل در يک گوشه ی ان کليک کنيد و نگه داريد و به سمت گوشه ی ديگر بگشيد ، هنگامی که کل فايل در داخل مربع قرار گرفت دوباره کليک کنيد تا کل فايل به شکل زير در ايد :

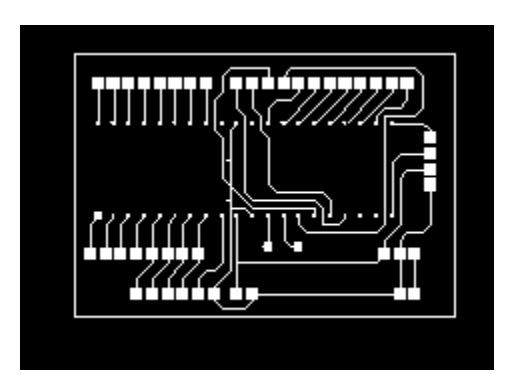

در وسط فايل يک بار کليک راست کنيد و سپس کليک چپ کنيد و فايل را به قسمت بالای ستاره بکشيد ورها کنيد :

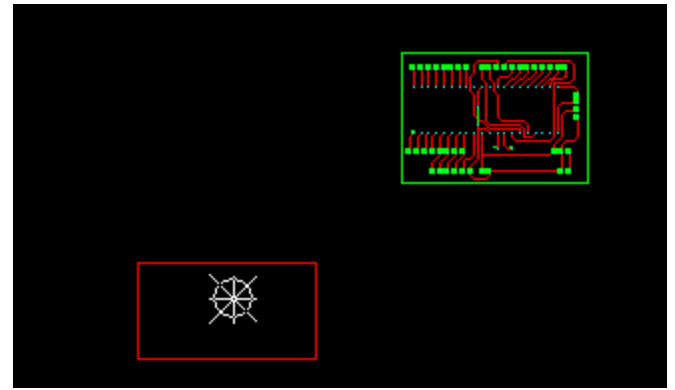

83

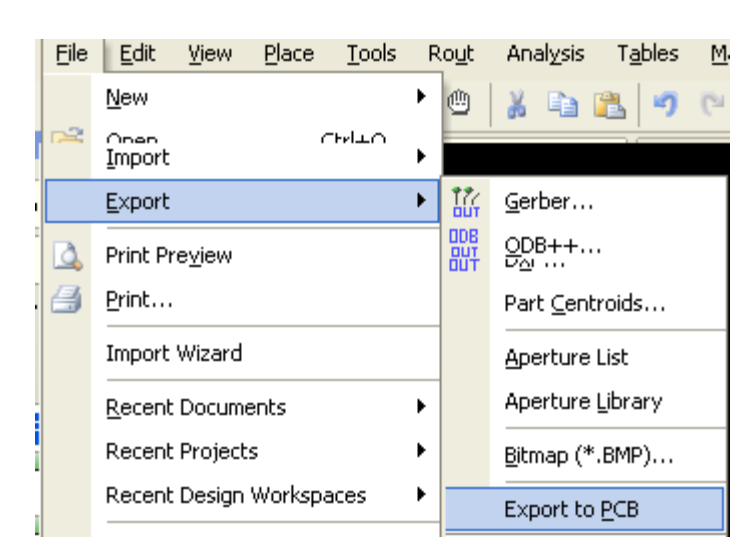

از مسير export > file گزينه ی pcb to export را انتخاب نماييد :

مشاهده ميکنيد که پنجره ی ديگری باز ميشود و در ان مدار شما به نمايش در ميايد :

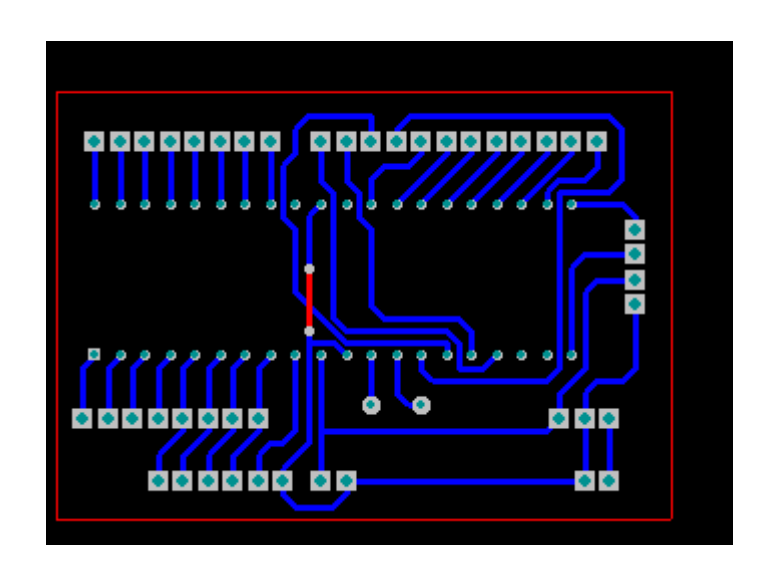

مراحل کار به پيان رسيد ، فايل pcb را ذخيره کنيد

www.sbargh.ir

منابع و ماخذ

Help نرم افزار